# **Communications Toolbox™** Getting Started Guide

# MATLAB&SIMULINK®

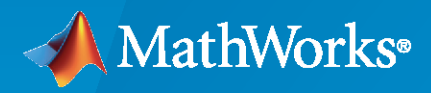

®

**R**2022**b**

# **How to Contact MathWorks**

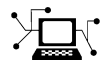

Latest news: [www.mathworks.com](https://www.mathworks.com)

Sales and services: [www.mathworks.com/sales\\_and\\_services](https://www.mathworks.com/sales_and_services)

User community: [www.mathworks.com/matlabcentral](https://www.mathworks.com/matlabcentral)

Technical support: [www.mathworks.com/support/contact\\_us](https://www.mathworks.com/support/contact_us)

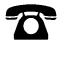

 $\blacktriangleright\!\!\!\blacktriangleleft$ 

Phone: 508-647-7000

#### The MathWorks, Inc. 1 Apple Hill Drive Natick, MA 01760-2098

*Communications Toolbox™ Getting Started Guide*

© COPYRIGHT 2011–2022 by The MathWorks, Inc.

The software described in this document is furnished under a license agreement. The software may be used or copied only under the terms of the license agreement. No part of this manual may be photocopied or reproduced in any form without prior written consent from The MathWorks, Inc.

FEDERAL ACQUISITION: This provision applies to all acquisitions of the Program and Documentation by, for, or through the federal government of the United States. By accepting delivery of the Program or Documentation, the government hereby agrees that this software or documentation qualifies as commercial computer software or commercial computer software documentation as such terms are used or defined in FAR 12.212, DFARS Part 227.72, and DFARS 252.227-7014. Accordingly, the terms and conditions of this Agreement and only those rights specified in this Agreement, shall pertain to and govern the use, modification, reproduction, release, performance, display, and disclosure of the Program and Documentation by the federal government (or other entity acquiring for or through the federal government) and shall supersede any conflicting contractual terms or conditions. If this License fails to meet the government's needs or is inconsistent in any respect with federal procurement law, the government agrees to return the Program and Documentation, unused, to The MathWorks, Inc.

#### **Trademarks**

MATLAB and Simulink are registered trademarks of The MathWorks, Inc. See [www.mathworks.com/trademarks](https://www.mathworks.com/trademarks) for a list of additional trademarks. Other product or brand names may be trademarks or registered trademarks of their respective holders.

#### **Patents**

MathWorks products are protected by one or more U.S. patents. Please see [www.mathworks.com/patents](https://www.mathworks.com/patents) for more information.

#### **Revision History**

April 2011 First printing New for Version 5.0 (Release 2011a) September 2011 Online only Revised for Version 5.1 (Release 2011b) March 2012 Online only Revised for Version 5.2 (Release 2012a) September 2012 Online only Revised for Version 5.3 (Release 2012b) March 2013 Online only Revised for Version 5.4 (Release 2013a) September 2013 Online only Revised for Version 5.5 (Release 2013b) March 2014 Online only Revised for Version 5.6 (Release 2014a) October 2014 Online only Revised for Version 5.7 (Release 2014b) March 2015 Online only Revised for Version 6.0 (Release 2015a)<br>September 2015 Online only Revised for Version 6.1 (Release 2015b) Revised for Version 6.1 (Release 2015b) March 2016 Online only Revised for Version 6.2 (Release 2016a) September 2016 Online only Revised for Version 6.3 (Release 2016b) March 2017 Online only Revised for Version 6.4 (Release 2017a) September 2017 Online only Revised for Version 6.5 (Release 2017b) Revised for Version 6.6 (Release 2018a) September 2018 Online only Revised for Version 7.0 (Release 2018b) March 2019 Online only Revised for Version 7.1 (Release 2019a) September 2019 Online only Revised for Version 7.2 (Release 2019b) March 2020 Online only Revised for Version 7.3 (Release 2020a) September 2020 Online only Revised for Version 7.4 (Release 2020b) March 2021 Online only Revised for Version 7.5 (Release 2021a) September 2021 Online only Revised for Version 7.6 (Release 2021b) March 2022 Online only Revised for Version 7.7 (Release 2022a) September 2022 Online only Revised for Version 7.8 (Release 2022b)

# **Contents**

# **[Introduction](#page-4-0)**

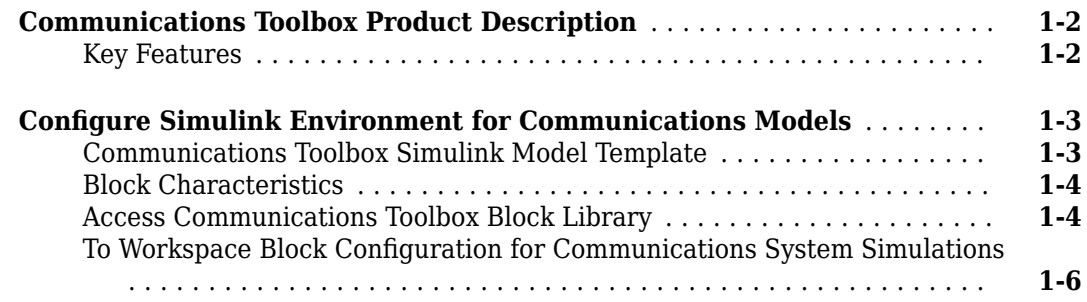

**[1](#page-4-0)**

**[2](#page-12-0)**

# **[System Simulation](#page-12-0)**

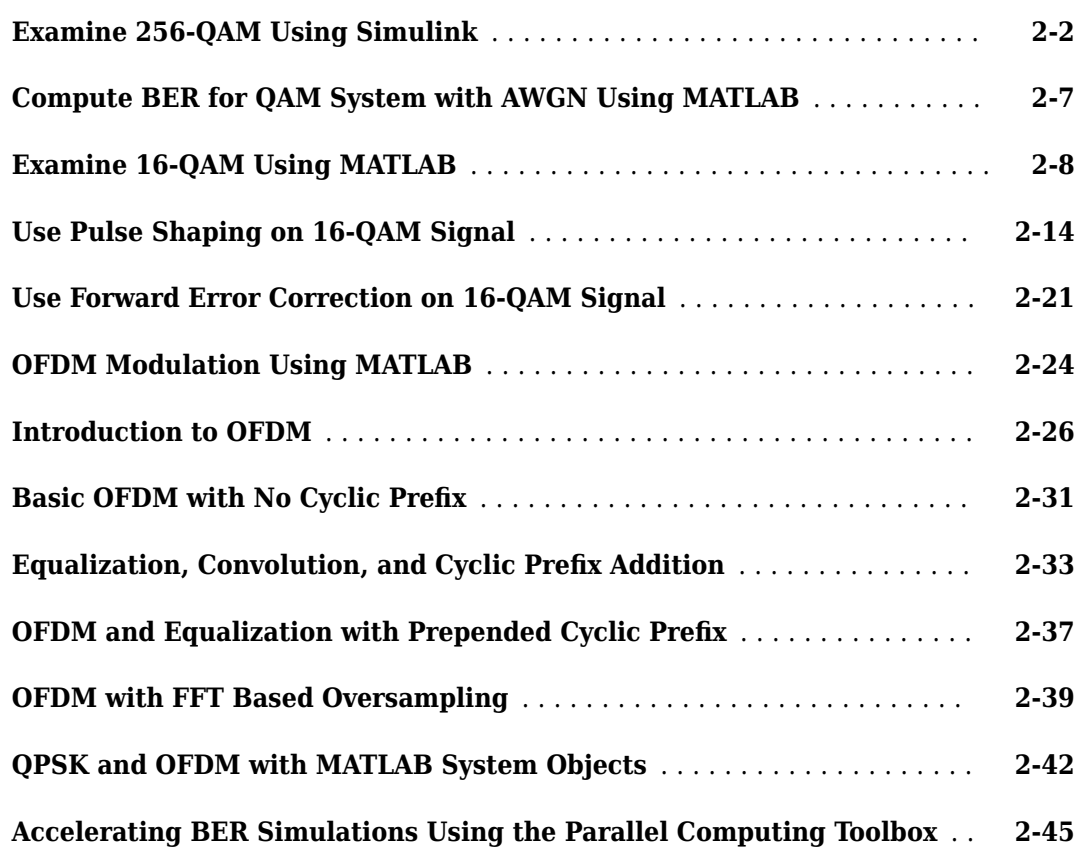

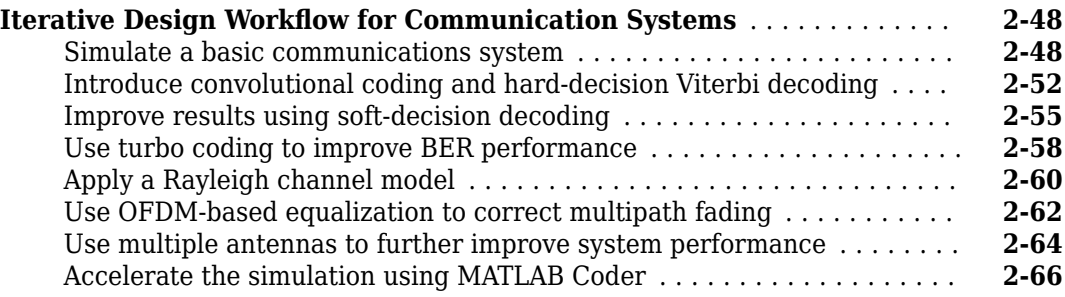

# **[Visualization and Measurements](#page-80-0)**

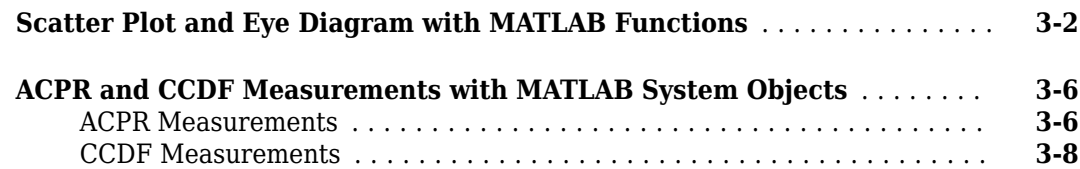

**[3](#page-80-0)**

- <span id="page-4-0"></span>• ["Communications Toolbox Product Description" on page 1-2](#page-5-0)
- ["Configure Simulink Environment for Communications Models" on page 1-3](#page-6-0)

# <span id="page-5-0"></span>**Communications Toolbox Product Description**

#### **Design and simulate the physical layer of communications systems**

Communications Toolbox provides algorithms and apps for the analysis, design, end-to-end simulation, and verification of communications systems. Toolbox algorithms including channel coding, modulation, MIMO, and OFDM enable you to compose and simulate a physical layer model of your standard-based or custom-designed wireless communications system.

The toolbox provides a waveform generator app, constellation and eye diagrams, bit-error-rate, and other analysis tools and scopes for validating your designs. These tools enable you to generate and analyze signals, visualize channel characteristics, and obtain performance metrics such as error vector magnitude (EVM). The toolbox includes SISO and MIMO statistical and spatial channel models. Channel profile options include Rayleigh, Rician, and WINNER II models. It also includes RF impairments, including RF nonlinearity and carrier offset and compensation algorithms, including carrier and symbol timing synchronizers. These algorithms enable you to realistically model link-level specifications and compensate for the effects of channel degradations.

Using Communications Toolbox with RF instruments or hardware support packages, you can connect your transmitter and receiver models to radio devices and verify your designs with over-the-air testing.

# **Key Features**

- Algorithms for designing the physical layer of standard-based or custom-designed communications systems
- Waveform Generator app and analysis tools and measurement scopes, including a bit-error-rate app, constellation diagrams, and eye diagrams
- Channel models, including AWGN, multipath Rayleigh fading, Rician fading, MIMO multipath fading, and WINNER II spatial
- RF impairment models, including nonlinearity, phase noise, I/Q imbalance, thermal noise, and phase and frequency offsets
- Receiver components, including AGC, I/Q imbalance correction, DC blocking, and timing and carrier synchronization
- Hardware support packages for connecting waveforms to radio devices and verifying designs with over-the-air testing
- GPU-enabled algorithms for computationally intensive algorithms such as Turbo, LDPC, and Viterbi decoders

# <span id="page-6-0"></span>**Configure Simulink Environment for Communications Models**

## **Communications Toolbox Simulink Model Template**

The Communications Toolbox Simulink model template lets you automatically configure the Simulink environment with the recommended settings for communications modeling. Communications Toolbox Simulink model templates enable reuse of settings, including configuration parameters. The model you create from the template uses best practices and takes advantage of previous solutions to common problems which helps you get started more quickly.

For more information on Simulink model templates, see "Build and Edit a Model Interactively" (Simulink).

#### **Create Model Using the Communications Toolbox Simulink Model Template**

To create a new blank model and open the library browser:

- **1** On the MATLAB® **Home** tab, click **Simulink**, and choose the **Communications** model template.
- **2** Click **Create Model** to create an empty model with settings suitable for use with Communications Toolbox. The new model opens. To access the library browser, click the **Library Browser** button on the model toolbar.

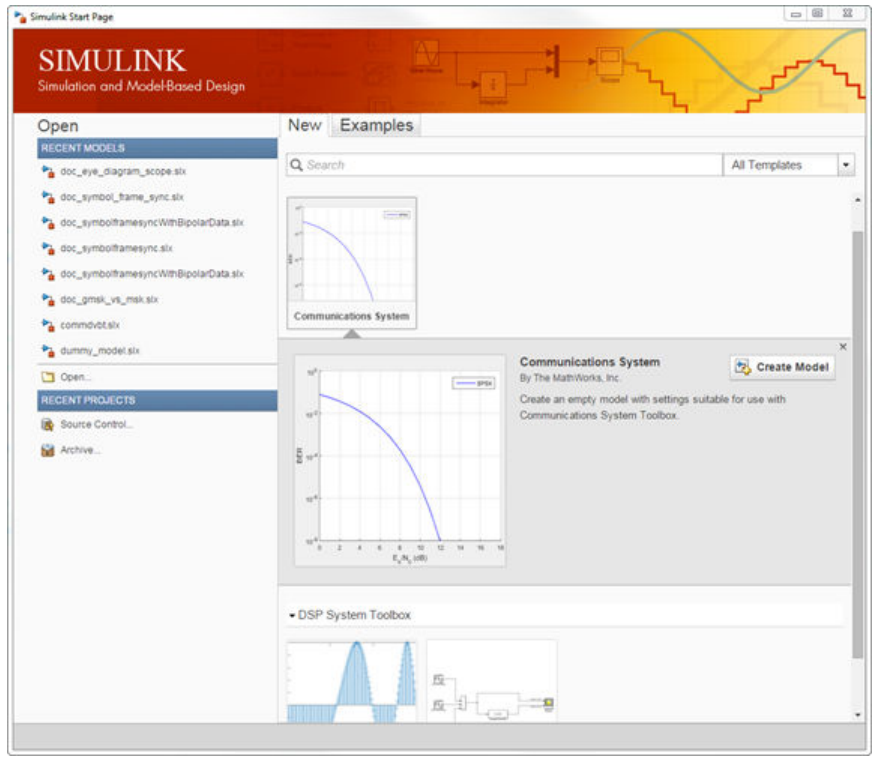

The new model using the template settings and contents appears in the Simulink Editor. The model is only in memory until you save it.

#### <span id="page-7-0"></span>**Communications Toolbox Simulink Model Template**

When you create a model by choosing the Communications Toolbox Simulink model template, the model is configured to use the settings recommended for communications modeling. Some of these settings are:

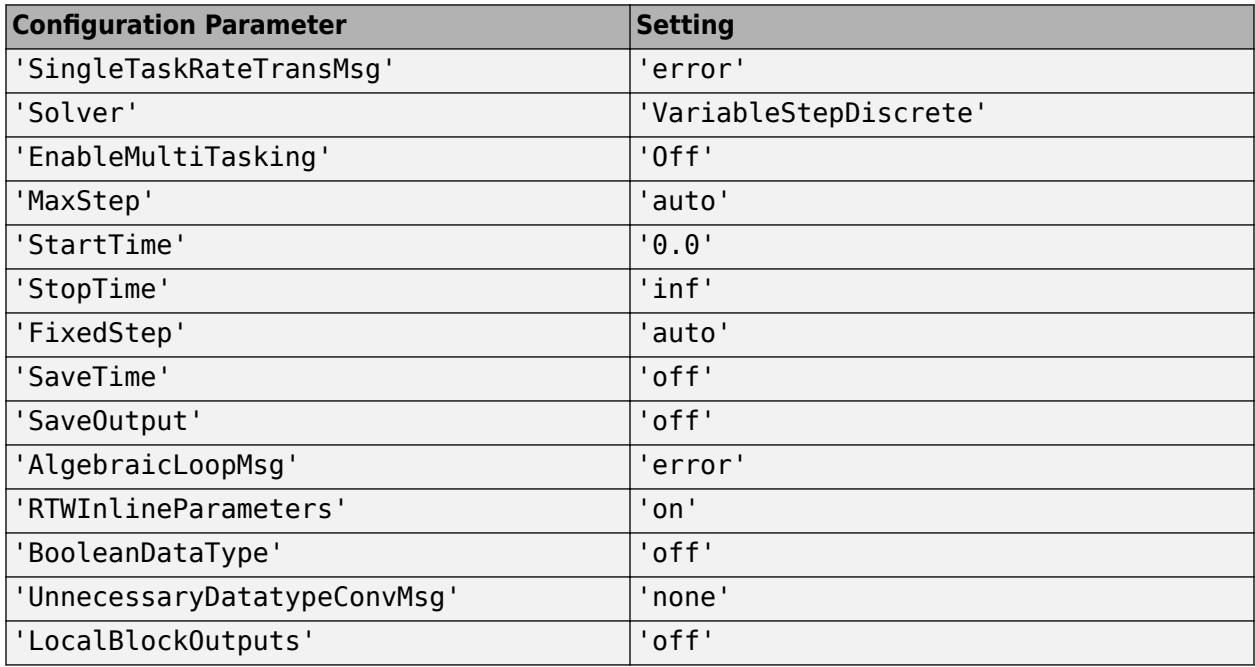

# **Block Characteristics**

You can type showcommblockdatatypetable at the MATLAB command line to generate a table showing characteristics of Simulink blocks in Communications Toolbox.

# **Access Communications Toolbox Block Library**

You can access the main Communications Toolbox block library by entering commlib at the MATLAB command line.

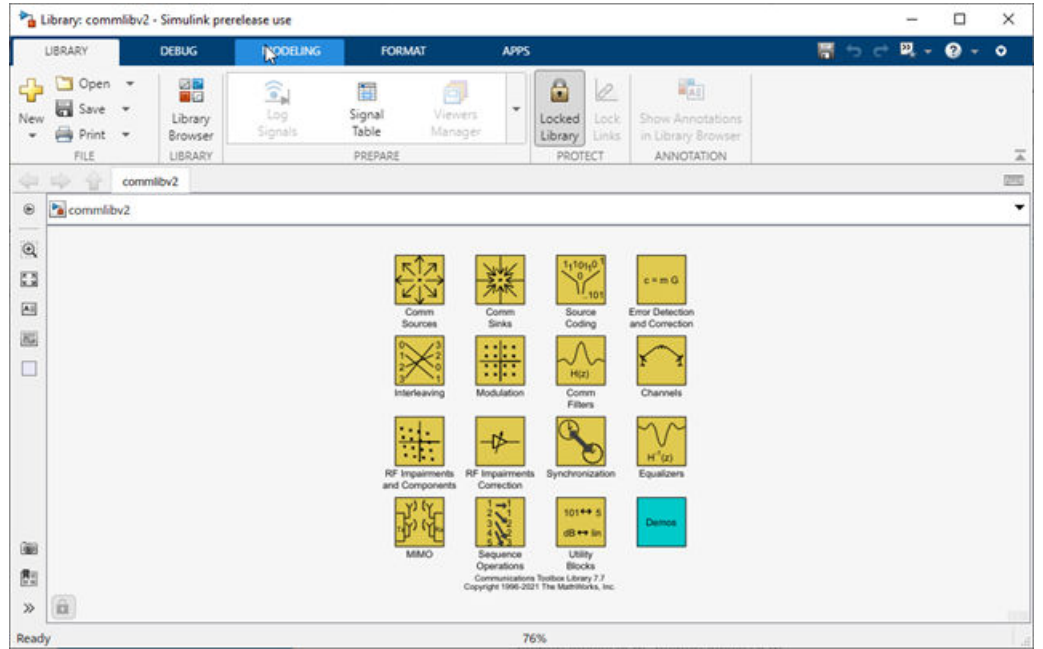

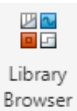

Alternatively, to view the block libraries for the products you have installed, you can select the from the Library tab in a model window.

<span id="page-9-0"></span>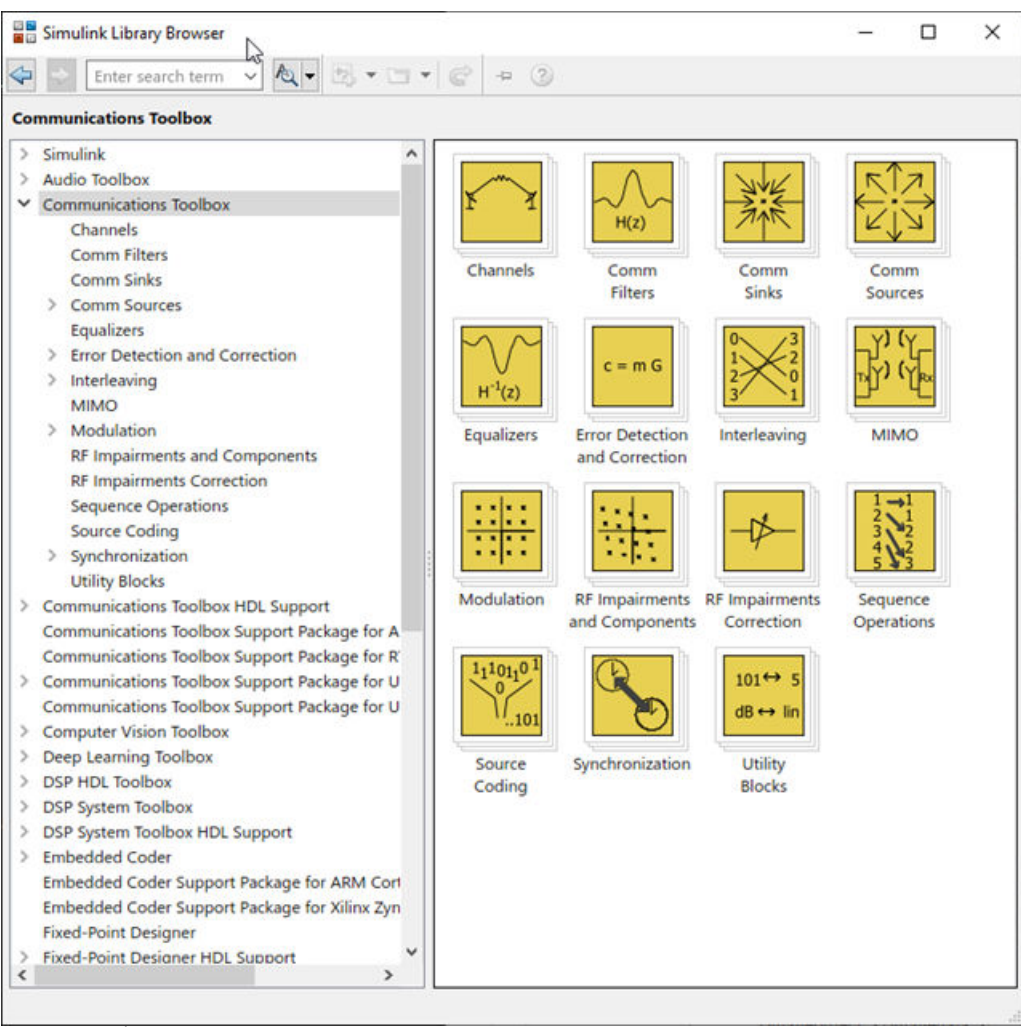

The left pane displays the installed products, each of which has its own library of blocks. To view the contents of a library in the right pane, select a product library in the left pane.

## **To Workspace Block Configuration for Communications System Simulations**

When simulating a communications system and saving signals to the MATLAB workspace, configure the To Workspace block to save sample values as a 2-D array. To load the block preconfigured with the **Save format** set to Array and **Save 2-D signals** set to 2-D array, select the version in the DSP System Toolbox™ / Sinks sublibrary.

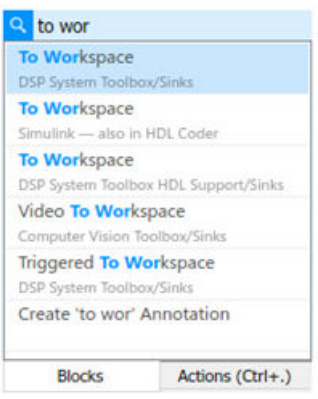

With these settings the output at each time step is concatenated along the first dimension. The first dimension of the array aligns with time such that  $simout(1,:)$  returns the first logged signal value. The output array contains only signal values and does not contain time data.

# **See Also**

#### **Functions**

showcommblockdatatypetable

#### **Blocks**

To Workspace

#### **Related Examples**

- • [Why Simulink for Wireless System Design](https://www.mathworks.com/videos/why-simulink-for-wireless-system-design-1641455787036.html)
- "Build and Edit a Model Interactively" (Simulink)

# <span id="page-12-0"></span>**System Simulation**

- • ["Examine 256-QAM Using Simulink" on page 2-2](#page-13-0)
- • ["Compute BER for QAM System with AWGN Using MATLAB" on page 2-7](#page-18-0)
- • ["Examine 16-QAM Using MATLAB" on page 2-8](#page-19-0)
- • ["Use Pulse Shaping on 16-QAM Signal" on page 2-14](#page-25-0)
- • ["Use Forward Error Correction on 16-QAM Signal" on page 2-21](#page-32-0)
- • ["OFDM Modulation Using MATLAB" on page 2-24](#page-35-0)
- • ["Introduction to OFDM" on page 2-26](#page-37-0)
- • ["Basic OFDM with No Cyclic Prefix" on page 2-31](#page-42-0)
- • ["Equalization, Convolution, and Cyclic Prefix Addition" on page 2-33](#page-44-0)
- • ["OFDM and Equalization with Prepended Cyclic Prefix" on page 2-37](#page-48-0)
- • ["OFDM with FFT Based Oversampling" on page 2-39](#page-50-0)
- • ["QPSK and OFDM with MATLAB System Objects" on page 2-42](#page-53-0)
- • ["Accelerating BER Simulations Using the Parallel Computing Toolbox" on page 2-45](#page-56-0)
- "Iterative Design Workflow for Communication Systems" on page 2-48

# <span id="page-13-0"></span>**Examine 256-QAM Using Simulink**

This example shows you how to model a communications system with quadrature amplitude modulation (QAM), additive white Gaussian noise (AWGN) channel, and phase noise using Simulink®. The model displays constellation diagrams of the 256-QAM signal and performs error rate computations.

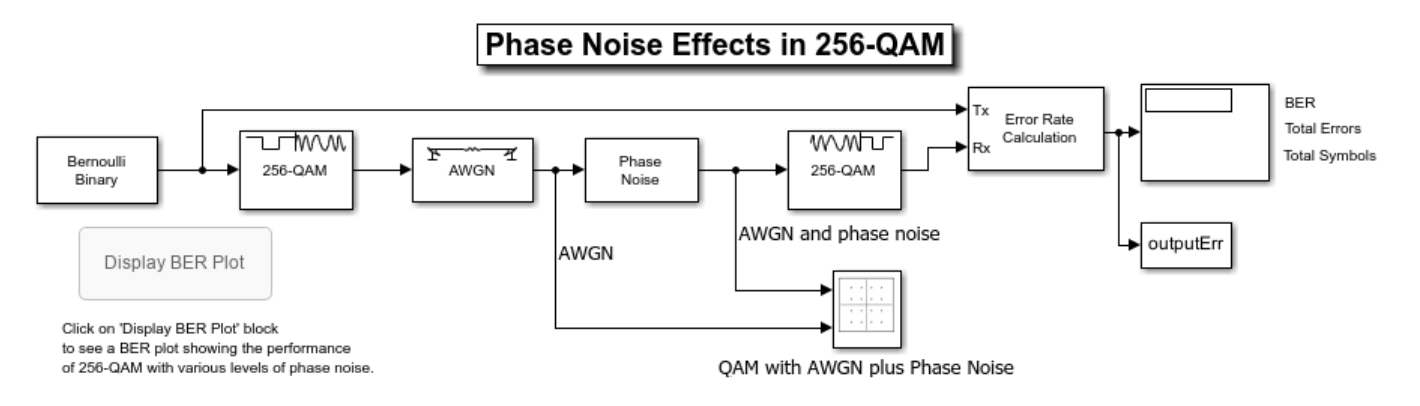

Copyright 2006-2020 The MathWorks, Inc.

#### **Overview**

The cm\_commphasenoise model, simulates the effect of AWGN and phase noise on a 256-QAM signal. The Simulink model is a graphical representation for a mathematical model of a communications system that generates a random signal, modulates it using QAM, adds AWGN and phase noise to the signal, and demodulates the signal. The model also contains blocks to display the bit error rate and constellation diagrams of the modulated signal.

- The Bernoulli Binary Generator block generates a signal consisting of a sequence of 8-bit binary values in the range [0, 255].
- The Rectangular QAM Modulator Baseband block modulates the signal using baseband 256-ary QAM.
- The AWGN Channel block models a noisy channel by adding white Gaussian noise to the modulated signal.
- The Phase Noise block introduces noise in the angle of its complex input signal.
- The Rectangular QAM Demodulator Baseband block demodulates the signal.

Additional blocks in the model can help you interpret the simulation.

- The Constellation Diagram block displays constellation diagrams of the signal with AWGN and phase noise added.
- The Error Rate Calculation block counts bits that differ between the received signal and transmitted signal.
- The To Workspace block, labeled outputErr, outputs the results to the workspace for use when plotting the results. The Display BER Plot block opens a bit error rate (BER) plot showing the Eb/N0 performance curves for 256-QAM transmission and reception at various levels of phase noise.

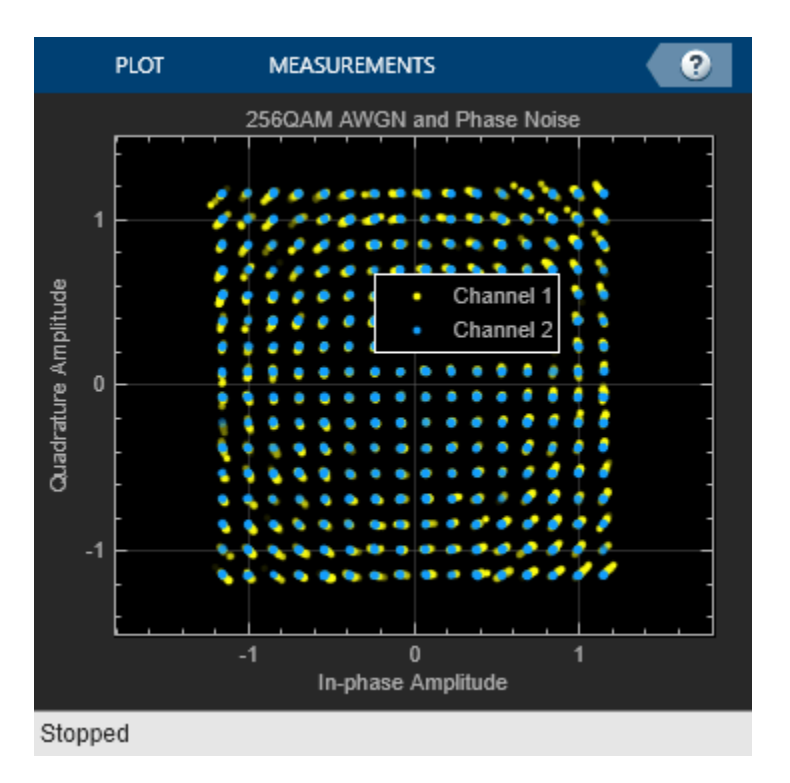

#### **Digital Modulation**

The model simulates QAM, which is a method for converting a digital signal to a complex signal. The model modulates the signal onto a sequence of complex numbers that lie on a lattice of points in the complex plane, known as the constellation of the signal. A plot of these points is called a *scatterplot* or *constellation diagram* of the signal.

The constellation diagram shown here displays the baseband 256-ary QAM with AWGN added and with AWGN and phase noise added. The points in the constellation diagram do not lie exactly on the constellation shown in the figure because of the added noise. Phase noise alters the angle of the complex modulated signal, causing a radial displacement of constellation points.

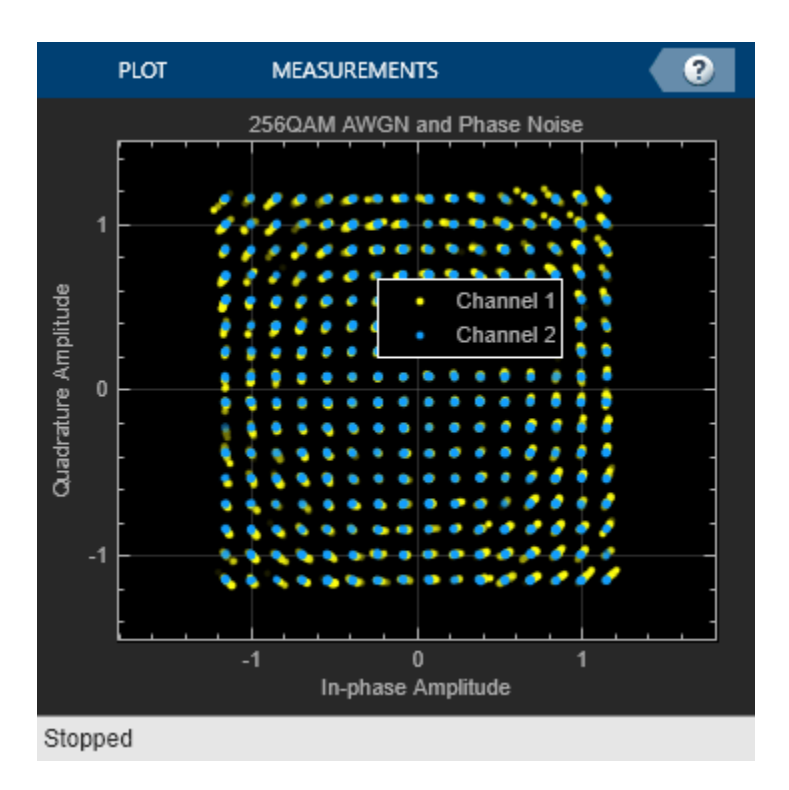

#### **Run the Simulation**

The default model configuration has the run duration set to inf. The Error Rate Calculation block is configured to run until 100 errors occur. To stop the simulation before 100 errors occur, click **Stop** on the **Simulation** tab.

#### **Display the Error Rate**

The Display block displays the number of errors introduced by the AWGN channel and phase noise. When you run the simulation, three small boxes appear in the block, displaying the vector output from the Error Rate Calculation block.

- The first entry is the BER.
- The second entry is the total number of errors.
- The third entry is the total number of comparisons made.

#### **Display a Phase Noise Plot**

To display a figure that plots simulation results of BER versus Eb/N0 curves for a range of phase noise settings, double-click the Display BER Plot block in the model.

#### **Further Exploration**

You can control the way a Simulink block functions by setting its parameters. To view or change simulation parameters, double-click a block to open its block mask.

To change the amount of phase noise, open the Phase Noise block mask and enter a new value for the **Phase noise level (dBc/Hz)** parameter. Click **OK** to apply the new setting.

To change the amount of noise, open the AWGN Channel block mask and enter a new value for the **Eb/No (dB)** parameter. Decreasing this parameter value increases the noise level. Click **OK** to apply the new setting.

Reducing the phase noise and increasing the Eb/N0 removes noise from the model. Since the model is configured to run until 100 errors occur, running the simulation with little noise in the model results in a long simulation run time. To limit the maximum simulation run time, you can reduce the run duration from inf to a small value, such as 10.

To produce new results, run the simulation using the modified settings.

Alternatively, you can enter a variable name in a parameter. Then at the MATLAB® command line set the value for that variable in the workspace. Setting parameters in the Command Window can be convenient if you need to run multiple simulations with different parameter values.

You can also use callback functions to configure your simulation. The default setting for several parameters in this model are set using the PreLoadFcn callback function. To access the callback functions, select **Model Settings** > **Model Properties** on the **Modeling** tab. In the **Model Properties** dialog, select the **Callbacks** tab. For more information on model properties and callback functions, see "Model Callbacks" (Simulink).

#### **Plot BER at Different Noise Levels**

The plot 256qam ber curves.m MATLAB® program file generated this BER plot by running multiple simulations with different values for the **Phase noise level (dBc/Hz)** and **Eb/No (dB)** parameters. Each curve is a plot of BER as a function of signal to noise ratio for a fixed amount of phase noise. For each plotted BER point, the simulation stopped when 1000 bit errors were reached or 1e8 bits were compared. Results vary from run to run due to the random nature of the input signal and simulation impairments.

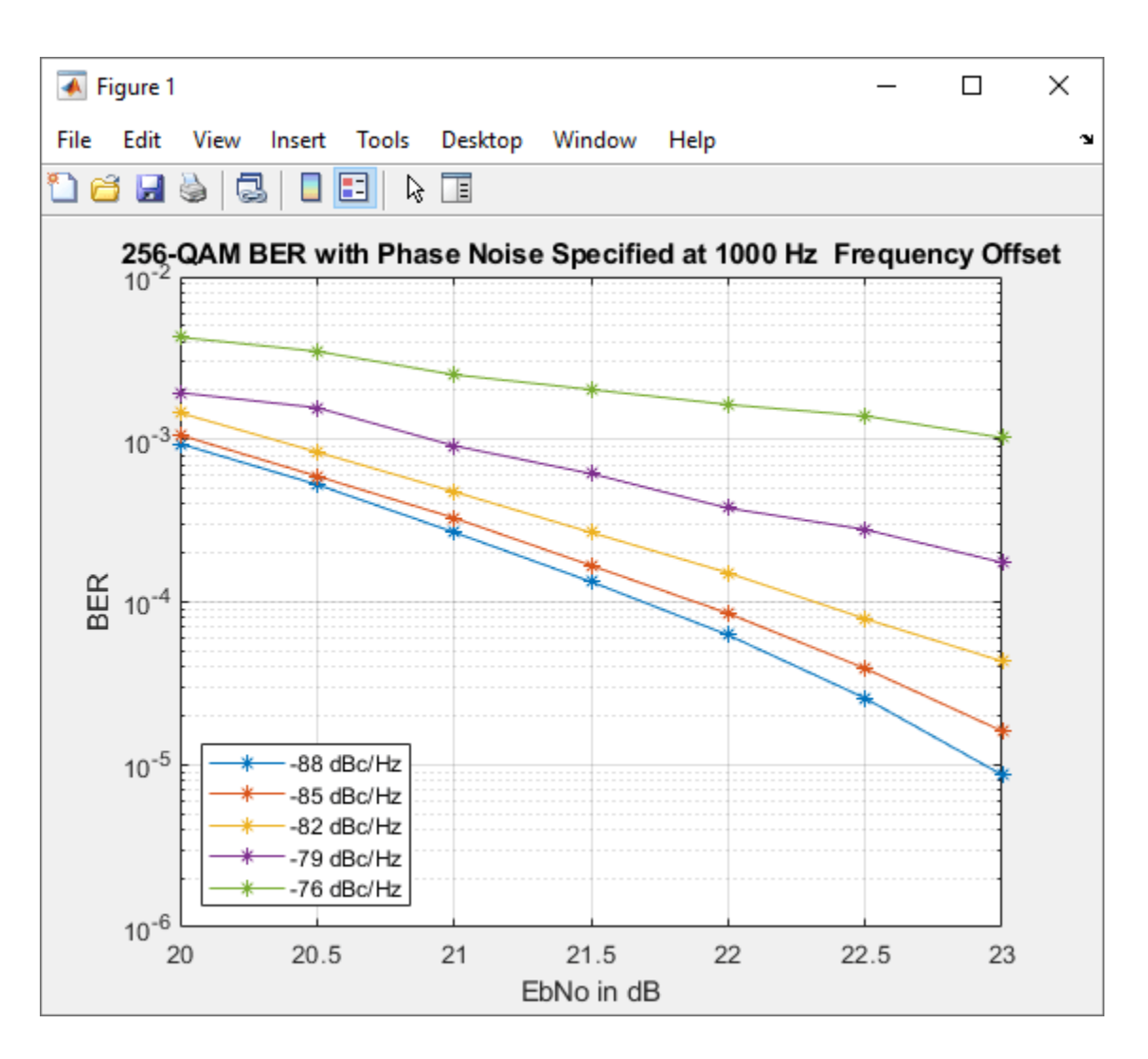

# **See Also**

## **Related Examples**

- "Passband Modulation"
- ["Configure Simulink Environment for Communications Models" on page 1-3](#page-6-0)

# <span id="page-18-0"></span>**Compute BER for QAM System with AWGN Using MATLAB**

Communications Toolbox features build upon the MATLAB computational and visualization tools, enabling you to use higher level functions when simulating communications systems. This set of examples shows how to compute the bit error rate (BER) on a 16-QAM signal distorted by an AWGN channel.

- • ["Examine 16-QAM Using MATLAB" on page 2-8](#page-19-0) Shows a basic 16-QAM communications link
- • ["Use Pulse Shaping on 16-QAM Signal" on page 2-14](#page-25-0)  Extends the basic 16-QAM communications link example to include pulse shape filtering
- • ["Use Forward Error Correction on 16-QAM Signal" on page 2-21](#page-32-0) Extends the 16-QAM communications link with pulse shaping example to include forward error correction (FEC)

# <span id="page-19-0"></span>**Examine 16-QAM Using MATLAB**

This example shows how to process a data stream by using a communications link that consists of a baseband modulator, channel, and demodulator. The example displays a portion of the random data in a stem plot, displays the transmitted and received signals in constellation diagrams, and computes the bit error rate (BER). To add a pulse shaping filter to the communications link, see the ["Use Pulse](#page-25-0) [Shaping on 16-QAM Signal" on page 2-14](#page-25-0) example. To add forward error correction to the communications link with pulse shape filtering, see the ["Use Forward Error Correction on 16-QAM](#page-32-0) [Signal" on page 2-21](#page-32-0) example.

#### **Modulate Random Signal**

The modulation scheme uses baseband 16-QAM, and the signal passes through an additive white Gaussian noise (AWGN) channel. The basic simulation operations use these Communications Toolbox™ and MATLAB® functions.

- rng Controls the random number generation
- randi Generates a random data stream
- bit2int Converts the binary data to integer-valued symbols
- qammod Modulates using 16-QAM
- comm.AWGNChannel Impairs the transmitted data using AWGN
- scatterplot Creates constellation diagrams
- qamdemod Demodulates using 16-QAM
- int2bit Converts the integer-valued symbols to binary data
- biterr Computes the system BER

#### **Generate Random Binary Data Stream**

The conventional format for representing a signal in MATLAB is a vector or matrix. The randi function creates a column vector containing the values of a binary data stream. The length of the binary data stream (that is, the number of rows in the column vector) is arbitrarily set to 30,000.

Define parameters.

```
M = 16; Sendulation order (alphabet size or number of points in signal constellation)
k = \text{log2(M)}; % Number of bits per symbol
n = 30000; % Number of bits to process
sps = 1; % Number of samples per symbol (oversampling factor)
```
Set the rng function to its default state, or any static seed value, so that the example produces repeatable results. Then use the randi function to generate random binary data.

```
rng default;
dataIn = randi([0 1], n, 1); % Generate vector of binary data
```
Use a stem plot to show the binary values for the first 40 bits of the random binary data stream. Use the colon (:) operator in the call to the stem function to select a portion of the binary vector.

```
stem(dataIn(1:40), 'filled');
title('Random Bits');
xlabel('Bit Index');
ylabel('Binary Value');
```
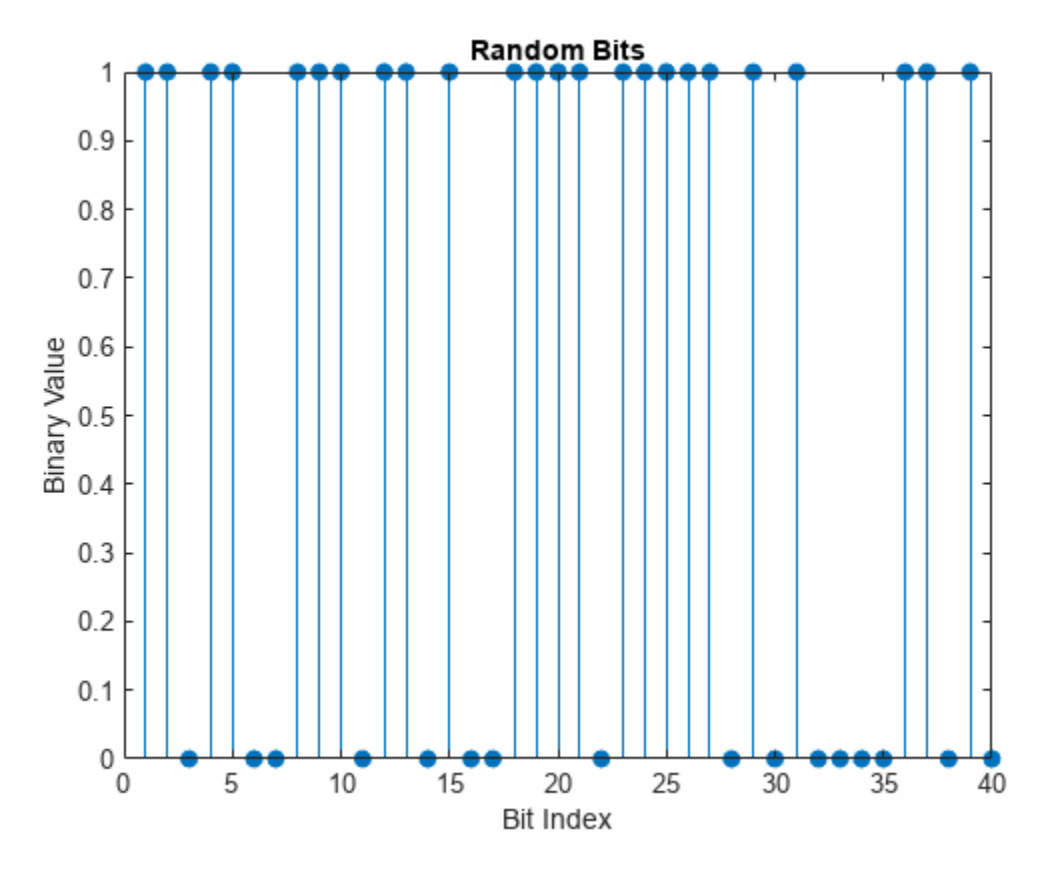

#### **Convert Binary Data to Integer-Valued Symbols**

The default configuration for the gammod function expects integer-valued data as the input symbols to modulate. In this example, the binary data stream is preprocessed into integer values before using the qammod function. In particular, the bit2int function converts each 4-tuple to a corresponding integer in the range  $[0, (M-1)]$ . The modulation order, M, is 16 in this example.

Perform a bit-to-symbol mapping by determining the number of bits per symbol defined by  $k = log<sub>2</sub>(M)$ . Then, use the bit2int function to convert each 4-tuple to an integer value.

dataSymbolsIn = bit2int(dataIn,k);

Plot the first 10 symbols in a stem plot.

```
figure; The same that the Create new figure window.
stem(dataSymbolsIn(1:10));
title('Random Symbols');
xlabel('Symbol Index');
ylabel('Integer Value');
```
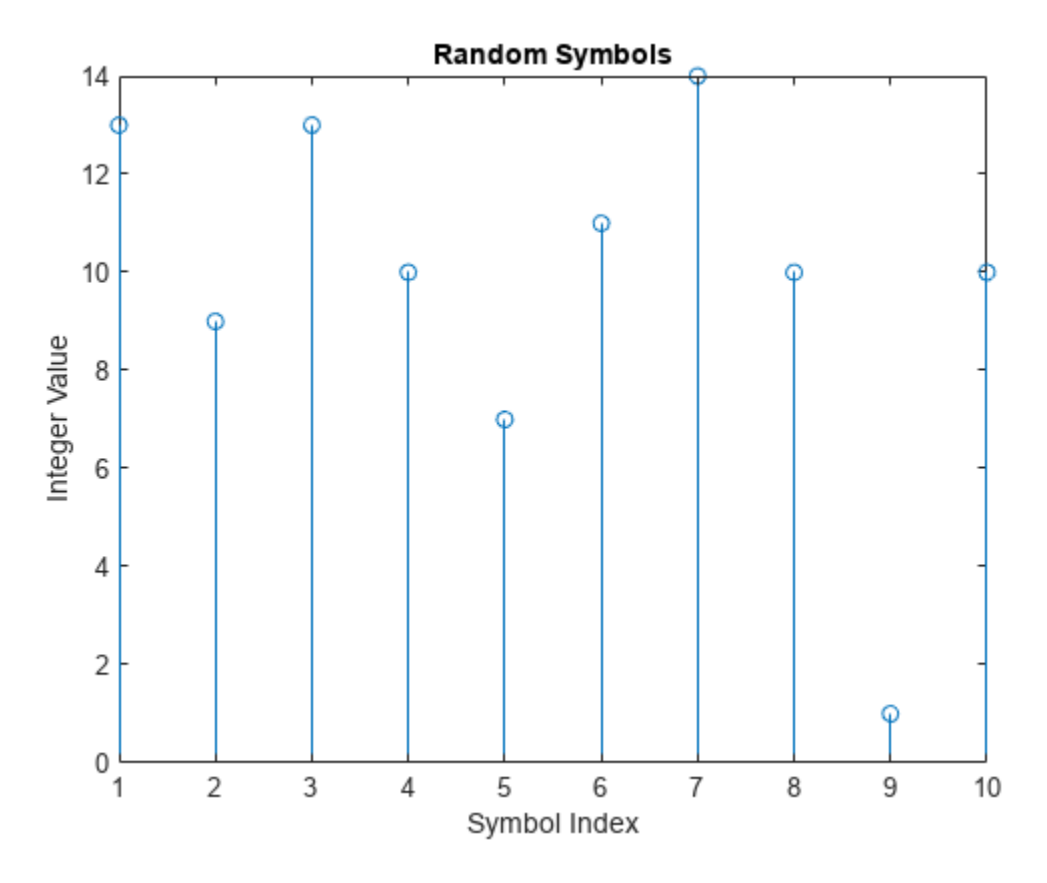

#### **Modulate Using 16-QAM**

Use the qammod function to apply 16-QAM modulation with phase offset of zero to the dataSymbolsIn column vector for binary-encoded and Gray-encoded bit-to-symbol mappings.

```
dataMod = qammod(dataSymbolsIn,M,'bin'); % Binary-encoded
dataModG = qammod(dataSymbolsIn,M); % Gray-encoded
```
The modulation operation outputs complex column vectors containing values that are elements of the 16-QAM signal constellation. Later in this example constellation diagrams show the binary and Gray symbol mapping.

For more information on modulation functions, see "Digital Baseband Modulation". For an example that uses Gray coding with phase-shift keying (PSK) modulation, see "Symbol Mapping Examples".

#### **Add White Gaussian Noise**

The modulated signal passes through the channel by using the awgn function with the specified signal-to-noise ratio (SNR). Convert the ratio of energy per bit to noise power spectral density  $(E<sub>b</sub>/N<sub>0</sub>)$  to an SNR value for use by the awgn function. The sps variable is not significant in this example but makes extending the example to use pulse shaping easier. For more information, see the ["Use Pulse Shaping on 16-QAM Signal" on page 2-14](#page-25-0) example.

Calculate the SNR when the channel has an  $E_b/N_0$  of 10 dB.

```
EbNo = 10;snr = EbNo+10*log10(k)-10*log10(sps);
```
Pass the signal through the AWGN channel for the binary and Gray coded symbol mappings.

receivedSignal = awgn(dataMod,snr,'measured'); receivedSignalG = awgn(dataModG,snr,'measured');

#### **Create Constellation Diagram**

Use the scatterplot function to display the in-phase and quadrature components of the modulated signal, dataMod, and the noisy signal received after the channel. The effects of AWGN are present in the constellation diagram.

 $sPlotFig = scatterplot(receivedSignal, 1, 0, 'g.');$ hold on scatterplot(dataMod,1,0,'k\*',sPlotFig)

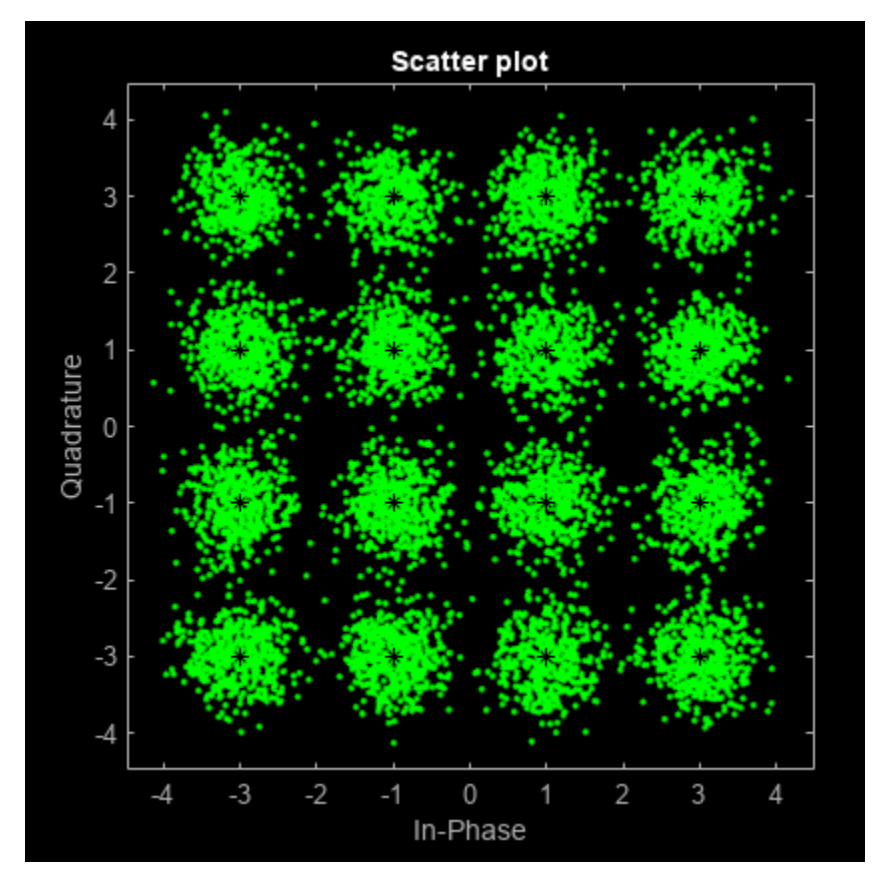

#### **Demodulate 16-QAM**

Use the qamdemod function to demodulate the received data and output integer-valued data symbols.

 $dataSymbolsOut = qamdemod(receivedSignal,M,'bin'); % Binary-encoded data symbols$ dataSymbolsOutG = qamdemod(receivedSignalG,M); % Gray-coded data symbols

#### **Convert Integer-Valued Symbols to Binary Data**

Use the int2bit function to convert the binary-encoded data symbols from the QAM demodulator into a binary vector with  $(N_{sym} \times N_{bits/sym})$  length.  $N_{sym}$  is the total number of QAM symbols, and  $N_{\text{bits/sym}}$  is the number of bits per symbol. For 16-QAM,  $N_{\text{bits/sym}} = 4$ . Repeat the process for the Gray-encoded symbols.

Reverse the bit-to-symbol mapping performed earlier in this example.

 $dataOut = int2bit(dataSymbolsOut, k);$  $dataOutG = int2bit(dataSymbolsOutG, k);$ 

#### **Compute System BER**

The biterr function calculates the bit error statistics from the original binary data stream, dataIn, and the received data streams, dataOut and dataOutG. Gray coding significantly reduces the BER.

Use the error rate function to compute the error statistics. Use the fprintf function to display the results.

```
[numErrors, ber] = biter(dataIn, dataOut);fprintf('\nThe binary coding bit error rate is %5.2e, based on %d errors.\n', ...
    ber,numErrors)
The binary coding bit error rate is 2.27e-03, based on 68 errors.
[numErrorsG,berG] = biterr(dataIn,dataOutG);fprintf('\nThe Gray coding bit error rate is % S.2e, based on % S.2e errors.\n', ...
    berG,numErrorsG)
The Gray coding bit error rate is 1.63e-03, based on 49 errors.
```
#### **Plot Signal Constellations**

The constellation diagram shown previously plotted the points in the QAM constellation, but it did not indicate the mapping between symbol values and the constellation points. In this section, the constellation diagram indicates the mappings for binary-encoding and Gray-encoding of data to constellation points.

#### **Show Natural and Gray Coded Binary Symbol Mapping for 16-QAM Constellation**

Apply 16-QAM modulation to complete sets of constellation points by using binary-coded symbol mapping and Gray-coded symbol mapping.

```
M = 16; Superstanding the Modulation order
x = (0.15); \frac{1}{2} Treater input
symbin = qammod(x,M,'bin'); % 16-QAM output (binary-coded)
symgray = qammod(x,M,'gray'); % 16-QAM output (Gray-coded)
```
Use the scatterplot function to plot the constellation diagram and annotate it with binary (red) and Gray (black) representations of the constellation points.

```
scatterplot(symgray, 1, 0, 'b<sup>*'</sup>);
for k = 1:Mtext(rcal(symgray(k)) - 0.0,imag(symgray(k)) + 0.3, ...dec2base(x(k),2,4));
     text(rcal(symgray(k)) - 0.5,imag(symgray(k)) + 0.3, ...num2str(x(k));
    text(rcal(symbin(k)) - 0.0,imag(symbin(k)) - 0.3, ... dec2base(x(k),2,4),'Color',[1 0 0]);
    text(rcal(symbin(k)) - 0.5,imag(symbin(k)) - 0.3, ...num2str(x(k)), 'Color', [1 0 0]);
end
title('16-QAM Symbol Mapping')
axis([-4 4 -4 4])
```
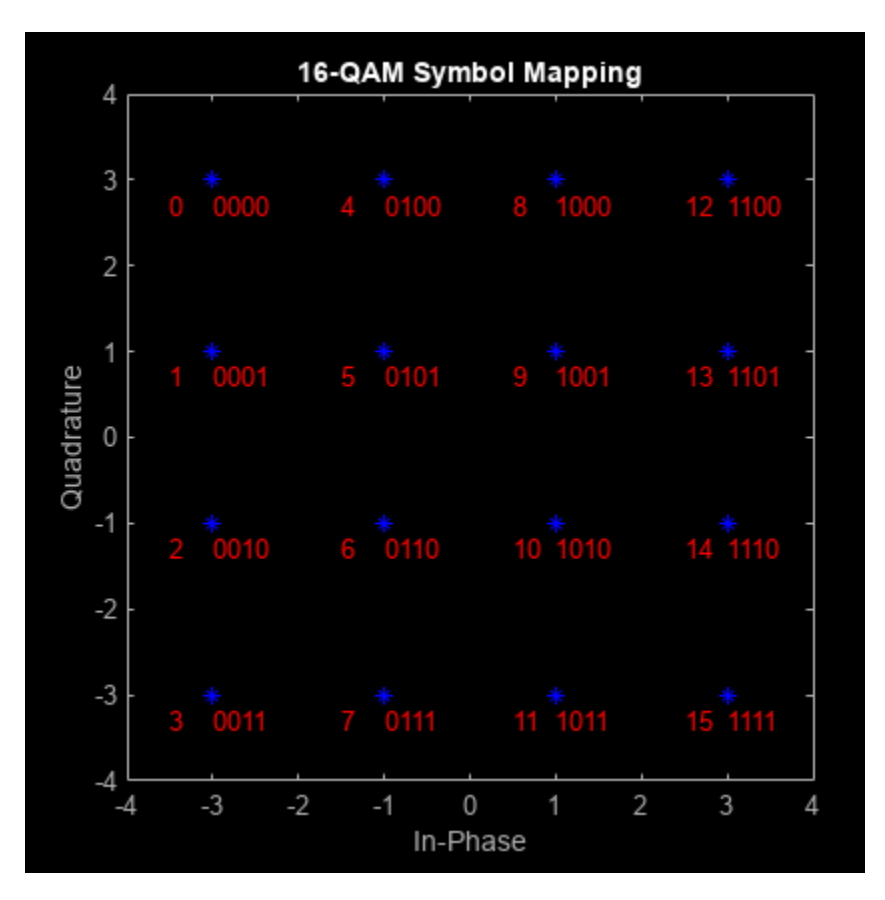

#### **Examine Plots**

Using Gray-coded symbol mapping improves BER performance because the Gray-coded signal constellation points differ by only one bit from each adjacent neighboring point. Where as with binary-coded symbol mapping, some of the adjacent constellation points differ by two bits. For example, the binary-coded values for 1 ( $\theta$   $\theta$   $\theta$  1) and 2 ( $\theta$   $\theta$  1  $\theta$ ) differ by two bits (the third and fourth bits).

# **See Also**

## **Related Examples**

• ["Compute BER for QAM System with AWGN Using MATLAB" on page 2-7](#page-18-0)

# <span id="page-25-0"></span>**Use Pulse Shaping on 16-QAM Signal**

This example extends the ["Examine 16-QAM Using MATLAB" on page 2-8](#page-19-0) example to perform pulse shaping and raised cosine filtering by using a pair of square-root raised cosine (RRC) filters. The rcosdesign function creates the filters. BER performance can be improved by adding forward error correction (FEC) to the communication link. To add FEC to the communications link with pulse shape filtering example, see the ["Use Forward Error Correction on 16-QAM Signal" on page 2-21](#page-32-0) example.

This example shows how to process a binary data stream by using a communications link that consists of a baseband modulator, channel, demodulator, and pulse shaping and raised cosine filtering. The example computes the bit error rate (BER), displays filter effects in eye diagrams, and displays the transmitted and received signals in a constellation diagram.

#### **Establish Simulation Framework**

Define simulation parameters for a 16-QAM modulation scheme with raised cosine filtering, and an AWGN channel.

```
M = 16;<br>k = log2(M); % Bits per symbol
                  % Bits per symbol
numBits = k*7.5e4; % Bits to process
sps = 4; % Samples per symbol (oversampling factor)
```
#### **Create RRC Filter**

Set the RRC filter parameters.

filtlen =  $10$ ; % Filter length in symbols<br>rolloff =  $0.25$ ; % Filter rolloff factor % Filter rolloff factor

Use the rcosdesign function to create an RRC filter

```
rrcFilter = rcosdesign(rolloff,filtlen,sps);
```
Use the FVTool to display the RRC filter impulse response.

```
fvtool(rrcFilter,'Analysis','Impulse')
```
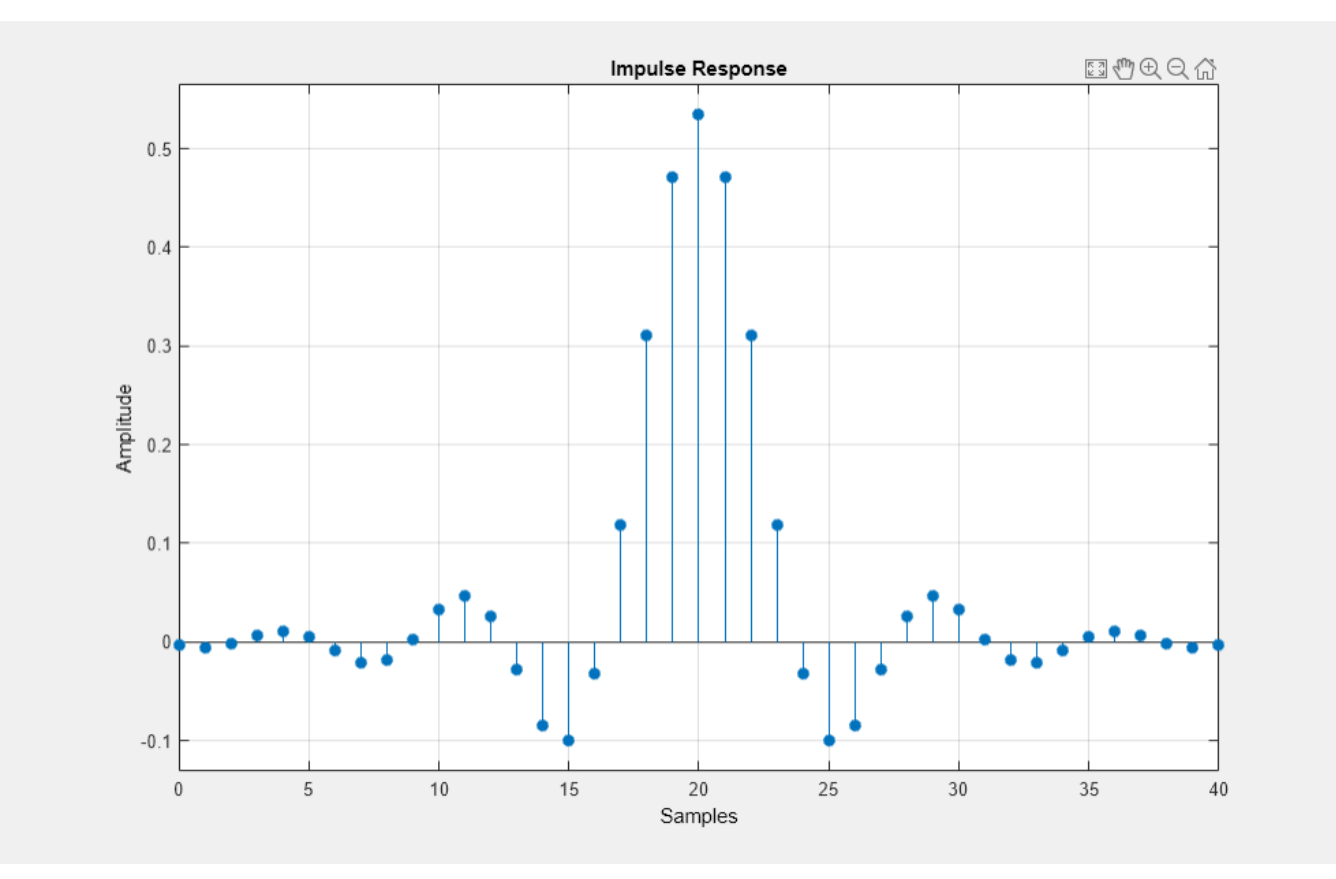

#### **Compute System BER**

Use the randi function to generate random binary data. Set the rng function to its default state, or any static seed value, so that the example produces repeatable results.

```
rng default; % Use default random number generator
dataIn = randi([0 1], numBits, 1); % Generate vector of binary data
```
Use the bit2int function to convert k-tuple binary words into integer symbols.

 $dataSymbolsIn = bit2int(dataIn, k);$ 

Apply 16-QAM modulation using the qammod function.

```
dataMod = gamma(dataSymbolsIn, M);
```
Use the upfirdn function to upsample the signal by the oversampling factor and apply the RRC filter. The upfirdn function pads the upsampled signal with zeros at the end to flush the filter. Then, the function applies the filter

txFiltSignal = upfirdn(dataMod,rrcFilter,sps,1);

Using the number of bits per symbol (k) and the number of samples per symbol (sps), convert the ratio of energy per bit to noise power spectral density (EbNo) to an SNR value for use by the awgn function.

```
EbNo = 10;snr = EbNo + 10 * log10(k) - 10 * log10(sps);
```
Pass the filtered signal through an AWGN channel.

rxSignal = awgn(txFiltSignal,snr,'measured');

Use the upfirdn function on the received signal to downsample and filter the signal. Downsample by using the same oversampling factor applied for upsampling the transmitted signal. Filter by using the same RRC filter applied to the transmitted signal.

Each filtering operation delays the signal by half of the filter length in symbols, filtlen/2. So, the total delay from transmit and receive filtering equals the filter length, filtlen. For the BER computation, the transmitted and received signals must be the same size and you must account for the delay between the transmitted and received signal. Remove the first filtlen symbols in the decimated signal to account for the cumulative delay of the transmit and receive filtering operations. Remove the last filtlen symbols in the decimated signal to ensure the number of samples in the demodulator output matches the number of samples in the modulator input.

```
rxFiltSignal = ... upfirdn(rxSignal,rrcFilter,1,sps); % Downsample and filter
rxFiltSignal = ... rxFiltSignal(filtlen + 1:end - filtlen); % Account for delay
```
Use the qamdemod function to demodulate the received filtered signal.

```
dataSymbolsOut = qamdemod(rxFiltSignal, M);
```
Convert the recovered integer symbols into binary data by using the int2bit function.

 $dataOut = int2bit(dataSymbolsOut, k);$ 

Determine the number of errors and the associated BER by using the biterr function.

```
[numErrors, ber] = biter (dataIn, dataOut);fprintf('\nFor an EbNo setting of %3.1f dB, the bit error rate is %5.2e, based on %d errors.\n',
    EbNo,ber,numErrors)
```
For an EbNo setting of 10.0 dB, the bit error rate is 1.79e-03, based on 538 errors.

#### **Visualize Filter Effects**

To visualize the filter effects in an eye diagram, reduce the  $E_b/N_0$  setting and regenerate the received data. Visualizing a high SNR signal with no other multipath effects, you can use eye diagrams to highlight the intersymbol interference (ISI) reduction at the output for the pair of pulse shaping RRC filters. The RRC filter does not have zero-ISI until it is paired with the second RRC filter to form in cascade a raised cosine filter

```
EbNo = 20:
snr = EbNo + 10 * log10(k) - 10 * log10(sps);rxSignal = awgn(txFiltSignal,snr,'measured');
rxFiltSignal = ... upfirdn(rxSignal,rrcFilter,1,sps); % Downsample and filter
rxFiltSignal = ... rxFiltSignal(filtlen + 1:end - filtlen); % Account for delay
```
Create an eye diagram for a portion of the filtered noiseless signal to visualize the effect of the pulse shaping. The transmitted signal has RRC filtering and shows ISI as a narrowing of the *eye-opening*.

```
eyediagram(txFiltSignal(1:2000),sps*2);
```
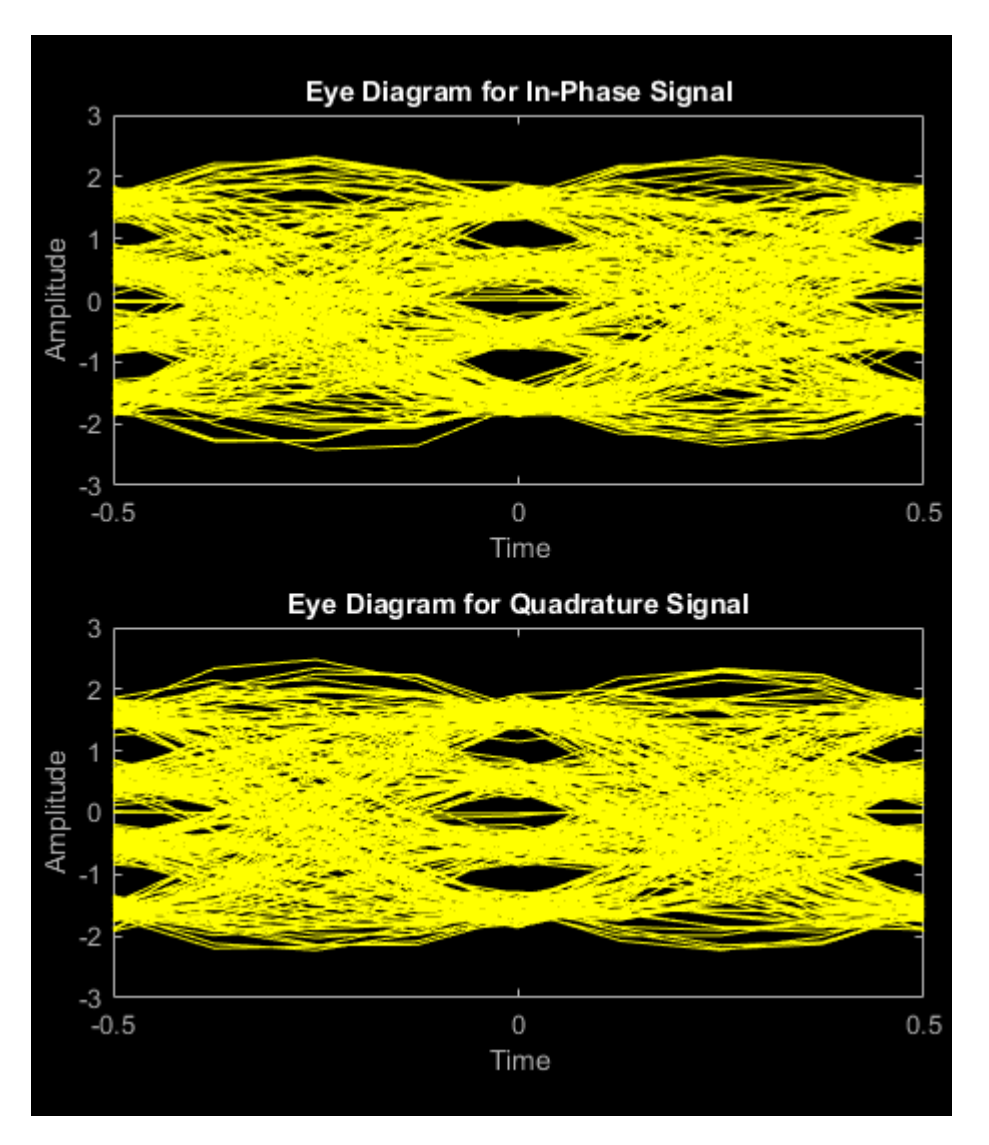

Displaying the eye diagram of the signal after the channel noise shows the signal with RRC filtering and noise. The noise level causes further narrowing of the eye diagram eye-opening.

eyediagram(rxSignal(1:2000),sps\*2);

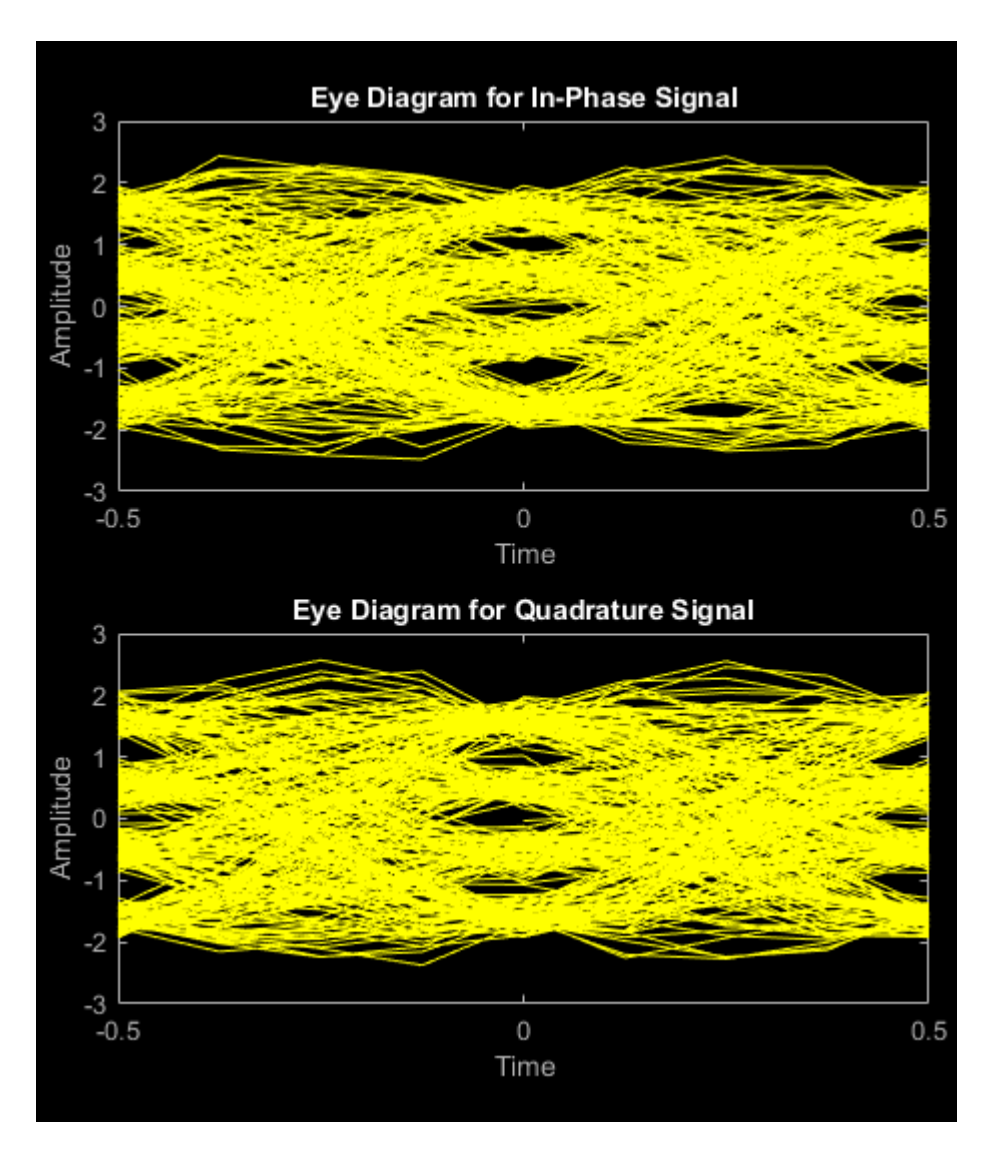

Displaying the eye diagram of the signal after the receive filtering is applied shows the signal with raised cosine filtering. The wider eye diagram eye-openings, the signal has less ISI with raised cosine filtering as compared to the signal with RRC filtering.

eyediagram(rxFiltSignal(1:2000),2);

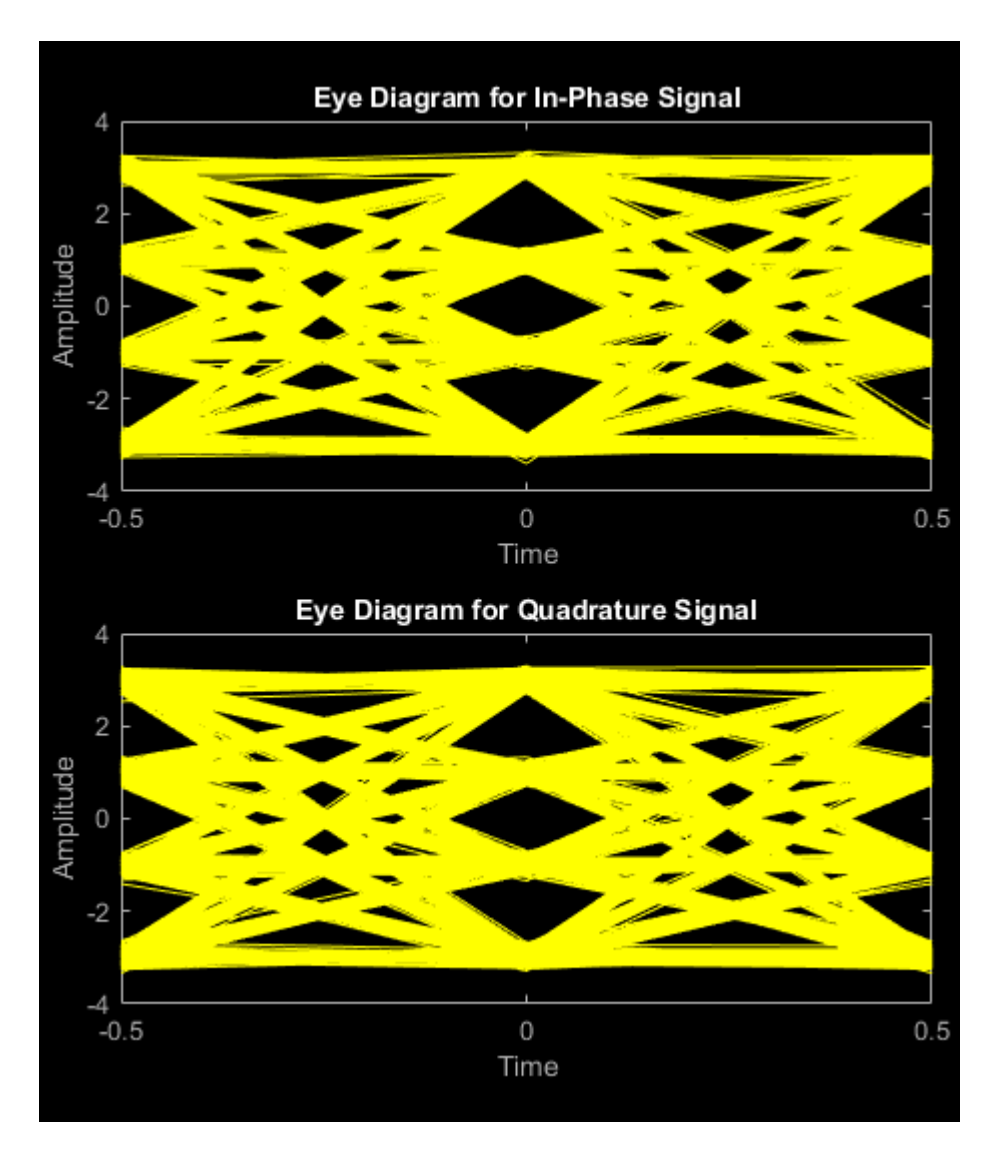

Create a constellation diagram of the received signal before and after filtering. Scale the received signal by the square root of the number of samples per symbol to normalize the transmit and receive power levels.

```
scatplot = scatterplot(sqrt(sps)*... rxSignal(1:sps*5e3),...
     sps,0);
hold on;
scatterplot(rxFiltSignal(1:5e3),1,0,'bx',scatplot);
title('Received Signal, Before and After Filtering');
legend('Before Filtering','After Filtering');
axis([-5 5 -5 5]); % Set axis ranges
hold off;
```
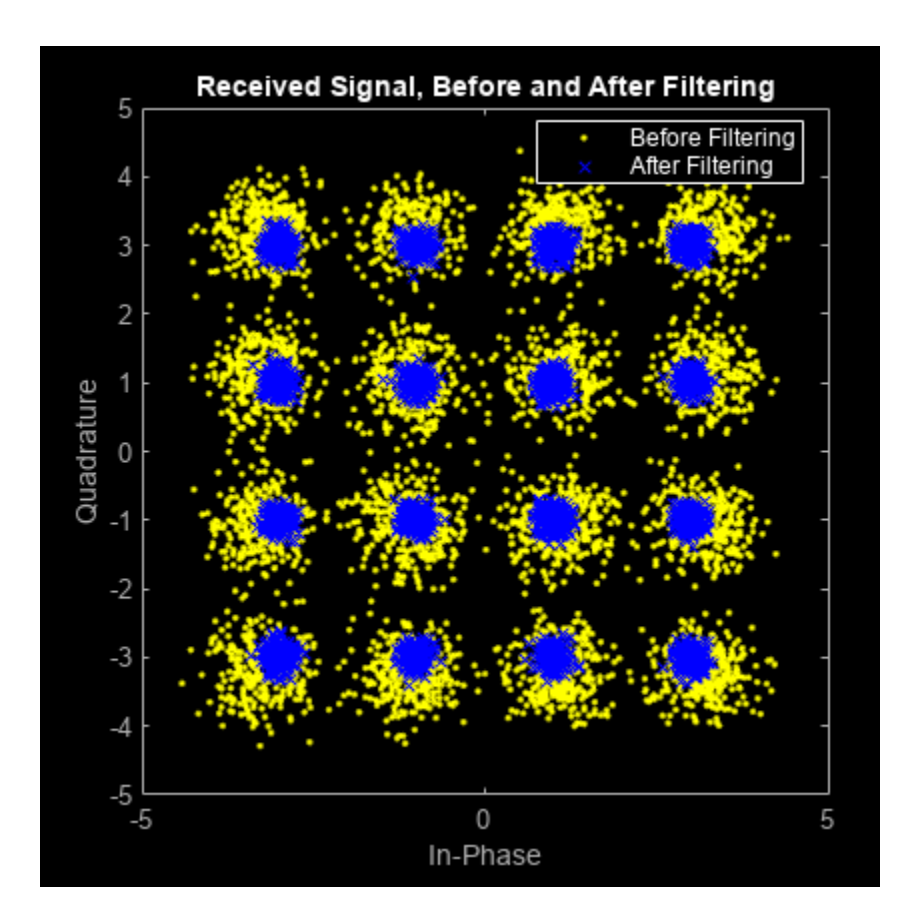

# **See Also**

# **Related Examples**

• ["Compute BER for QAM System with AWGN Using MATLAB" on page 2-7](#page-18-0)

# <span id="page-32-0"></span>**Use Forward Error Correction on 16-QAM Signal**

This example extends the ["Use Pulse Shaping on 16-QAM Signal" on page 2-14](#page-25-0) example to show bit error rate (BER) performance improvement when using forward error correction (FEC) coding.

This example shows how to process a binary data stream by using a communications link that consists of a baseband modulator, channel, demodulator, pulse shaping, raised cosine filtering and error correction.

#### **Establish Simulation Framework**

In this example, to achieve a more accurate BER estimate, the number of bits to process is increased from the value used in the ["Use Pulse Shaping on 16-QAM Signal" on page 2-14](#page-25-0) example. Other simulation variables match the settings in that example.

Define simulation parameters for a 16-QAM modulation scheme with raised cosine filtering and an AWGN channel.

```
M = 16; % Modulation order
k = log2(M); % Bits per symbol
numBits = k*2.5e5; % Total bits to process
sps = 4; % Samples per symbol (oversampling factor)
filtlen = 10; % Filter length in symbols
rolloff = 0.25; % Filter rolloff factor
```
#### **Generate Random Data**

Set the rng function to its default state, or any static seed value, so that the example produces repeatable results. Then, use the randi function to generate random binary data.

```
rng default; % Use default random number generator
dataIn = randi([0 1], numBits, 1); % Generate vector of binary data
```
#### **Apply Convolutional Encoding**

To correct errors arising from the noisy channel, apply convolutional coding to the data before transmission and Viterbi decoding to the received data. The decoder uses a hard decision algorithm, which means each received data bit is interpreted as either 0 or 1.

Define a convolutional coding trellis for a rate 2/3 code by using the poly2trellis function. The defined trellis represents the convolutional code that the convenc function uses for encoding the binary vector, dataIn.

```
constrlen = [5 4]; % Code constraint length
genpoly = [23 35 0; 0 5 13] % Generator polynomials
genpoly = 2×3
    23 35 0
       -5tPoly = poly2trellis(constrlen,genpoly);
```

```
codeRate = 2/3;
```
Encode the input data by using the tPoly trellis.

```
dataEnc = convenc(dataIn, tPoly);
```
#### **Modulate Data**

Use the bit2int function to convert the k-tuple encoded binary data to an integer values.

```
dataSymbolsIn = bit2int(dataEnc, k);
```
Use the qammod function to apply 16-QAM modulation.

 $dataMod = gamma(dataSymbolsIn, M);$ 

#### **Apply Raised Cosine Filtering**

Use the rcosdesign function to create an RRC filter

rrcFilter = rcosdesign(rolloff,filtlen,sps);

Use the upfirdn function to upsample the signal by the oversampling factor and apply the RRC filter. The upfirdn function pads the upsampled signal with zeros at the end to flush the filter. Then, the function applies the filter

 $txSignal = upfindn(dataMod, rrefilter, sps, 1);$ 

#### **Apply AWGN Channel**

Using the number of bits per symbol (k) and the number of samples per symbol (sps), convert the ratio of energy per bit to noise power spectral density (EbNo) to an SNR value for use by the awgn function. When converting the  $E_b/N_0$  to SNR, you must account for the number of information bits per symbol. With no FEC applied, each symbol corresponded to k bits. With FEC applied, each symbol corresponds to  $(k \times \text{codeRate})$  information bits. For the 2/3 code rate and 16-OAM transmissions used in this example, three symbols correspond to 12 coded bits and 8 uncoded (information) bits.

```
EbNo = 10:
snr = EbNo+10*log10(k*codeRate)-10*log10(sps);
```
Pass the filtered signal through an AWGN channel.

```
rxSignal = awgn(txSignal,snr,'measured');
```
#### **Receive and Demodulate Signal**

Filter the received signal by using the RRC filter. Remove a portion of the signal to account for the filter delay.

```
rxFiltSignal = ... upfirdn(rxSignal,rrcFilter,1,sps); % Downsample and filter
rxFiltSignal = . rxFiltSignal(filtlen + 1:end - filtlen); % Account for delay
```
Use the qamdemod function to demodulate the received filtered signal.

```
dataSymbolsOut = qamdemod(rxFiltSignal, M);
```
#### **Apply Viterbi Decoding**

Use the int2bit function to convert the recovered integer symbols into binary data.

codedDataOut = int2bit(dataSymbolsOut,k); % Return data in column vector

Use the vitdec function, configured for hard decisions and continuous operation mode, to decode the convolutionally encoded data. The continuous operation mode maintains the internal state when the decoder is repeatedly invoked, such as when receiving frames of data operating in a loop. The continuous operation mode also adds delay to the system. Although this example does not use a loop, the 'cont' mode is used for the purpose of illustrating how to compensate for the delay in this decoding operation.

```
traceBack = 16; % Decoding traceback length
numCodeWords = ...floor(length(codedDataOut)*2/3); % Number of complete codewords
dataOut = . . .vitdec(codedDataOut(1:numCodeWords*3/2), ...
    tPoly,traceBack,'cont','hard'); % Decode data
```
#### **Compute System BER**

The delay introduced by the transmit and receive RRC filters is already accounted for in the recovered data, but the decoder delay is not accounted for yet. The continuous operation mode of the Viterbi decoder incurs a delay with a duration in bits equal to the traceback length, traceBack, times the number of input streams at the encoder. For the 2/3 code rate used in this example, the encoder has two input streams, so the delay is  $2 \times t$  raceBack bits. As a result, the first 2×traceBack bits in the decoded vector, dataOut, are zeros. When computing the BER, discard the first 2×traceBack bits in dataOut and the last 2×traceBack bits in the original vector, dataIn.

Use the biterr function to compute the number of errors and the BER by comparing dataIn and dataOut. For the same  $E<sub>b</sub>/N<sub>0</sub>$  of 10 dB, less errors occur when FEC is included in the processing chain.

```
decDelay = 2*traceBack; % Decoder delay, in bits
[numErrors, ber] = ... biterr(dataIn(1:end - decDelay),dataOut(decDelay + 1:end)); 
fprintf('\nThe bit error rate is \S5.2e, based on \delta d errors.\n', ...
    ber,numErrors)
```
#### The bit error rate is 4.30e-05, based on 43 errors.

#### **More About Delays**

The decoding operation in this example incurs a delay that causes the output of the decoder to lag the input. Timing information does not appear explicitly in the example, and the length of the delay depends on the specific operations being performed. Delays occur in various communications system operations, including convolutional decoding, convolutional interleaving and deinterleaving, equalization, and filtering. To find out the duration of the delay caused by specific functions or operations, see the specific documentation for those functions or operations. For more information on delays, see "Delays of Convolutional Interleavers" and "Fading Channels".

#### **See Also**

#### **Related Examples**

• ["Compute BER for QAM System with AWGN Using MATLAB" on page 2-7](#page-18-0)

# <span id="page-35-0"></span>**OFDM Modulation Using MATLAB**

Orthogonal Frequency Division Multiplexing (OFDM) is the multicarrier digital modulation technique used by modern wireless communications systems such as 5G and LTE cellular, and WiFi. The advantages of OFDM over other techniques, such as single carrier QAM, include support of higher data rates with a simpler receiver design. Specifically, the use of OFDM with a cyclic prefix (CP) enables fast Fourier transform based (FFT-based) equalization and synchronization, which simplifies the reception as compared to techniques used to receive comparable data rates in single carrier QAM. For a conceptual explanation of OFDM, see [What Is OFDM? - MATLAB & Simulink.](https://www.mathworks.com/discovery/ofdm.html) This set of examples uses the fft and ifft functions to demonstrate transmission and reception of OFDM signals.

- • ["Introduction to OFDM" on page 2-26](#page-37-0)
- • ["Basic OFDM with No Cyclic Prefix" on page 2-31](#page-42-0)
- • ["Equalization, Convolution, and Cyclic Prefix Addition" on page 2-33](#page-44-0)
- • ["OFDM and Equalization with Prepended Cyclic Prefix" on page 2-37](#page-48-0)
- • ["OFDM with FFT Based Oversampling" on page 2-39](#page-50-0)

Communications Toolbox and the wireless standards-based toolboxes provide customized OFDM functions and examples that support generating basic OFDM systems and OFDM systems compliant with those standards-based protocols.

- Communications Toolbox includes the ofdmmod and ofdmdemod functions to provide general OFDM functionality, such as CP addition, and null and pilot subcarrier insertion. The comm.OFDMModulator and comm.OFDMDemodulator System objects also enable applying windowing to OFDM transmissions.
- 5G Toolbox™ includes the nrOFDMModulate and nrOFDMDemodulate functions to work with 5G OFDM waveforms.
- LTE Toolbox™ includes the lteOFDMModulate and lteOFDMDemodulate functions to work with LTE OFDM waveforms.
- WLAN Toolbox™ includes the wlanWaveformGenerator function to generate WLAN OFDM waveforms.
- The **Wireless Waveform Generator** app offers a convenient interface to configure and generate basic OFDM waveforms and OFDM waveforms adhering to these standards. The app also enables you to output the associated OFDM waveform generation code to use in your simulation.

For a sampling of examples that use OFDM features in the wireless toolbox products, see:

- • ["QPSK and OFDM with MATLAB System Objects" on page 2-42](#page-53-0)
- "NR PDSCH Throughput" (5G Toolbox)
- "Simulate Propagation Channels" (LTE Toolbox)
- "802.11 Dynamic Rate Control Simulation" (WLAN Toolbox)

# **See Also**

#### **Functions**

fft | ifft | ofdmmod | ofdmdemod | nrOFDMModulate | nrOFDMDemodulate | lteOFDMModulate | lteOFDMDemodulate | wlanWaveformGenerator
### **Apps**

**Wireless Waveform Generator**

## **Related Examples**

• ["QPSK and OFDM with MATLAB System Objects" on page 2-42](#page-53-0)

## **External Websites**

• [What Is OFDM? - MATLAB & Simulink](https://www.mathworks.com/discovery/ofdm.html)

# **Introduction to OFDM**

Orthogonal Frequency Division Multiplexing (OFDM) enables high data rate transmissions by dividing modulated high bandwidth signal carriers onto many modulated narrowband subcarriers. For OFDM transmissions, the use of narrowband subcarriers reduces sensitive to frequency selective fading. Many of the latest wireless and telecommunications standards use the multicarrier OFDM modulation format. Support of high data rates in single-carrier systems requires a wide bandwidth carrier, and consequently short symbol durations. Filtering a wide bandwidth carrier through a frequency selective multipath channel severely degrades the signal because the channel impulse response spans multiple symbols in time and makes the signal vulnerable to intersymbol interference (ISI).

These time domain and frequency domain plots show a low-rate signal, a high-rate signal, and a frequency selective multipath channel response. The time domain plot shows the channel impulse response is easily contained in one symbol of the low-rate signal, but it extends across multiple symbols of the high-rate signal. The frequency domain plot shows that the channel magnitude is very flat across the passband of the low-rate signal, but varies considerably across the passband of the high-rate signal and causes ISI.

sa = helperPlotMultipath;

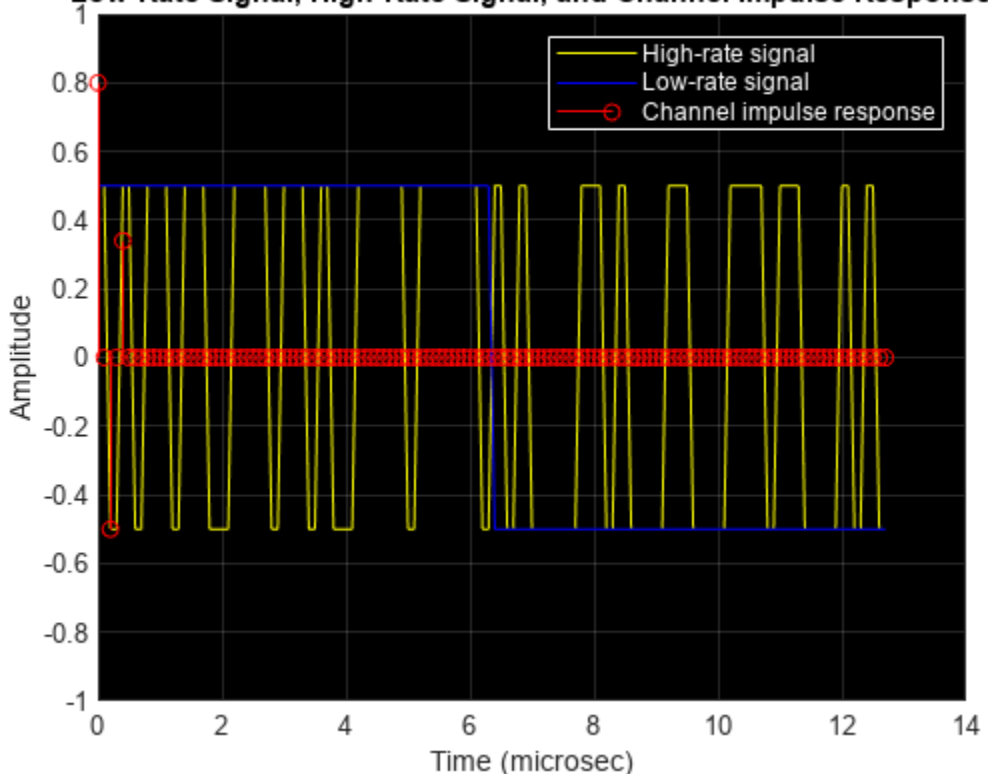

Low-Rate Signal, High-Rate Signal, and Channel Impulse Response

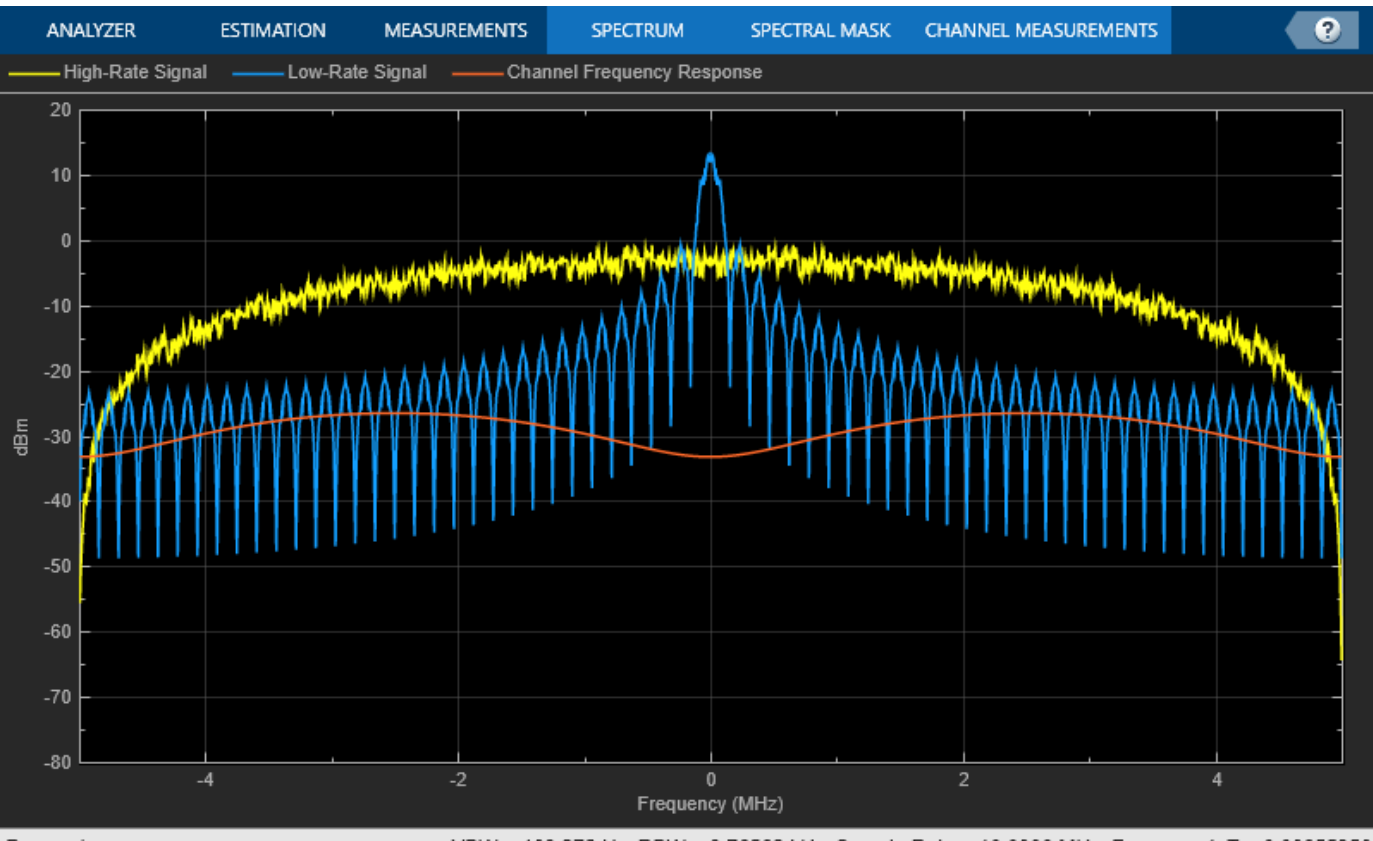

#### Processing

VBW = 109.272 Hz RBW = 9.76562 kHz Sample Rate = 10.0000 MHz Frames = 1 T = 0.00655350

To avoid ISI while transmitting many parallel low bandwidth signals, the individual subcarriers must be orthogonal to each other. Avoiding ISI by transmitting many orthogonal low bandwidth subcarriers motivates OFDM. An OFDM modulator converts a high-rate serial stream of symbols into many parallel low-rate streams. Each orthogonal low-rate stream encounters a relatively flat channel with minimal ISI, and can be easily equalized.

To demonstrate, consider a pulse of duration  $T_{sym} = 0.25$  sec, a symbol data rate  $R_{sym}$  = 1 /  $T_{sym}$  = 8 Hz, and additional pulses translated in frequency by  $R_{sym}$ , 2 $R_{sym}$ , and 3 $R_{sym}$ . The frequency-translated pulses are called subcarriers. These plots display the subcarriers in the time and frequency domains.

helperPlotOFDM

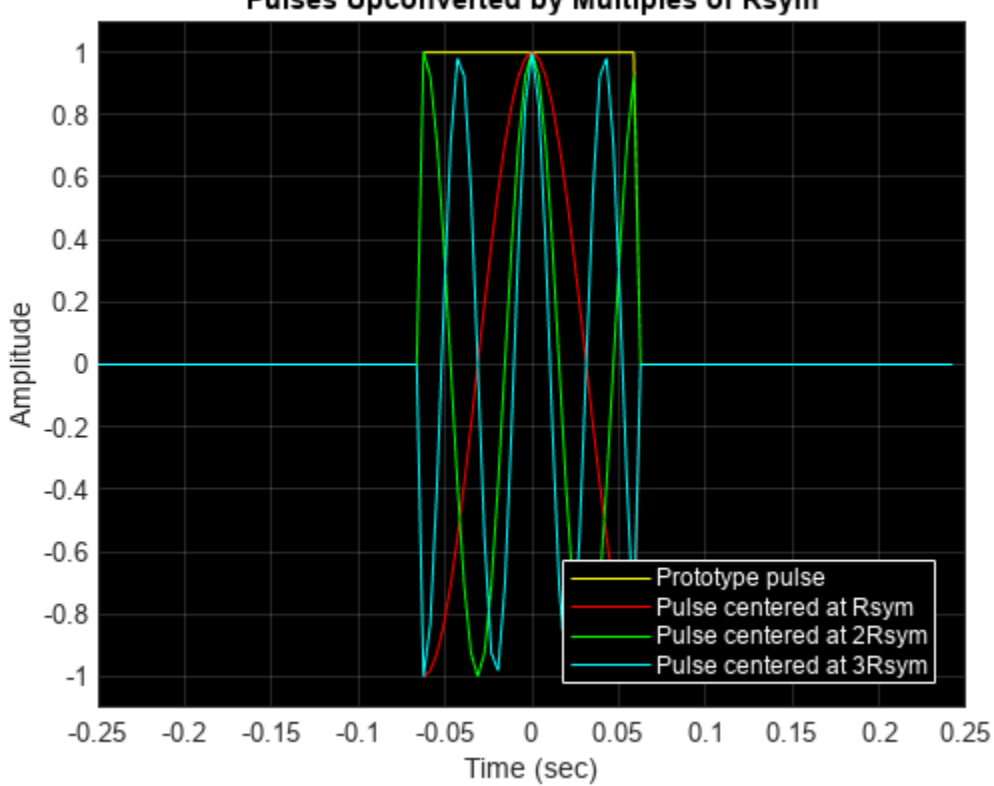

Pulses Upconverted by Multiples of Rsym

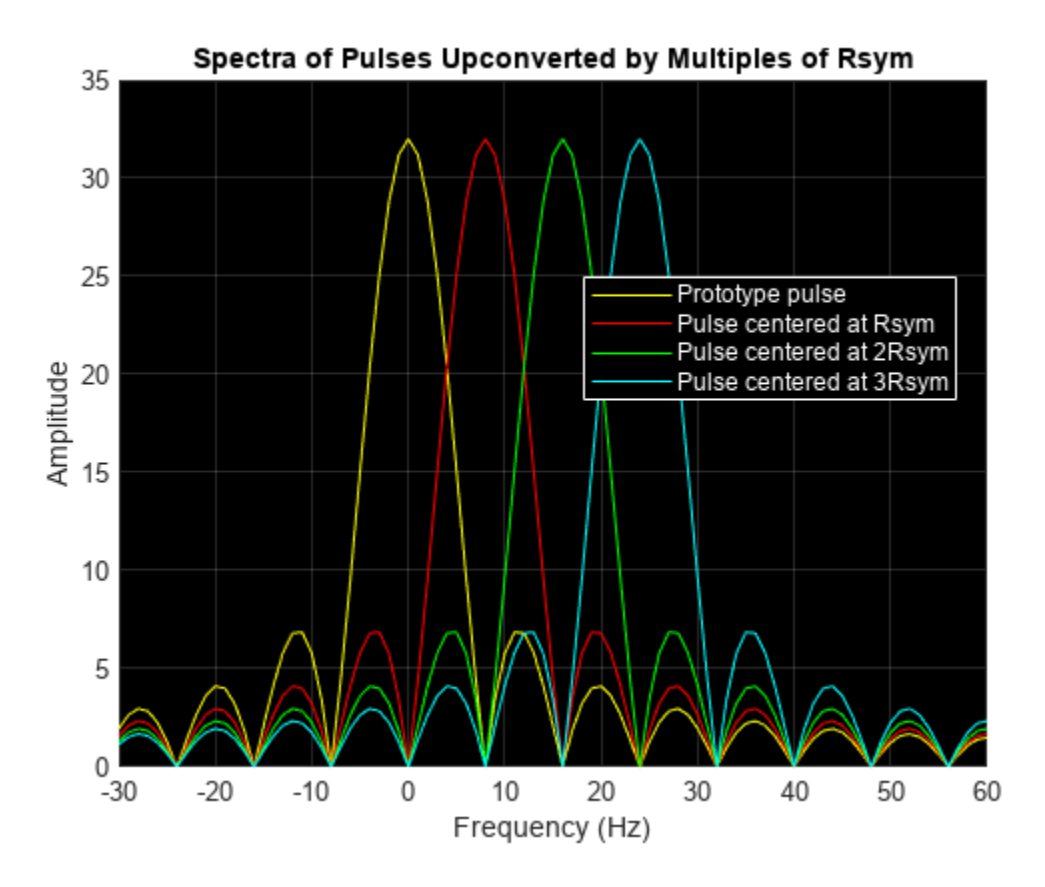

The frequency domain plot shows the orthogonal frequency translated pulses with spectral peaks of each subcarrier occurring at the zero crossings of all the other pulses.

An OFDM modulator sums all these subcarriers together to form its output signal. Here, the subcarriers are baseband modulated using the QAM-method. Mathematically, the sampled modulator output signal  $s(k)$  is given by

$$
s(k) = \sum_{m=0}^{N-1} a_{m,n} e^{j2\pi m R_{\text{sym}}k} \left(\frac{T_{\text{sym}}}{N}\right),
$$

where

- *am*, *<sup>n</sup>* is a QAM-modulated symbol of the *m*th subcarrier in the *n*th OFDM time symbol
- *R*sym is the symbol rate of each of the low-rate QAM streams
- $T_{\text{sym}} = 1 / R_{\text{sym}}$
- *N*is the number of subcarriers, or low-rate QAM streams

This equation simplifies to

$$
s(k) = \sum_{m=0}^{N-1} a_{m,n} e^{j2\pi \left(\frac{m k}{N}\right)},
$$

which is a scaled version of the inverse discrete Fourier transform (IDFT) of the QAM symbol stream *am*, *<sup>n</sup>*.

## **See Also**

### **Functions**

```
fft | ifft | ofdmmod | ofdmdemod | nrOFDMModulate | nrOFDMDemodulate | lteOFDMModulate |
lteOFDMDemodulate | wlanWaveformGenerator
```
# **Apps**

### **Wireless Waveform Generator**

## **Related Examples**

• ["OFDM Modulation Using MATLAB" on page 2-24](#page-35-0)

## **External Websites**

• [What Is OFDM? - MATLAB & Simulink](https://www.mathworks.com/discovery/ofdm.html)

# **Basic OFDM with No Cyclic Prefix**

OFDM simultaneously transmits closely spaced orthogonal subcarrier signals of overlapping sinusoids. Transmission data is first coded and modulated, typically into QAM symbols. These symbols are loaded into equally spaced frequency bins and then an inverse fast Fourier transform (IFFT) is applied to transform the signal into orthogonal overlapping sinusoids (subcarriers) in the time domain. Because the individual subcarriers are narrowband and experience flat fading, the receiver side equalization requires just one tap per subcarrier.

Create a simple OFDM system, using the single-carrier 16QAM signal as the OFDM modulator input. A stem plot shows that all frequency bins contain data.

```
bps = 4; % Bits per symbol<br>M = 2^bps; % 16QAMM = 2^{\circ}bps;nFFT = 128; % Number of FFT bins
txsymbols = randi([0 M-1], nFFT, 1);txgrid = qammod(txsymbols,M,UnitAveragePower=true);
txout = ifft(txgrid,nFFT);stem(1:nFFT,real(txout))
```
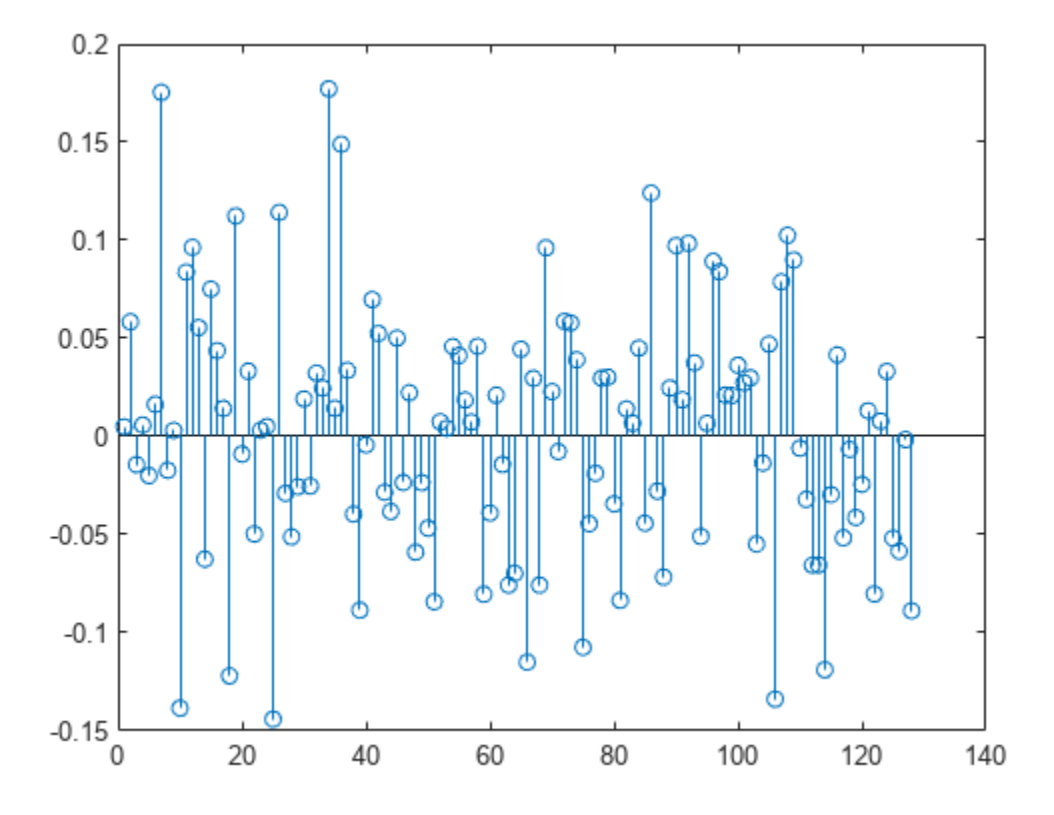

Filter the transmission data through an AWGN channel with minimal noise. OFDM reception reverses the transmission processing. Apply an FFT and QAM demodulation, and then confirm that the received symbols match the transmitted symbols.

```
rxin = avgn(txout, 40);
rxgrid = fft(rxin,nFFT);
rxsymbols = qamdemod(rxgrid,M,UnitAveragePower=true);
if isequal(txsymbols, rxsymbols)
     disp("Recovered symbols match the transmitted symbols.")
else
     disp("Recovered symbols do not match transmitted symbols.")
end
```
Recovered symbols match the transmitted symbols.

All bins of the IFFT are filled with data for this transmission. In practical systems, edge bins are often left empty to serve as guard bands, and some bins can be used to send specific pilot signals. The combination of guard band and pilot signals helps with synchronization and equalization.

## **See Also**

## **Functions**

fft | ifft

### **Related Examples**

• ["OFDM Modulation Using MATLAB" on page 2-24](#page-35-0)

## **External Websites**

• [What Is OFDM? - MATLAB & Simulink](https://www.mathworks.com/discovery/ofdm.html)

# **Equalization, Convolution, and Cyclic Prefix Addition**

This example introduces frequency domain equalization and shows how to convert circular convolution to linear convolution. When considering a linear channel model, the received signal is the convolution of the transmitted signal with the channel impulse response. In the frequency domain, the received signal  $Y(f)$  is the linear convolution of the transmitted signal  $U(f)$  with the channel impulse response  $H(f)$ :

$$
Y(f) = H(f) \cdot U(f)
$$

OFDM receivers use frequency domain equalization to recover the original transmitted signal, so that:

$$
U(f) = \frac{Y(f)}{H(f)}
$$

FFT processing yields the circular convolution of *u* with *h*. For the circular convolution of *u* and *h* to be equivalent to the linear convolution, *u* and *h* must be padded with zeros to a length of at least  $(length(u) + length(h) - 1)$  before you take the discreet Fourier transform (DFT). After you invert the product of the DFTs, retain only the first  $N + L$  - 1 elements. For an example that demonstrates this process, see the "Linear and Circular Convolution" topic.

Define a short input signal, u1, and channel impulse response, h. The input signal must be longer than the channel impulse response. Display a stem plot of the signals.

```
u1 = 1:8:
h = [0.4 1 0.4];figure
subplot(2,1,1)
stem(u1);
axis([0 10 0 10])
title("Input signal")
subplot(2,1,2)
stem(h);
axis([0 10 0 2])
title("Channel impulse response")
```
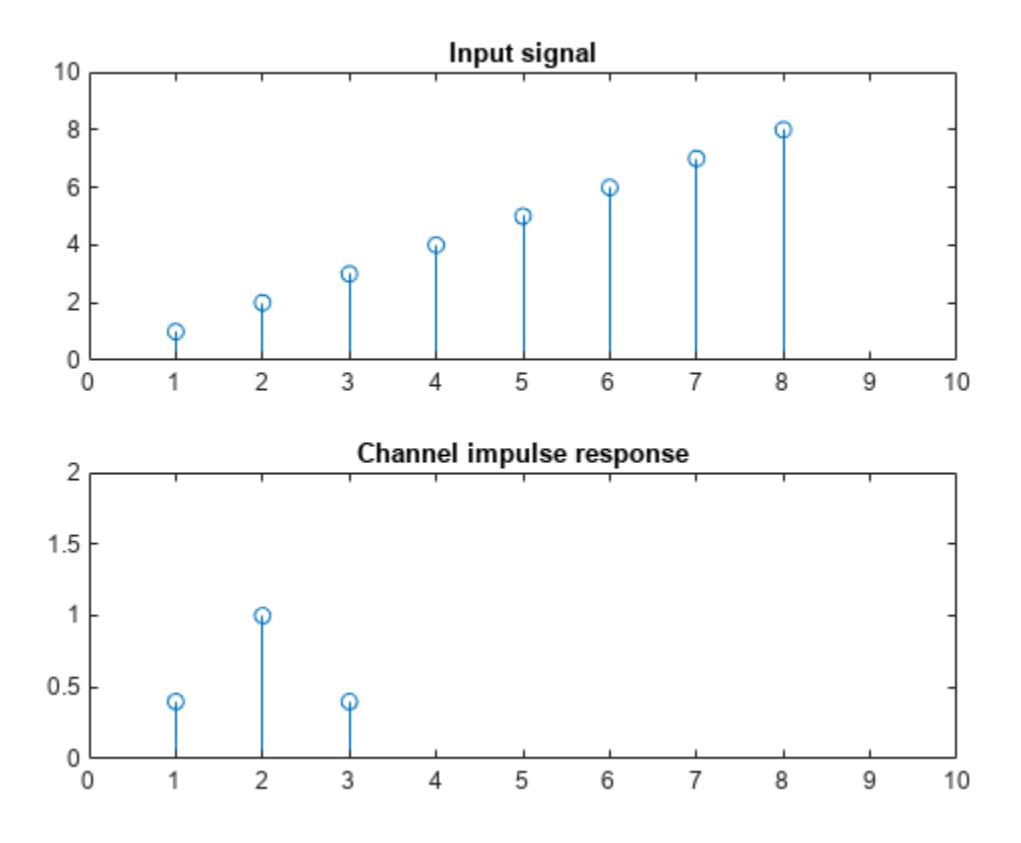

Compare the circular and linear convolution of u1 with h. Perform linear and circular convolution by using the conv and cconv functions, respectively. The smearing effects due to the nonideal channel cause the linear and circular convolution to yield different results at some points. A cyclic prefix (CP) enables effective use of OFDM in a nonideal channel with unknown propagation delay.

```
N = length(u1);y11 = \text{conv}(u1,h);ycl = cconv(u1,h,N);figure;
stem(yl1,"x")
hold on;
stem(yc1,"o")
title(["Convolution Results - N=",int2str(N)])
legend ("Linear","Circular","Location","northwest")
```
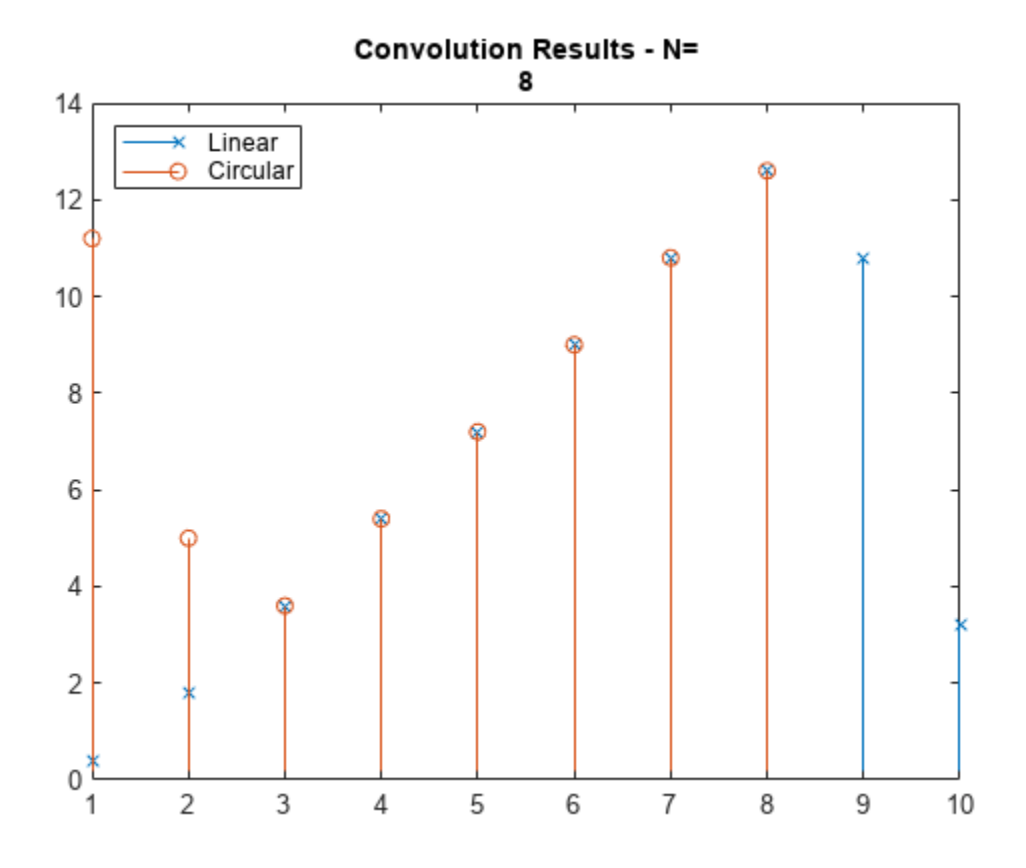

#### **Add Cyclic Prefix (CP)**

For OFDM processing, the necessary padding for the circular convolution is provided by adding a CP rather than zero-padding the signals. Adding a CP that repeats the end samples of the symbol enables:

- Modeling of the linear convolution of a frequency-selective multipath channel as circular convolution
- Use of an FFT to compute the convolution
- Simple frequency domain processing for channel estimation, equalization, and synchronization
- Repeated samples to be used in forward error correction schemes

```
L = length(h); % Length of channel<br>N = length(u1); % Length of input s
                     % Length of input signal
ucp = u1(N-L+1:N); % Use last samples of input signal as the CP
u2 = [ucp u1]; % Prepend the CP to the input signal
yl2 = conv(u2,h); % Convolution of input+CP and channel
yl2 = yl2(L+1:end); % Remove CP to compare signals
figure;
stem(yc1,"x")
hold on;
stem(yl2,"o")
title("Convolution Results with Cyclic Prefix")
legend ("Linear","Circular","Location","northwest")
```
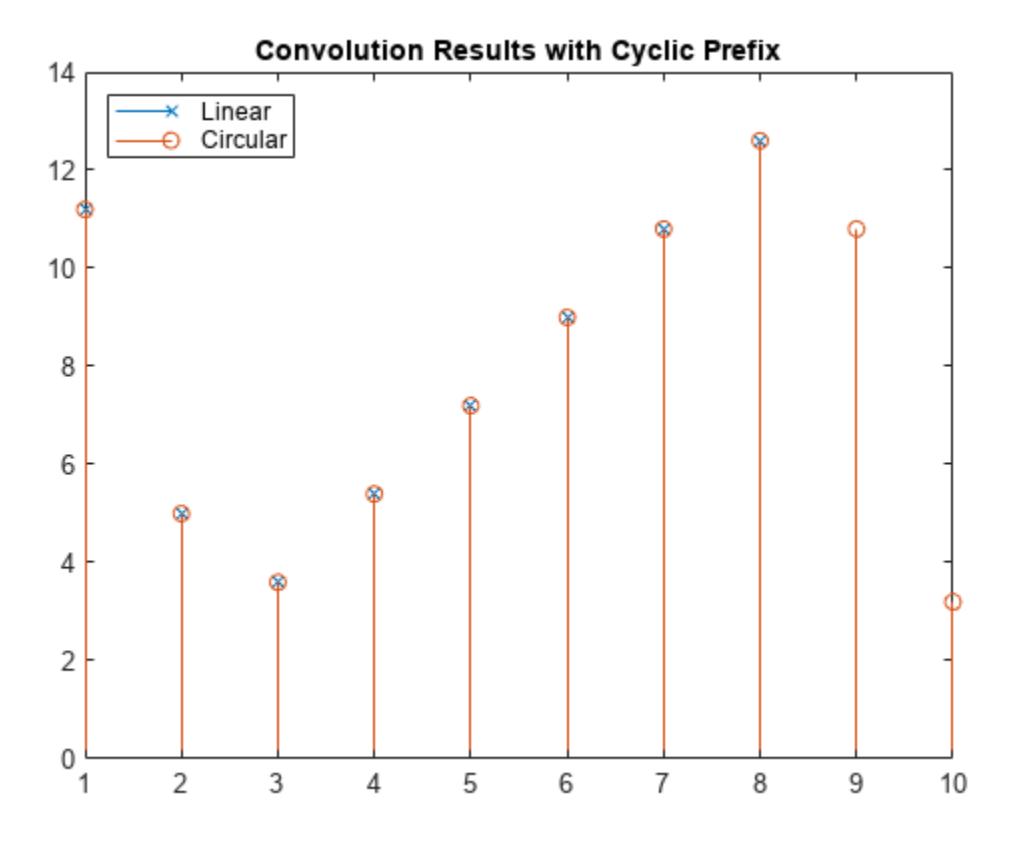

Compare the linear and circular convolution sequences.

```
if max(yc1 - yl2(1:N)) < 1e-8 disp("Linear and circular convolution sequences match.")
else
    disp("Received symbols do not match transmitted symbols.")
end
```
Linear and circular convolution sequences match.

## **See Also**

**Functions** conv | cconv

### **Related Examples**

- • ["OFDM Modulation Using MATLAB" on page 2-24](#page-35-0)
- "Linear and Circular Convolution"

## **External Websites**

• [What Is OFDM? - MATLAB & Simulink](https://www.mathworks.com/discovery/ofdm.html)

# **OFDM and Equalization with Prepended Cyclic Prefix**

This example prepends a cyclic prefix to OFDM-modulated 16-QAM data. To be effective for equalization the cyclic prefix (CP) length must equal or exceed the channel length.

Define variables for QAM and OFDM processing. Generate symbols, QAM-modulate, OFDM-modulate, and then add a CP to the signal. Multiple OFDM symbols can be processed simultaneously and then serialized.

```
bps = 4; % Number of bits per symbol 
M = 2^bps; % Modulation order
nFFT = 128; % Number of FFT bins
nCP = 8; % CP length
txsymbols = randi([0 M-1], nFFT, 1);txgrid = qammod(txsymbols,M,UnitAveragePower=true);
txout = ifft(txgrid,nFFT);
% To process multiple symbols, vectorize the txout matrix
txout = txout(:);txcp = txout(nFFT-nCP+1:nFFT);txout = [txcp; txout];
```
Filter the transmission through a channel that adds noise, frequency dependency, and delay to the received signal.

```
hchan = [0.4 \ 1 \ 0.4].';
rxin = awgn(txout, 40); % Add noise
rxin = conv(rxin,hchan); % Add frequency dependency
channelDelay = dsp.Delay(1); % Could use fractional delay
rxin = channelDelay(rxin); % Add delay
```
Add a random offset less than the CP length. An offset setting of zero models perfect synchronization between transmitted and received signals. Any timing offset less than the CP length can be compensated by equalization via an additional linear phase.

```
offset = randi(nCP) - 1; \frac{1}{6} random offset less than length of CP
% Remove CP and synchronize the received signal
rxsync = rxin(nCP+1+channelDelay.Length-offset:end);
rxgrid = fft(rxsync(1:nFFT),nFFT);
```
Practical systems require estimation of the channel as part of the signal recovery process. The combination of OFDM and a CP simplifies equalization to a complex scalar for each frequency bin. As long as the latency falls within the length of the CP, synchronization is accomplished by the channel estimator. A control here allows you to experiment by disabling the equalization at receiver front end. Compare the transmitted signal with the receiver output.

```
useEqualizer = \mathbb{Z}:
if useEqualizer
    hfchan = fft(hchan,nFFT);
     % Linear phase term related to timing offset
     offsetf = exp(-1i * 2*pi*offset * (0:nFFT-1).'/nFFT);
     rxgrideq = rxgrid ./ (hfchan .* offsetf);
else % Without equalization errors occur
     rxgrideq = rxgrid;
end
```

```
rxsymbols = qamdemod(rxgrideq,M,UnitAveragePower=true);
if max(txsymbols - rxsymbols) < 1e-8
    disp("Receiver output matches transmitter input.");
else
    disp("Received symbols do not match transmitted symbols.")
end
Receiver output matches transmitter input.
```
## **See Also**

**Functions** conv | fft | ifft

## **Related Examples**

• ["OFDM Modulation Using MATLAB" on page 2-24](#page-35-0)

## **External Websites**

• [What Is OFDM? - MATLAB & Simulink](https://www.mathworks.com/discovery/ofdm.html)

## **OFDM with FFT Based Oversampling**

This example modifies an OFDM+CP signal to efficiently output an oversampled waveform from the OFDM modulator. Configure the simple case with the sample rate related to subcarrier spacing and FFT length.

```
k = 4; \frac{1}{2} % Number of bits per symbol
M = 2^k; % Modulation order
nFFT = 128; % Number of FFT bins
cplen = 8; % CP length
txsymbols = randi([0 M-1], nFFT, 1);txgrid = qammod(txsymbols,M,UnitAveragePower=true);
txout = ifft(txgrid,nFFT);txout = txout(:); % Vectorize matrix if processing multiple symbols
txcp = txout(nFFT-cplement+1:nFFT);txout = [txcp; txout];scs = 20e3; % Subcarrier spacing in Hz
Fs = scs * nFFT/2; * Sampling rate (1.28e6 Hz)
Ts = 1 / Fs; % Sample duration in seconds
Tend = Ts * (length(txout)-1);
subplot(211)
hold off
plot(0:Ts:Tend,real(txout),"*")
title("Real component of transmitter output")
subplot(212)
hold off
plot(0:Ts:Tend,imag(txout),"*")
title("Imaginary component of transmitter output")
```
Define an FFT length longer than nFFT to cause oversampling in time domain. To aid comparison later, insert zeros into the middle of txgrid to maintain correspondence between bin centers for the original and upsampled signals. A control here allows you to adjust the integer oversampling rate used by the OFDM modulator output and demodulator input.

```
upFactor = \begin{array}{c} 3 \end{array} ,
nFFTUp = upFactor * nFFT;
ftqrid = [txqrid(1:nFFT/2); ...] zeros((upFactor-1)*nFFT,1); ...
     txgrid((nFFT/2+1):nFFT)];
% Each column of fftgrid is one OFDM symbol
txout = upFactor * ifft(fftgrid,nFFTUp);
% Vectorize the matrix to process multiple OFDM symbols
txout = txout(:);cplenUp = cplen * upFactor;txcp = txout(nFFTUp-cplenUp+1:nFFTUp);
txout = [txcp; txout];Ts = 1 / (upFactor*Fs);Tend = Ts * (length(txout)-1);
subplot(211)
hold on
plot(0:Ts:Tend,real(txout))
legend ("Original","Upsampled","Location","southeast")
subplot(212)
```

```
hold on
plot(0:Ts:Tend,imag(txout))
legend ("Original","Upsampled","Location","southeast")
                             Real component of transmitter output
        0.20.1-0.1Original
                                                                          Upsampled
        -0.20
                       0.20.40.60.81
                                                                               \times 10^{-4}Imaginary component of transmitter output
        0.20.1-0.1Original
                                                                          Upsampled
        -0.20
                       0.20.40.60.8\times 10^{-4}
```
 $1.2$ 

 $1.2$ 

Filter the transmission through a channel that adds noise, frequency dependency, and delay to the received signal.

```
hchan = [0.4 \ 1 \ 0.4].';
rxin = avgn(txout,40); % Add noise<br>rxin = conv(rxin,hchan); % Add freque
                                   % Add frequency dependency
channelDelay = dsp.Delay(1); % Could use fractional delay
rxin = channelDelay(rxin); % Add delay
```
Add a random offset less than the CP length. An offset setting of zero models perfect synchronization between transmitted and received signals. Any timing offset less than the CP length can be compensated by equalization via an additional linear phase. To directly compare signals at different rates, prior to the FFT processing, normalize the synchronized signal by the upsampling factor.

```
offset = (randi(cplenUp) - 1); % random offset less than length of CP
% Remove CP and synchronize the received signal
rxsync = rxin(cplenUp+1+channelDelay.Length-offset:end);
```

```
rxgrid = fft(rxsync(1:nFFTUp),nFFTUp)/upFactor;
```
Practical systems require estimation of the channel as part of the signal recovery process. The combination of OFDM and a CP simplifies equalization to a complex scalar for each frequency bin. As long as the latency falls within the length of the CP, synchronization is accomplished by the channel

estimator. A control here allows you to experiment by disabling the equalization at the receiver front end.

```
useEqualizer = \mathbb{Z}:if useEqualizer
     hfchan = fft(hchan,nFFTUp);
     % Linear phase term related to timing offset
    offsetf = exp(-1i * 2*pi*offset * (0:nFFTUp-1) .'/nFFTUp);rxgrideq = rxgrid \sqrt{ } (hfchan \cdot* offsetf);
else % Without equalization errors occur
     rxgrideq = rxgrid;
end
rxgridNoZeroPad = [rxgrideq(1:nFFT/2); ...
     rxgrideq((1+(upFactor-0.5)*nFFT):end)];
rxsymbols = qamdemod(rxgridNoZeroPad,M,UnitAveragePower=true);
if max(txsymbols - rxsymbols) < 1e-8
     disp("Oversampled receiver output matches transmitter input.");
else
     disp("Received symbols do not match transmitted symbols.")
end
```
Oversampled receiver output matches transmitter input.

## **See Also**

**Functions** conv | fft | ifft

## **Related Examples**

• ["OFDM Modulation Using MATLAB" on page 2-24](#page-35-0)

## **External Websites**

• [What Is OFDM? - MATLAB & Simulink](https://www.mathworks.com/discovery/ofdm.html)

## <span id="page-53-0"></span>**QPSK and OFDM with MATLAB System Objects**

This example shows how to simulate a basic communication system in which the signal is first QPSK modulated and then subjected to Orthogonal Frequency Division Multiplexing. The signal is then passed through an additive white Gaussian noise channel prior to being demultiplexed and demodulated. Lastly, the number of bit errors are calculated. The example showcases the use of MATLAB® System objects™.

Set the simulation parameters.

```
M = 4; % Modulation alphabet
k = log2(M);<br>
numSC = 128;<br>
% Number of O<br/>{}<sub>0</sub> from cyclic% Number of OFDM subcarriers
cpLen = 32; % OFDM cyclic prefix length
maxBitErrors = 100; % Maximum number of bit errors
maxNumBits = 1e7; % Maximum number of bits transmitted
```
Construct System objects needed for the simulation: QPSK modulator, QPSK demodulator, OFDM modulator, OFDM demodulator, AWGN channel, and an error rate calculator. Use name-value pairs to set the object properties.

Set the QPSK modulator and demodulator so that they accept binary inputs.

```
qpskMod = comm.QPSKModulator('BitInput',true);
qpskDemod = comm.QPSKDemodulator('BitOutput',true);
```
Set the OFDM modulator and demodulator pair according to the simulation parameters.

```
ofdmMod = comm.OFDMModulator('FFTLength',numSC,'CyclicPrefixLength',cpLen);
ofdmDemod = comm.OFDMDemodulator('FFTLength',numSC,'CyclicPrefixLength',cpLen);
```
Set the NoiseMethod property of the AWGN channel object to Variance and define the VarianceSource property so that the noise power can be set from an input port.

```
channel = comm.AWGNChannel('NoiseMethod','Variance', ...
     'VarianceSource','Input port');
```
Set the ResetInputPort property to true to enable the error rate calculator to be reset during the simulation.

```
errorRate = comm.ErrorRate('ResetInputPort',true);
```
Use the info function of the ofdmMod object to determine the input and output dimensions of the OFDM modulator.

```
ofdmDims = info(ofdmMod)
```

```
ofdmDims = struct with fields:
    DataInputSize: [117 1]
        OutputSize: [160 1]
```
Determine the number of data subcarriers from the ofdmDims structure variable.

```
numDC = ofdmDims.DataInputSize(1)
```
 $numDC = 117$ 

Determine the OFDM frame size (in bits) from the number of data subcarriers and the number of bits per symbol.

```
frameSize = [k*number]
```
Set the SNR vector based on the desired Eb/No range, the number of bits per symbol, and the ratio of the number of data subcarriers to the total number of subcarriers.

```
EbNovec = (0:10)':
snrVec = EbNoVec + 10*log10(k) + 10*log10(numDC/numSC);
```
Initialize the BER and error statistics arrays.

```
berVec = zeros(length(EbNoVec),3);
errorStats = zeros(1,3);
```
Simulate the communication link over the range of Eb/No values. For each Eb/No value, the simulation runs until either maxBitErrors are recorded or the total number of transmitted bits exceeds maxNumBits.

```
for m = 1:length(EbNoVec)
   snr = snrVec(m);while errorStats(2) <= maxBitErrors \& errorStats(3) <= maxNumBits
       dataIn = randi([0,1],frameSize); \frac{8}{8} Generate binary data<br>qpskTx = qpskMod(dataIn); \frac{8}{8} Apply QPSK modulation
       qpskTx = qpskMod(dataIn);
        txSig = ofdmMod(qpskTx); % Apply OFDM modulation
        powerDB = 10*log10(var(txSig)); % Calculate Tx signal power
       noiseVar = 10 \cdot (0.1*(powerDB-snr)); % Calculate the noise variance
        rxSig = channel(txSig,noiseVar); % Pass the signal through a noisy channel
        qpskRx = ofdmDemod(rxSig); % Apply OFDM demodulation
        dataOut = qpskDemod(qpskRx); % Apply QPSK demodulation
        errorStats = errorRate(dataIn,dataOut,0); % Collect error statistics
    end
    berVec(m,:) = errorStats; % Save BER data
    errorStats = errorRate(dataIn,dataOut,1); % Reset the error rate calculator
end
```
Use the berawgn function to determine the theoretical BER for a QPSK system.

```
berTheory = berawgn(EbNoVec, 'psk', M, 'nondiff');
```
Plot the theoretical and simulated data on the same graph to compare results.

```
figure
semilogy(EbNoVec,berVec(:,1),'*')
hold on
semilogy(EbNoVec,berTheory)
legend('Simulation','Theory','Location','Best')
xlabel('Eb/No (dB)')
ylabel('Bit Error Rate')
grid on
hold off
```
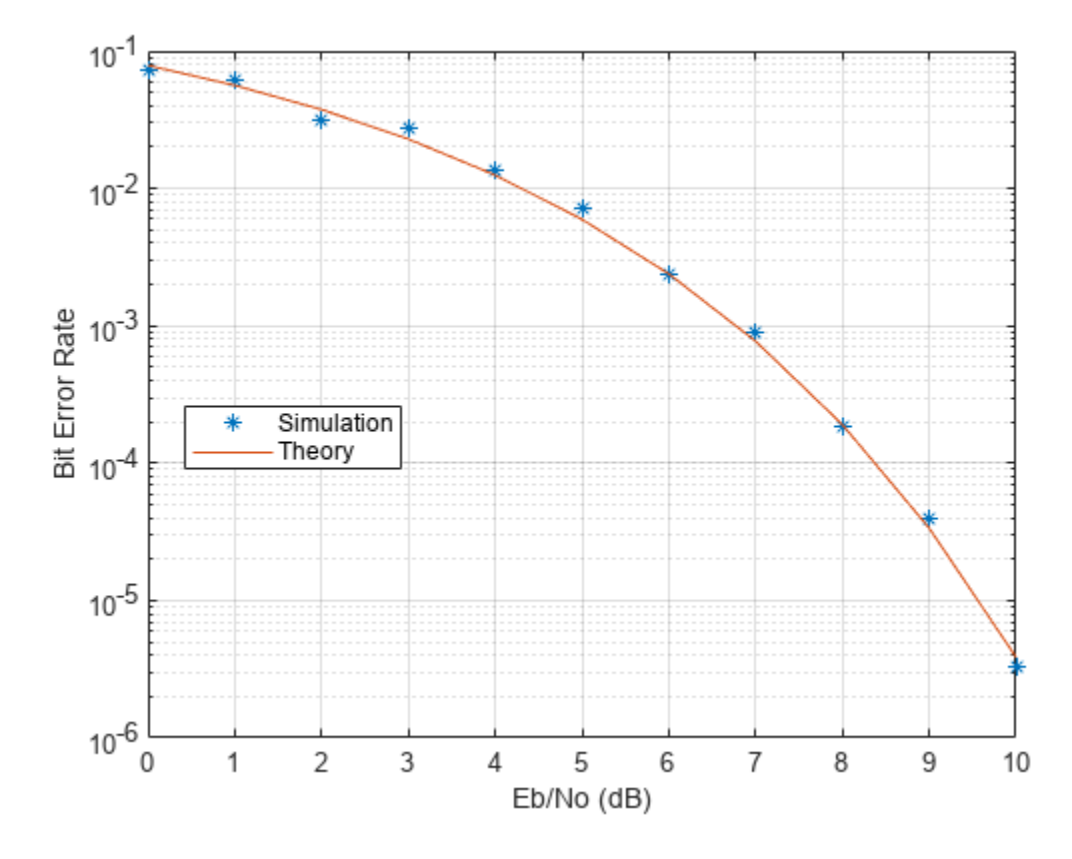

Observe that there is good agreement between the simulated and theoretical data.

# **Accelerating BER Simulations Using the Parallel Computing Toolbox**

This example uses Parallel Computing Toolbox™ to accelerate a simple, QPSK bit error rate (BER) simulation. The system consists of a QPSK modulator, a QPSK demodulator, an AWGN channel, and a bit error rate counter.

Set the simulation parameters.

```
EbNoVec = 5:8; % Eb/No values in dB
totalErrors = 200; % Number of bit errors needed for each Eb/No value
totalBits = 1e7; % Total number of bits transmitted for each Eb/No value
```
Allocate memory to the arrays used to store the data generated by the function, helper qpsk sim with awgn.

```
[numErrors, numBits] = deal(zeros(lenath(EbNovec), 1));
```
Run the simulation and determine the execution time. Only one processor will be used to determine baseline performance. Accordingly, observe that the normal for-loop is employed.

```
tic
for idx = 1: length (EbNoVec)
    errorStats = helper qpsk sim with awgn(EbNoVec,idx, ...
         totalErrors,totalBits);
     numErrors(idx) = errorStats(idx,2);
     numBits(idx) = errorStats(idx,3);
end
simBaselineTime = toc;
```
Calculate the BER.

```
ber1 = numErrors./ numBits;
```
Rerun the simulation for the case in which Parallel Computing Toolbox is available. Create a pool of workers.

```
pool = qcp;assert(~isempty(pool), ['Cannot create parallel pool. '...
   'Try creating the pool manually using ''parpool'' command.'])
```
Determine the number of available workers from the NumWorkers property of pool. The simulation runs the range of  $E_b/N_0$  values over each worker rather than assigning a single  $E_b/N_0$  point to each worker as the former method provides the biggest performance improvement.

```
numWorkers = pool.NumWorkers;
```
Determine the length of EbNoVec for use in the nested parfor loop. For proper variable classification, the range of a for-loop nested in a parfor must be defined by constant numbers or variables.

```
lenEbNoVec = length(EbNoVec);
```
Allocate memory to the arrays used to store the data generated by the function, helper\_qpsk\_sim\_with\_awgn.

```
[numErrors,numBits] = deal(zeros(length(EbNoVec),numWorkers));
```
Run the simulation and determine the execution time.

```
tic
partor n = 1:numWorksfor idx = 1: lenEbNoVec
        errorStats = helper qpsk sim with awgn(EbNoVec,idx, ... totalErrors/numWorkers,totalBits/numWorkers);
         numErrors(idx,n) = errorStats(idx,2);
        numBits(idx,n) = errorStats(idx,3); end
end
simParallelTime = toc;
```
Calculate the BER. In this case, the results from multiple processors must be combined to generate the aggregate BER.

```
ber2 = sum(numErrors,2) ./ sum(numBits,2);
```
Compare the BER values to verify that the same results are obtained independent of the number of workers.

```
semilogy(EbNoVec',ber1,'-*',EbNoVec',ber2,'-^')
legend('Single Processor','Multiple Processors','location','best')
xlabel('Eb/No (dB)')
ylabel('BER')
grid
```
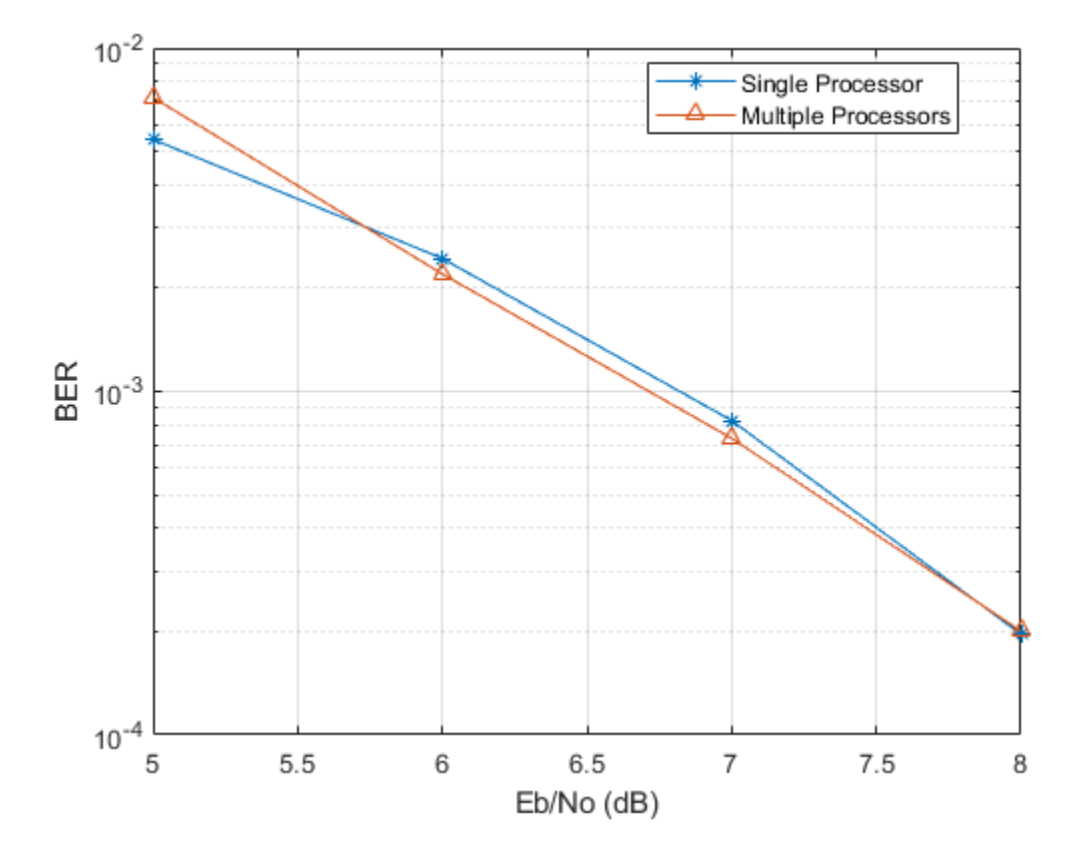

You can see that the BER curves are essentially the same with any variance being due to differing random number seeds.

Compare the execution times for each method.

```
fprintf(['\nSimulation time = %4.1f sec for one worker\n', \dots\blacksquare 'Simulation time = %4.1f sec for multiple workers\n'], ...
    simBaselineTime, simParallelTime)
fprintf('Number of processors for parfor = \dotsd\n', numWorkers)
```

```
Simulation time = 24.6 sec for one worker
Simulation time = 6.1 sec for multiple workers
Number of processors for parfor = 6
```
# **Iterative Design Workflow for Communication Systems**

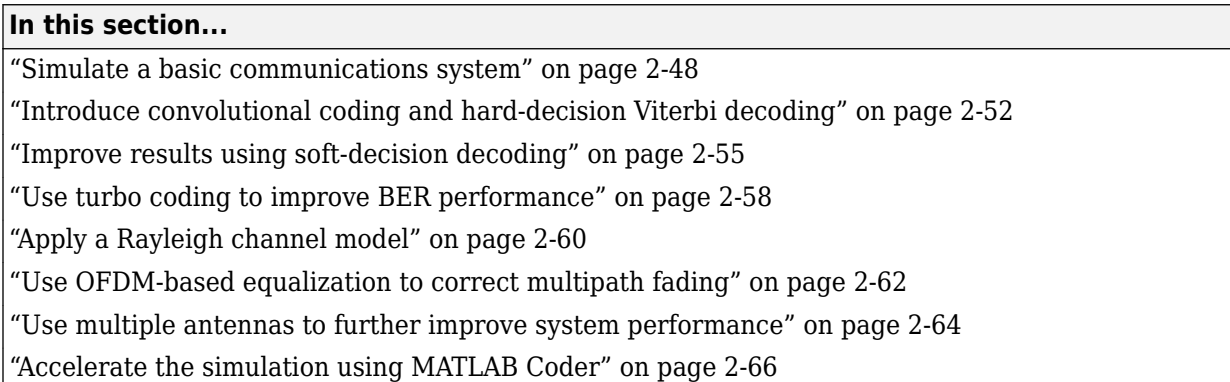

This example illustrates a design workflow that represents the iterative steps for creating a wireless communications system with the Communications Toolbox. Because Communications Toolbox supports both MATLAB and Simulink, this example showcases design paths using MATLAB code and Simulink blocks. As you progress through the workflow you may follow the design path for MATLAB, for Simulink, or for both products.

The workflow begins with a simple communications system and performs bit error rate (BER) simulations to gauge system performance. BER simulations are based on simulating a communications system with a given signal-to-noise ratio (Eb/No), and then calculating the corresponding bit error rate measurement to determine the number of errors in the transmitted signal. The lower the BER measurement at a given signal-to-noise ratio, the better the system performance.

This workflow starts with a simple communications system, and iteratively adds the algorithmic components necessary to build a more complicated system. These additional components include:

- Convolutional Encoding and Viterbi Decoding
- Turbo Coding
- Multipath Fading Channels
- OFDM-Based Transmission
- Multiple-Antenna Techniques

As you add components to the system, the workflow includes bit error calculations so that you can progressively examine system performance. For some components, theoretical or performance benchmarks are available. In these cases, the workflow shows both the theoretical and measured performance metric.

## **Simulate a basic communications system**

This workflow starts with a simple QPSK modulator system that transmits a signal through an AWGN channel and calculates the bit error rate to evaluate system performance.

#### **In MATLAB**

**1** Change directories to the this MATLAB folder:

matlab\help\toolbox\comm\examples

**2** Type edit doc design iteration basic mat the MATLAB command line.

MATLAB opens a file you will use in this example. Notice that this code employs four System objects from Communications Toolbox: comm.PSKModulator, comm.AWGN, comm.PSKDemodulator, and comm.ErrorRate. For each EbNo value, the code runs in a while loop until either the specified number of errors are observed or the maximum number of bits are processed. Notice that the code executes each System object™ by calling the step method. The code outputs BER, defined as the ratio of the observed number of errors per number of bits processed. The subsequent MATLAB functions that this example uses have a similar structure.

- **3** Type bertool at the MATLAB command line to open the **Bit Error Rate Analysis** app.
- **4** After the app opens, click the **Theoretical** tab.

The first plot that you will generate is a theoretical curve.

**5** Enter 0:9 for the **EbNo range**.

EbNo is the ratio of noise power energy per bit. The higher the value, the better the system performance. This simulation will run using different values for the ratio, between 0 and 9.

**6** Select 4 for **Modulation order**.

The modulation order defines the number of symbols to transmit. Here, each symbol is made up of two bits.

**7** Click **Plot**.

The app generates the theoretical BER curve.

**8** Click the **Monte Carlo** tab.

Monte Carlo techniques use random sampling to compute data. Therefore, the plot for the second simulation uses random sampling.

- **9** Enter 0:9 for the **EbNo range**.
- **10** Enter 200 for the **Number of errors**.

The **Number of errors** is one of the stop criteria for the simulation.

**11** Enter 1e7 for the **Number of bits**.

The **Number of bits** is also a stop criteria for the simulation. The simulation stops when it transmits the number of bits you specify for this parameter. In this example, the simulation either stops when it transmits 10 million bits or when it detects 200 errors.

- **12** Click the **Browse** button.
- **13** Navigate to matlab/help/toolbox/comm/examples, and select doc design iteration basic m.m.
- **14** Click **Run**.

The app runs the simulation and generates simulation points along the BER curve. Compare the simulation BER curve with the theoretical BER curve.

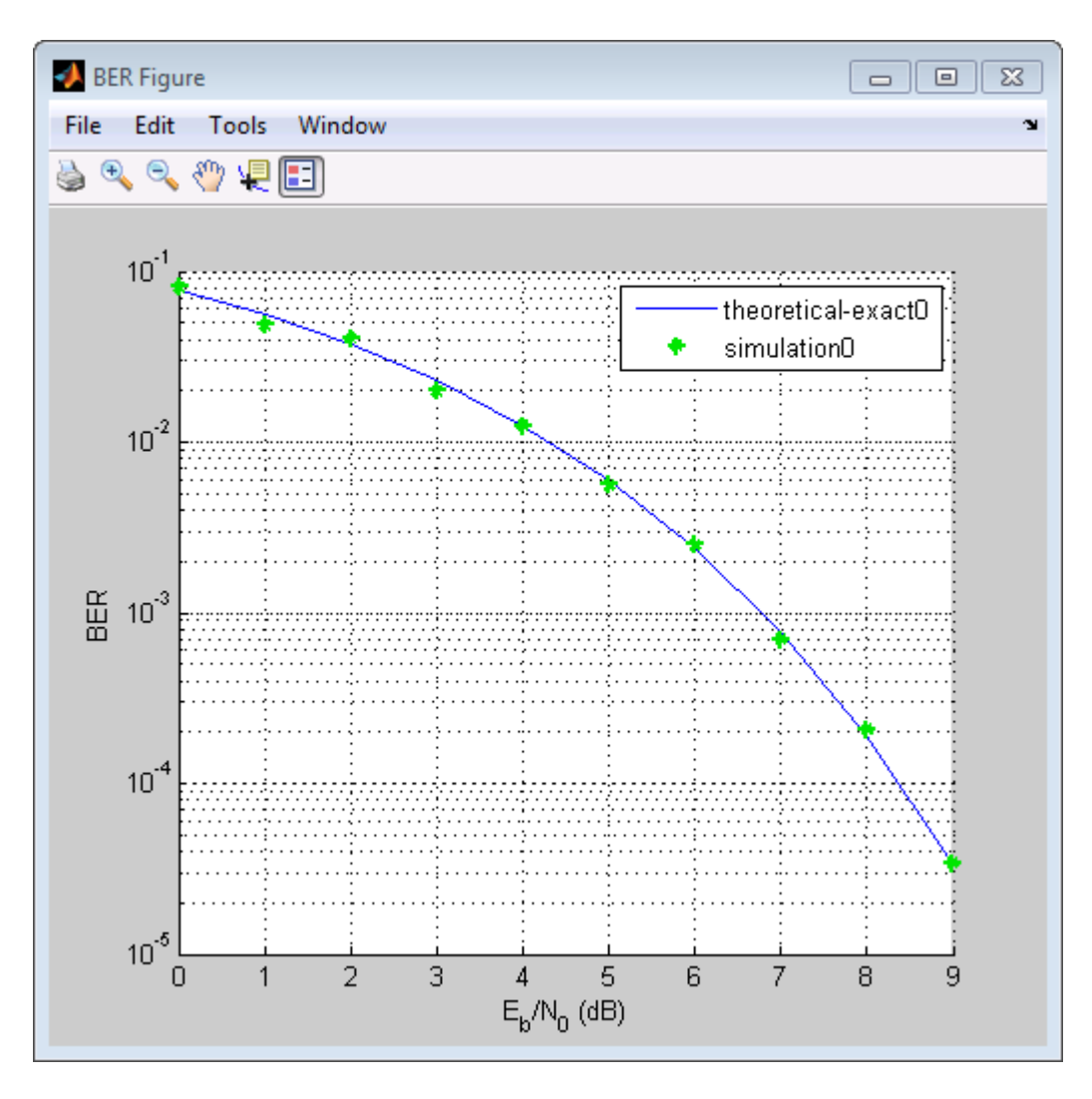

Every function with two output variables and these three input variables can be called using the **Bit Error Rate Analysis** app.

- The first variable is a scalar number that corresponds to EbNo.
- The second variable is the stopping criterion based on the maximum number of errors to observe before stopping the simulation.
- The third variable is the stop criterion based on the maximum number of bits to process before observe before stopping the simulation.

#### **In Simulink**

- **1** Type bertool at the MATLAB command line to open the **Bit Error Rate Analysis**app.
- **2** After the app opens, click the **Theoretical** tab.
- **3** Enter 0:9 for the **EbNo range**.

EbNo is the ratio of noise power energy per bit. The higher the value, the better the system performance. This simulation will run using different values for the ratio, between 0 and 9.

**4** Select 4 for **Modulation order**.

The modulation order defines the number of symbols to transmit. Here, each symbol is made up of two bits.

**5** Click **Plot**.

The app generates the theoretical BER curve.

- **6** Click the **Monte Carlo** tab.
- **7** Enter 0:9 or the **EbNo range**.
- **8** Enter ber for the **BER variable name**.
- **9** Enter 200 for the **Number of errors**.

The **Number of errors** is one of the stop criteria for the simulation. The simulation stops when it reaches either the **Number of errors** or the **Number of bits**.

**10** Enter 1e7 for the **Number of bits**.

The **Number of bits** is also a stop criteria for the simulation. The simulation stops when it transmits the number of bits you specify for this parameter or when it reaches the **Number of errors**. In this example, the simulation either stops when it transmits 10 million bits or when it detects 200 errors.

- **11** Click the **Browse** button, select **All Files** for the **Files of type** field
- **12** Navigate to matlab/help/toolbox/comm/examples, select doc\_design\_iteration\_basic.slx and click **Run**.

The **Bit Error Rate Analysis** app runs the simulation and generates simulated points along the BER curve. Compare the simulation BER curve with the theoretical BER curve.

<span id="page-63-0"></span>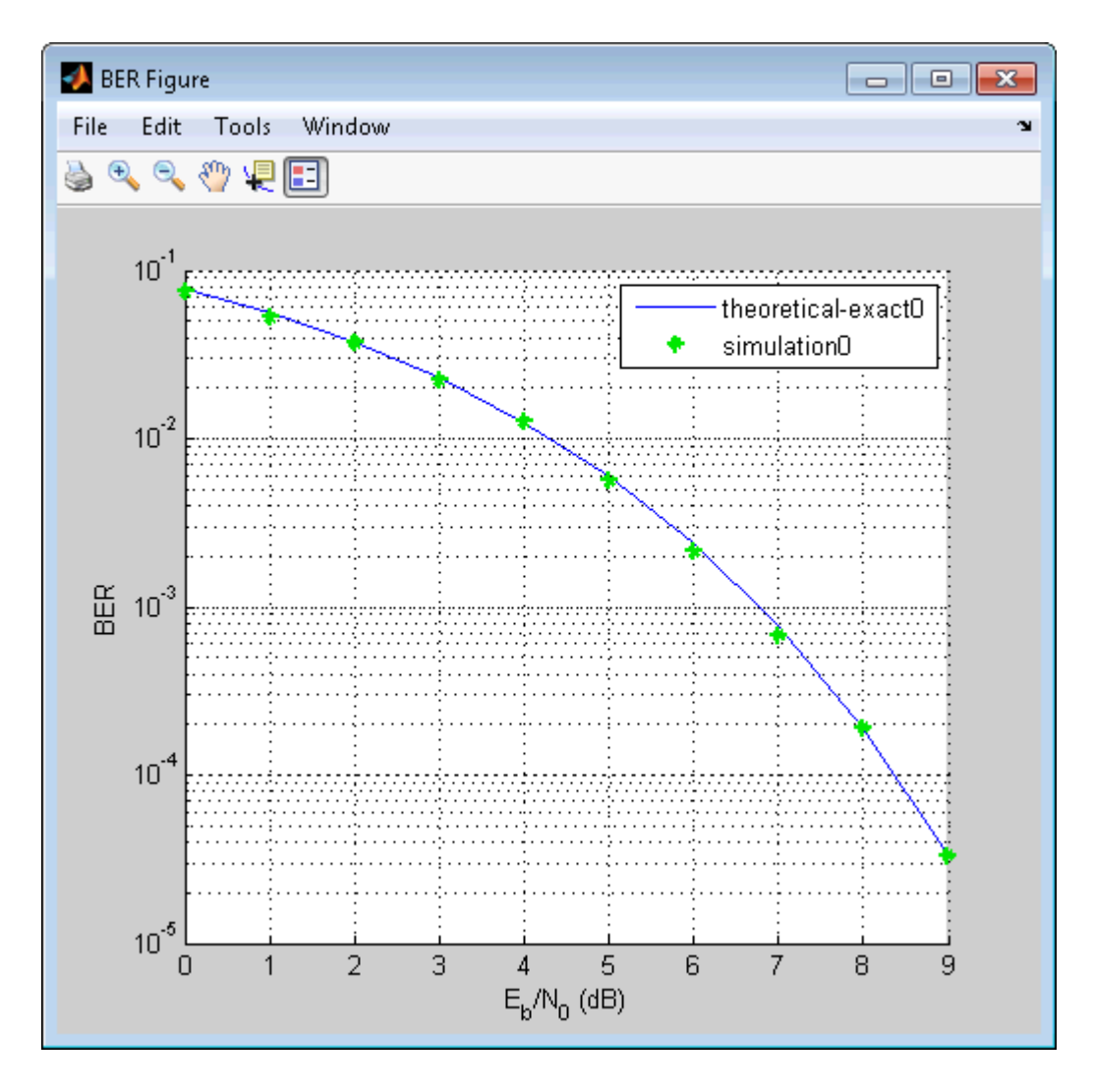

## **Introduce convolutional coding and hard-decision Viterbi decoding**

Modify the basic communications model to include forward error correction. Adding forward error correction to the basic communications model improves system performance. In forward error correction, the transmitter sends redundant bits, along with the message bits, through a wireless channel. When the receiver accepts the transmitted signal, it uses the redundancy bits to detect and correct errors that the channel may have introduced.

This section of the design workflow adds a convolutional encoder and a Viterbi decoder to the communication system. This communications system uses hard-decision Viterbi decoding. In harddecision Viterbi decoding, the demodulator maps the received signal to bits, and then passes the bits to the Viterbi decoder for error correction.

### **In MATLAB**

In this iteration of the design workflow the MATLAB file you use starts from where the one in the previous section ended. This file adds two additional System objects to the communications system, comm.ConvolutionalEncoder and comm.ViterbiDecoder. The overall structure of the code doesn't change; it simply contains additional functionality.

- Access the **Bit Error Rate Analysis** app.
- Clear the **Plot** check boxes for the two plots the app generated in the previous step.
- Click **Theoretical**.
- Enter 0:7 for the **EbNo range**.
- Select **Convolutional** for the **Channel Coding**.
- Select **Hard** for the **Decision method**.

This example uses hard-decision Viterbi decoding. The demodulator maps the received signal to bits, and then passes the bits to the Viterbi decoder for error correction.

Click **Plot**.

The app generates the theoretical BER curve.

- Click **Monte Carlo**.
- Enter 0:7 for the **EbNo range**.
- Enter 200 for the **Number of errors**.
- Enter 1e7 for the **Number of bits**.
- Click the **Browse** button.
- Navigate to matlab/help/toolbox/comm/examples, select doc\_design\_iteration\_viterbi\_m.m and click **Open**.
- Click **Run**.

The app runs the simulation and generates simulated points along the BER curve. Compare the simulation BER curve with the theoretical BER curve.

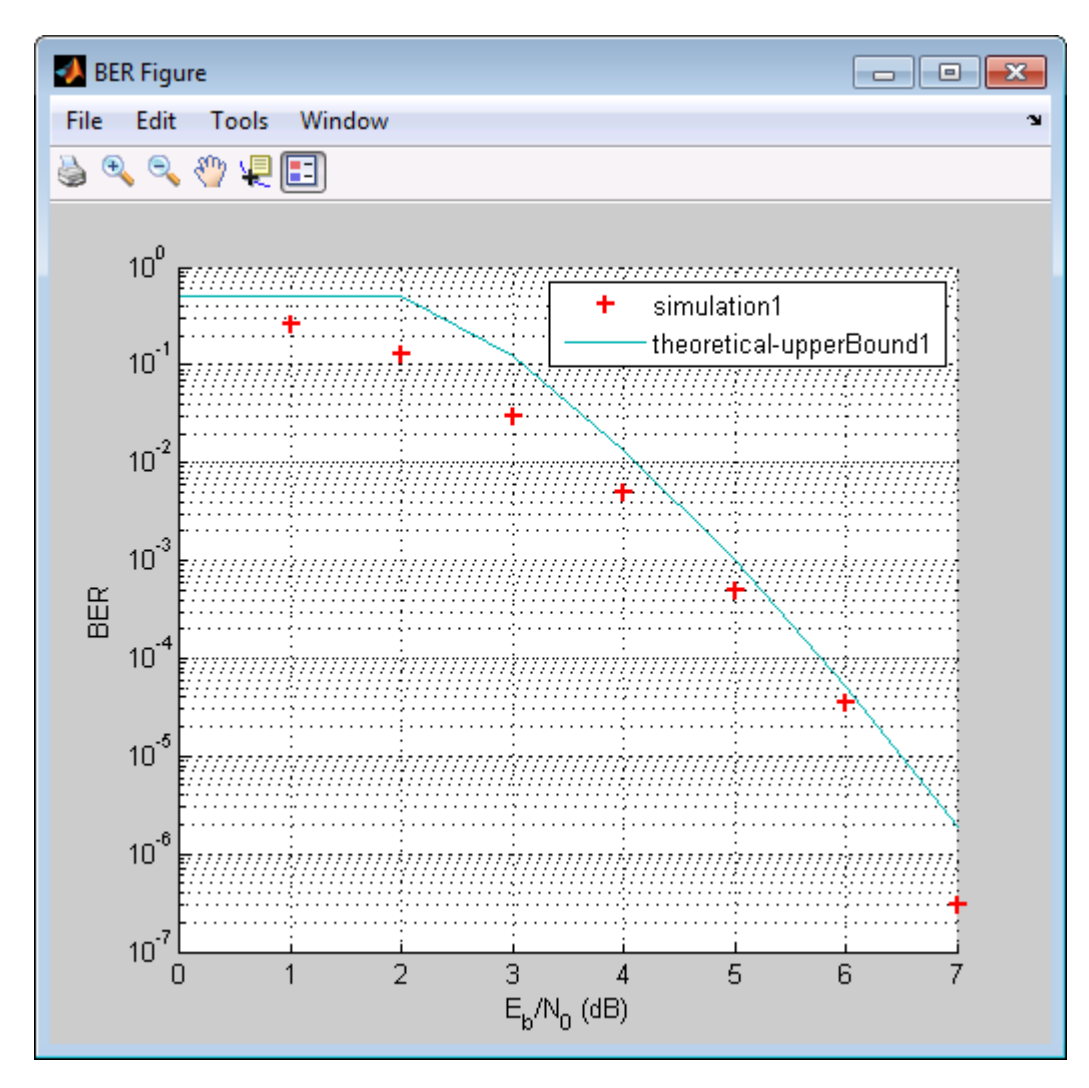

#### **In Simulink**

- Access the **Bit Error Rate Analysis** app.
- Click the **Theoretical** tab.
- Enter 0:7 for the **EbNo range**.
- Select **Convolutional** for the **Channel Coding**.
- Select **Hard** for the **Decision method**.

This example uses hard-decision Viterbi decoding. The demodulator maps the received signal to bits, and then passes the bits to the Viterbi decoder for error correction.

Click **Plot**.

The app generates the theoretical BER curve.

- Click the **Monte Carlo** tab.
- Enter 0:7 for the **EbNo range**.
- Enter 200 for the **Number of errors**.
- Enter 1e7 for the **Number of bits**.
- Click the **Browse** button, select **All Files** for the **Files of type** field
- Navigate to matlab/help/toolbox/comm/examples, select doc\_design\_iteration\_viterbi.slx and click **Open**.

<span id="page-66-0"></span>**13** click **Run**. The app runs the simulation and generates simulated points along the BER curve. Compare the simulation BER curve with the theoretical BER curve.

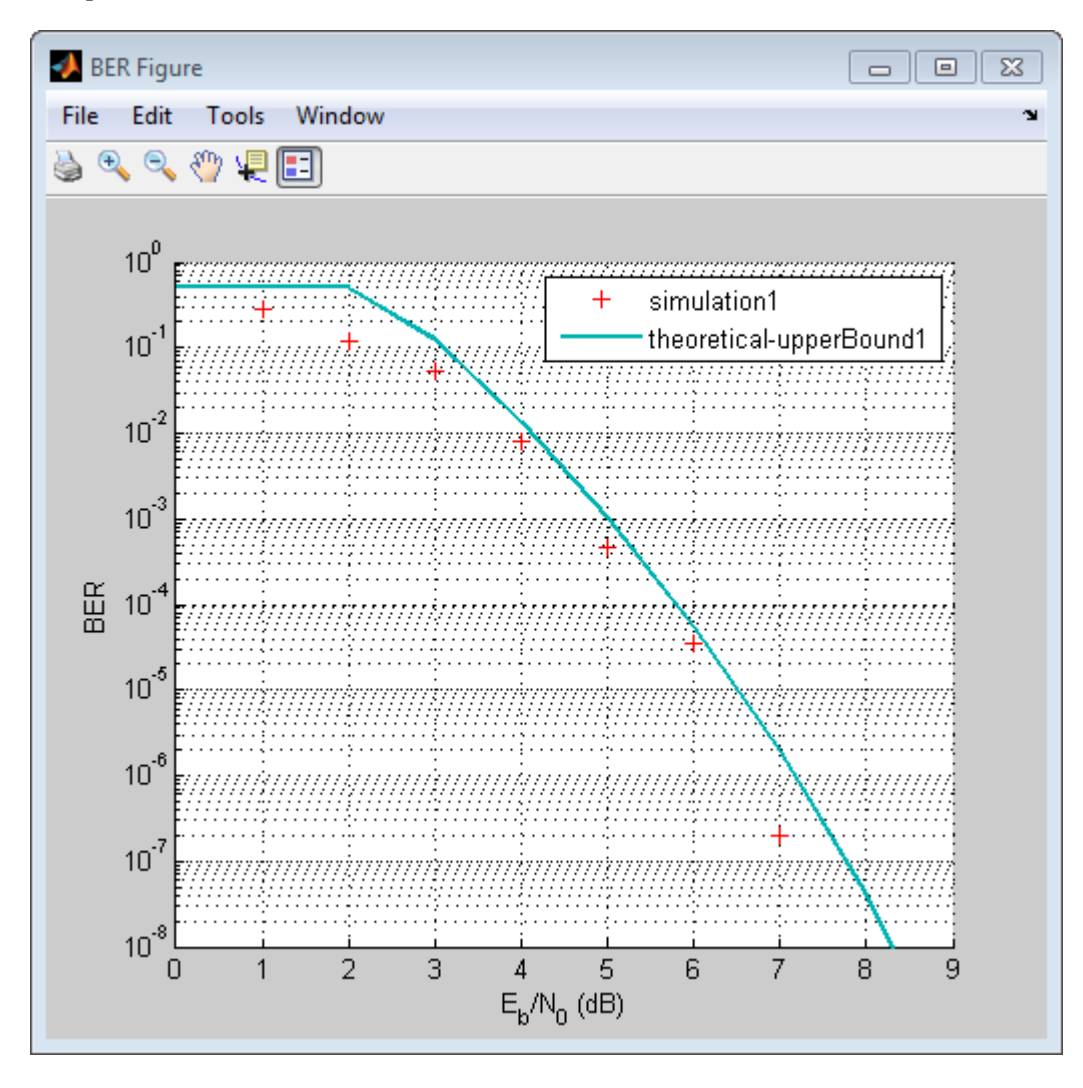

## **Improve results using soft-decision decoding**

Use soft-decision decoding to improve BER performance. The previous section of this workflow uses hard-decision demodulation and hard-decision Viterbi decoding – processes that map symbols to bits. This section of the workflow uses soft-decision demodulation and soft-decision Viterbi decoding. In soft-decision demodulation, the received symbols are not mapped to bits. Instead, the symbols are mapped to log-likelihood ratios. When the Viterbi decoder processes log-likelihood ratios (LLR), the BER performance of the system improves.

#### **In MATLAB**

- **1** Access the **Bit Error Rate Analysis** app.
- **2** Clear the **Plot** check boxes for the two plots the app generated in the previous step.
- **3** Click **Theoretical**.
- **4** Enter 0:5 for the **EbNo range**.
- **5** Select **Soft** for the **Decision method**.

This example uses soft-decision Viterbi decoding. The demodulator maps the received signal to log likelihood ratios, improving BER performance results.

**6** Click **Plot**.

The app generates the theoretical BER curve.

- **7** Click **Monte Carlo**.
- **8** Enter 0:5 for the **EbNo range**.
- **9** Enter 200 for the **Number of errors**.
- **10** Enter 1e7 for the **Number of bits**.
- **11** Click the **Browse** button.
- **12** Navigate to matlab/help/toolbox/comm/examples, select doc\_design\_iteration\_viterbi\_soft\_m.m and click **Run**.

The app runs the simulation and generates the actual simulated points along the BER curve. Compare the simulation BER curve with the theoretical BER curve.

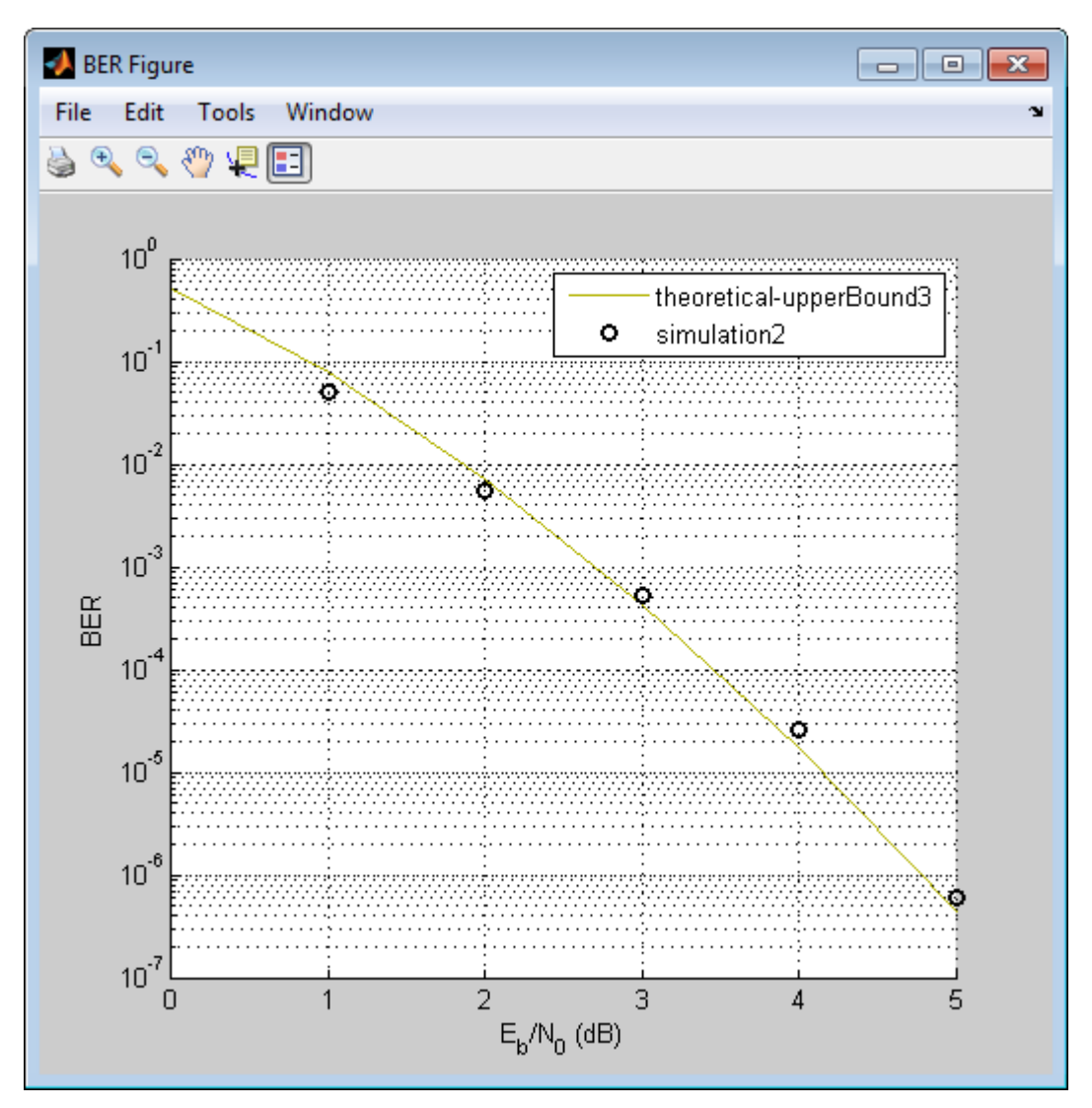

#### **In Simulink**

- **1** Access the **Bit Error Rate Analysis** app.
- **2** Clear the **Plot** check boxes for the two plots the app generated in the previous step.<br>**3** Click **Theoretical**.
- **3** Click **Theoretical**.
- **4** Enter 0:5for the **EbNo range**.
- **5** Select **Soft** for the **Decision method**.

This example uses soft-decision Viterbi decoding. The demodulator maps the received signal to log likelihood ratios, improving BER performance results.

**6** Click **Plot**.

The app generates the theoretical BER curve.

- **7** Click **Monte Carlo**.
- **8** Enter 0:5 for the **EbNo range**.
- **9** Enter 200 for the **Number of errors**.
- **10** Enter 1e7 for the **Number of bits**.
- **11** Click the **Browse** button, select **All Files** for the **Files of type** field
- **12** Navigate to matlab/help/toolbox/comm/examples, select doc\_design\_iteration\_viterbi\_soft.slx and click **Run**.

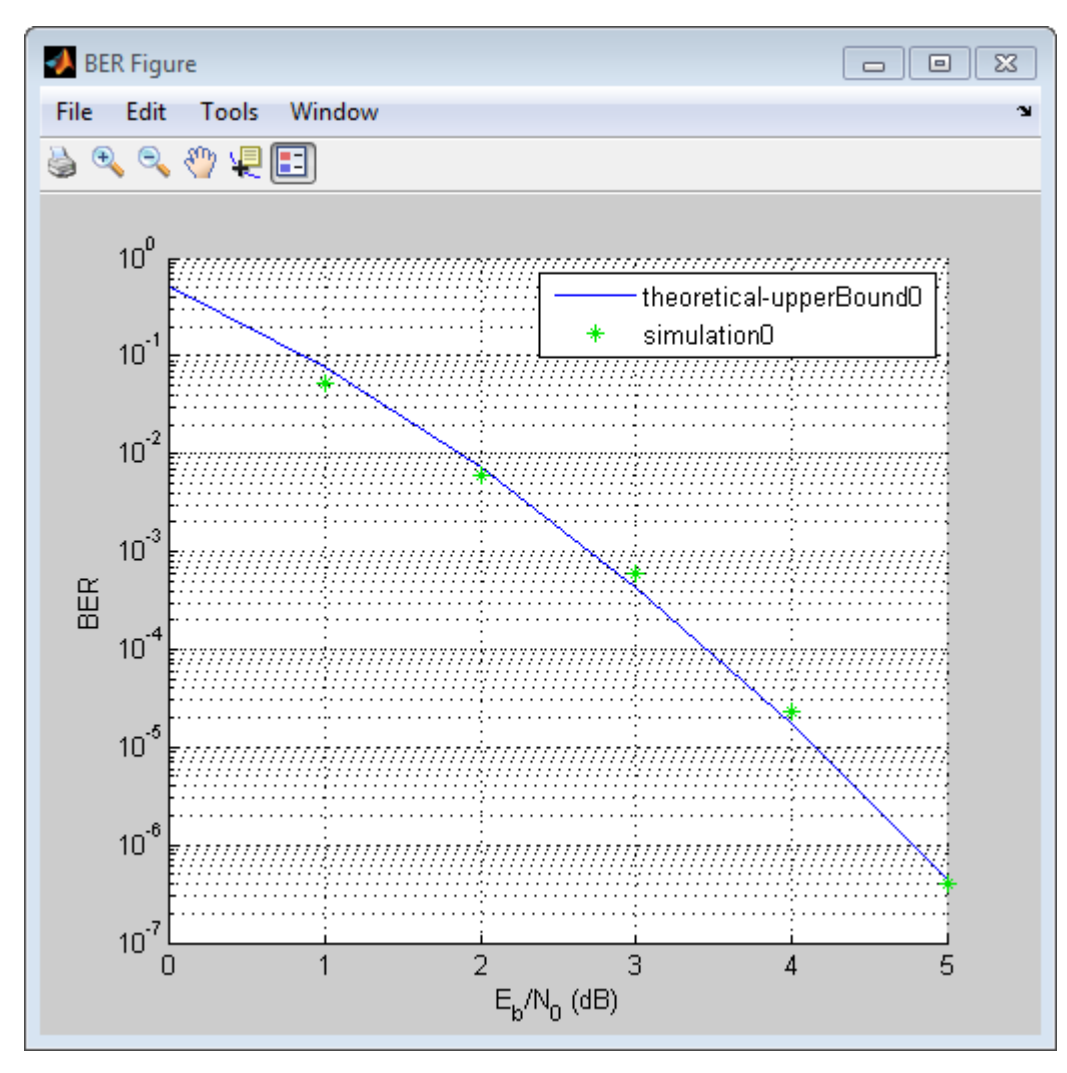

<span id="page-69-0"></span>When you plot the soft-decision theoretical curve, you will observe BER curve improvements of about 2 dB relative to the hard-decision decoding. Notice that the simulation results also reflects a similar BER improvement.

## **Use turbo coding to improve BER performance**

Turbo codes substantially improve BER performance over soft-decision Viterbi decoding. Turbo coding uses two convolutional encoders in parallel at the transmitter and two a posteriori probability (APP) decoders in series at the receiver. This example uses a rate 1/3 turbo coder. For each input bit, the output has 1 systematic bit and 2 parity bits, for a total of three bits. Turbo coders achieve BER performances at much lower SNR values than convolutional encoders. As a result, this iteration uses a lower range of EbNo values than the previous section.

#### **In MATLAB**

- **1** Access the **Bit Error Rate Analysis** app.
- **2** Click the **Monte Carlo** tab.
- **3** Enter 0:0.2:1.2 for the **EbNo range**.
- **4** Enter 200 for the **Number of errors**.
- **5** Enter 1e7 for the **Number of bits**.
- **6** Click the **Browse** button.
- **7** Navigate to matlab/help/toolbox/comm/examples, select doc\_design\_iteration\_zTurbo\_soft\_m.m and click **Run**.

The app runs the simulation and generates simulated points along the BER curve.

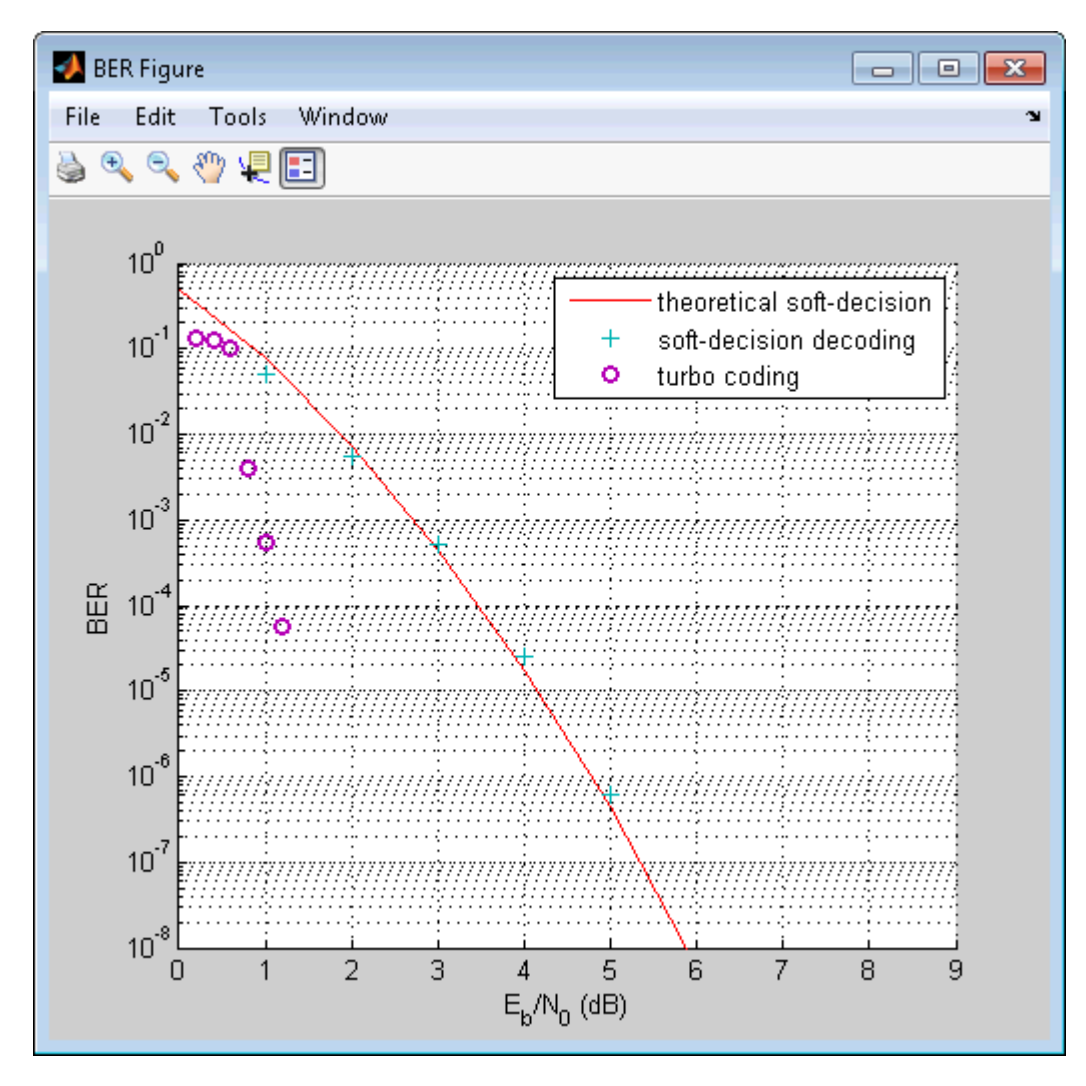

#### **In Simulink**

- Access the **Bit Error Rate Analysis** app.
- Clear the **Plot** check boxes for the last plot the app generated in the previous section.
- Click the **Monte Carlo** tab.
- Enter 0:0.2:1.2 for the **EbNo range**.
- Enter 200 for the **Number of errors**.
- Enter 1e7 for the **Number of bits**.
- Click the **Browse** button, select **All Files** for the **Files of type** field
- Navigate to matlab/help/toolbox/comm/examples, select doc\_design\_iteration\_turbo.slx and click **Run**.

The app runs the simulation and generates simulated points along the BER curve.

<span id="page-71-0"></span>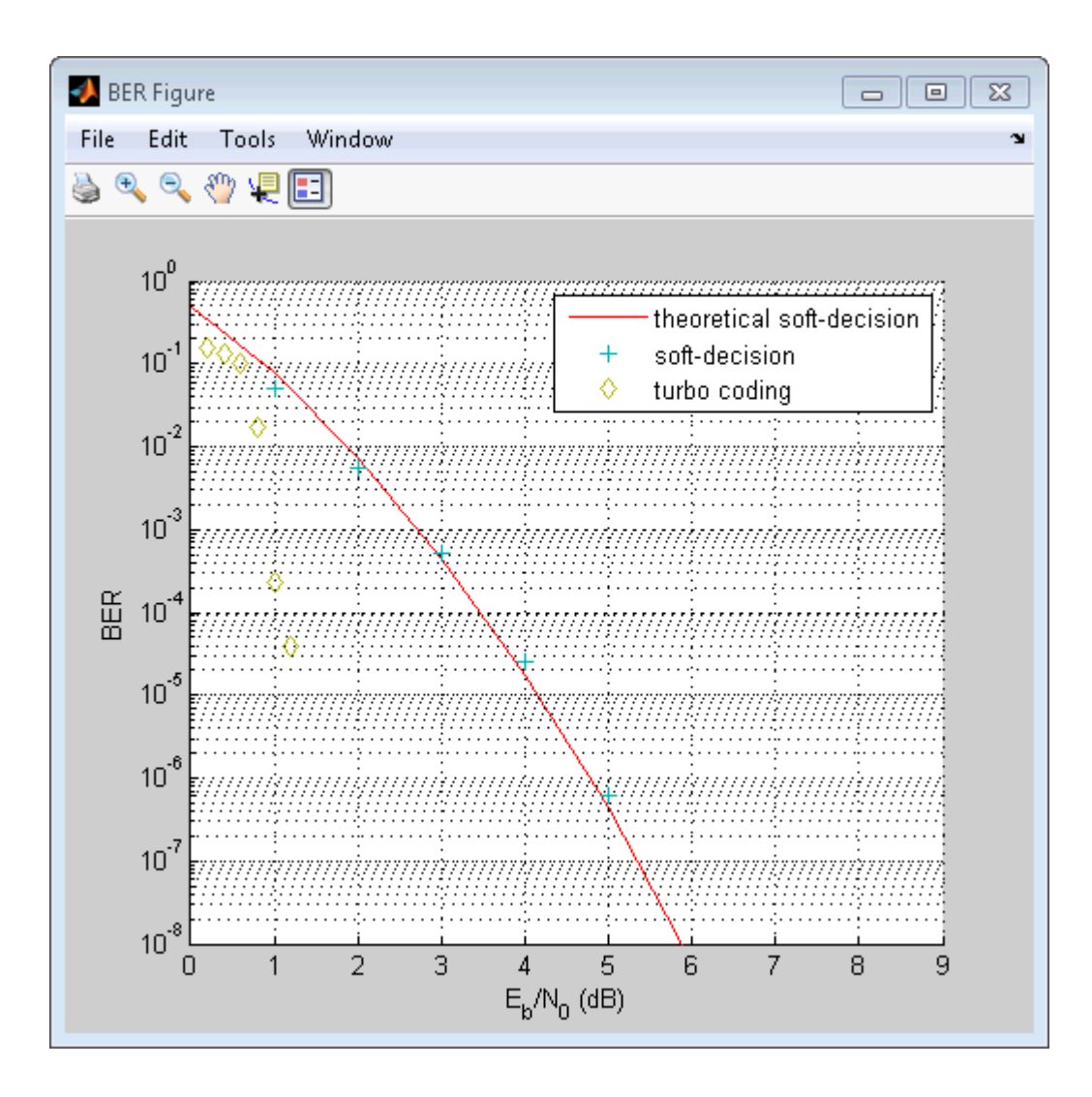

## **Apply a Rayleigh channel model**

The previous design iterations model narrowband communications systems that can be adequately represented using an AWGN channel. However, high data rate communications systems require a wideband channel. Wideband communications channels are highly susceptible to the effects of multipath propagation, which introduces intersymbol interference (ISI). Therefore, you must model wideband channels as multipath fading channels. This iteration of the design workflow uses a multipath fading Rayleigh channel, which assumes no direct line-of-sight between the transmitter and receiver.

#### **In MATLAB**

- **1** Access the **Bit Error Rate Analysis** app.
- **2** Clear the **Plot** check box for the plot the app generated in the previous step.
- **3** Click **Monte Carlo**.
- **4** Enter 0:9 for the **EbNo range**.
- **5** Enter 200 for the **Number of errors**.
- **6** Enter 1e7 for the **Number of bits**.
- **7** Click the **Browse** button.
- **8** Navigate to matlab/help/toolbox/comm/examples, select doc\_design\_iteration\_viterbi\_rayleigh\_m.m and click **Run**.

The app runs the simulation and generates simulated points along the BER curve. Compare the simulation BER curve with the theoretical BER curve.

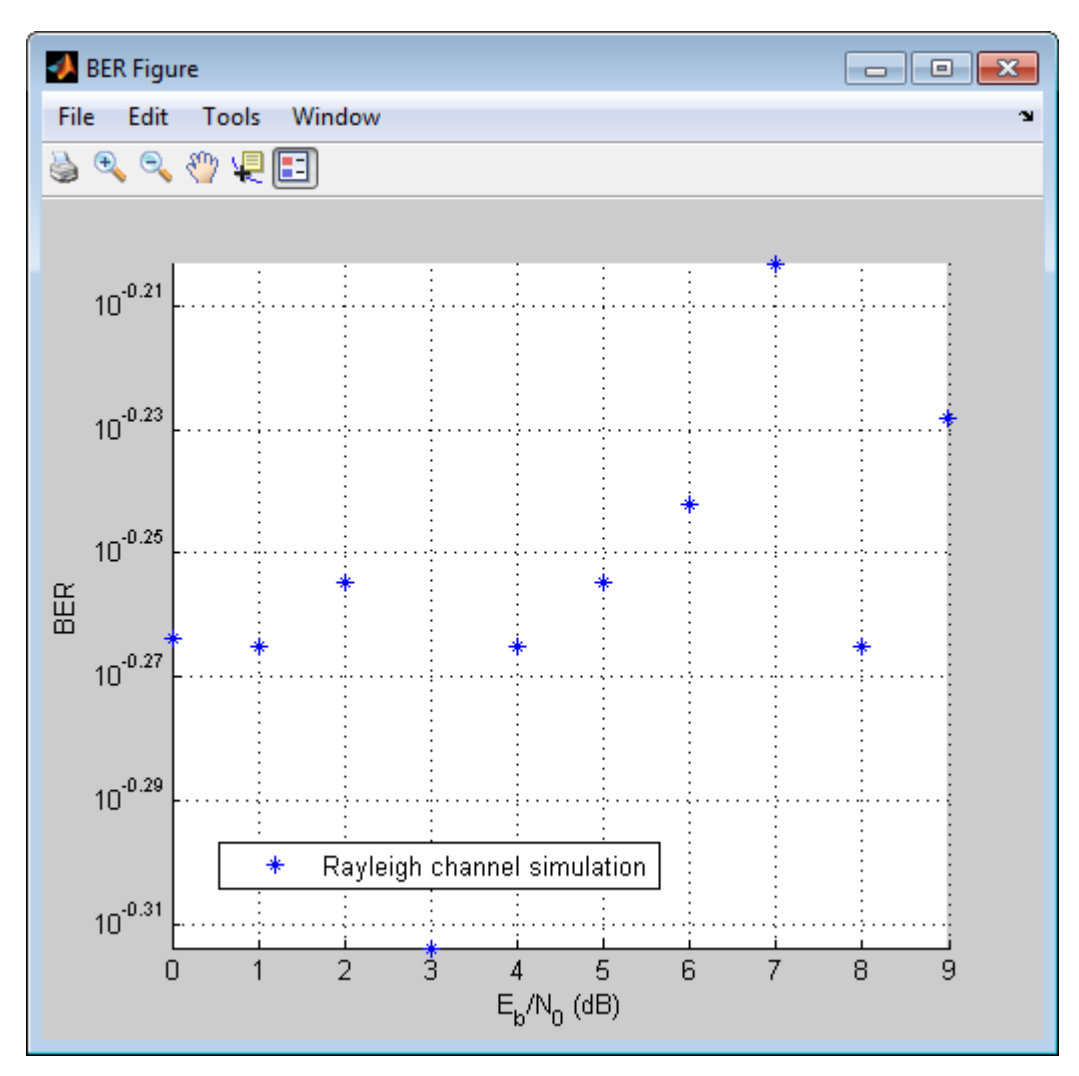

In the presence of multipath fading, the BER performance reduces to that of a binary channel with a consistent value of one-half. To correct the effect of multipath fading, you must add equalization to the communications system.

#### **In Simulink**

- **1** Access the **Bit Error Rate Analysis** app.
- **2** Clear the **Plot** check box to clear the plot the app generated in the previous step.
- **3** Click **Monte Carlo**.
- **4** Enter 0:7 for the **EbNo range**.
- **5** Enter 200 for the **Number of errors**.
- **6** Enter 1e7 for the **Number of bits**.
- **7** Click the **Browse** button, select **All Files** for the **Files of type** field
- **8** Navigate to matlab/help/toolbox/comm/examples, select doc\_design\_iteration\_viterbi\_rayleigh.slx and click **Run**.

The app runs the simulation and generates simulated points along the BER curve. Compare the simulation BER curve with the theoretical BER curve.

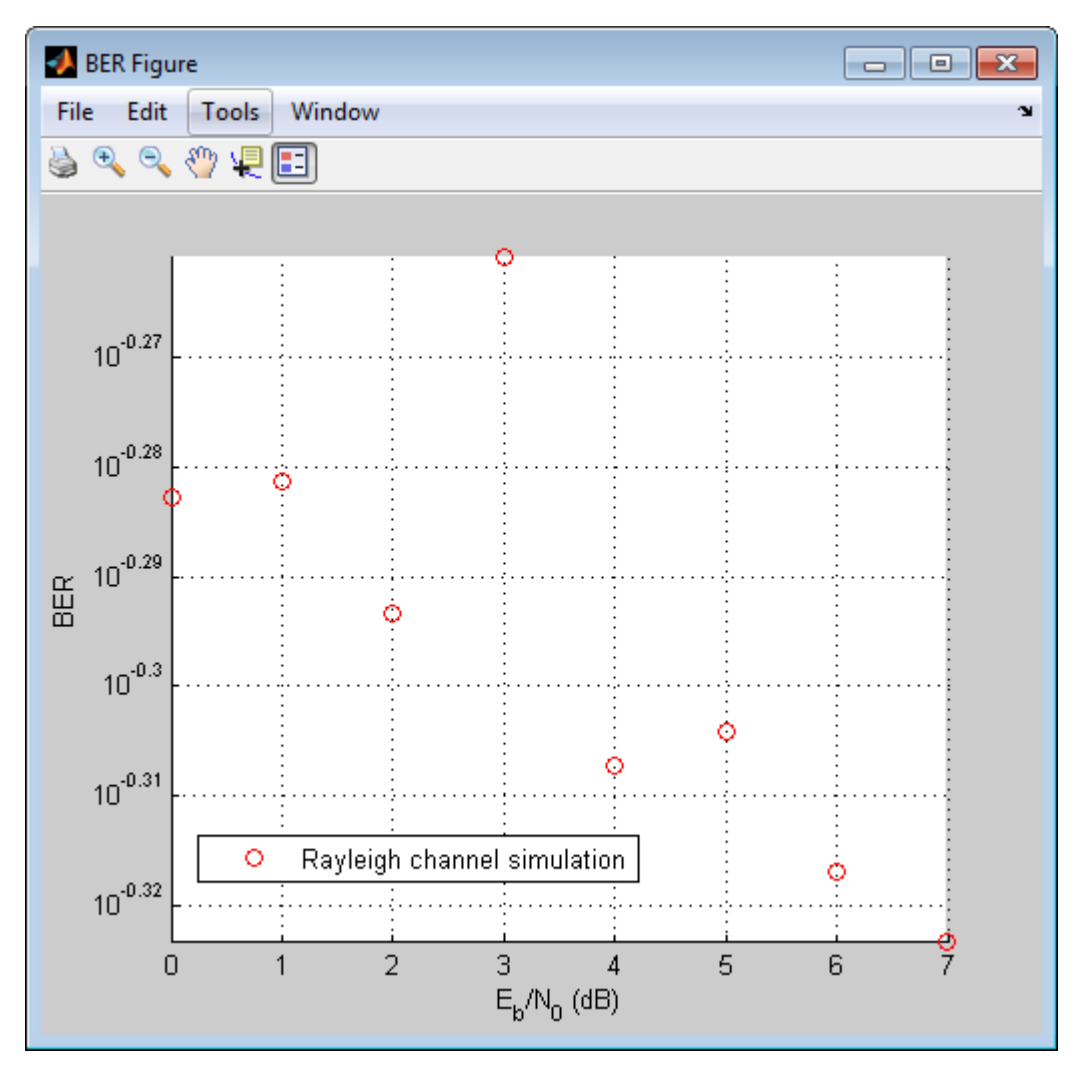

In the presence of multipath fading, the BER performance reduces to that of a binary channel with a consistent value of one-half. To correct the effect of multipath fading, you must add equalization to the communications system.

# **Use OFDM-based equalization to correct multipath fading**

Use orthogonal frequency-division multiplexing (OFDM) to compensate for the multipath fading effect introduced by the Rayleigh fading channel. OFDM transmission schemes provides an effective way to perform frequency domain equalization. This design iteration introduces an OFDM transmitter, an OFDM receiver, and a frequency domain equalizer to the communications system.

#### **In MATLAB**

- Access the **Bit Error Rate Analysis** app.
- Clear the **Plot** check boxes for the simulation plot generated in the previous step.
- Click the **Monte Carlo** tab.
- Enter 0:9 for the **EbNo range**.
- Enter 6000 for the **Number of errors**.
- Enter 1e7 for the **Number of bits**.
- Click the **Browse** button.
- Navigate to matlab/help/toolbox/comm/examples, select doc\_design\_iteration\_viterbi\_Rayleigh\_OFDM\_m.m and click **Run**.

The app runs the simulation and generates simulated points along the BER curve.

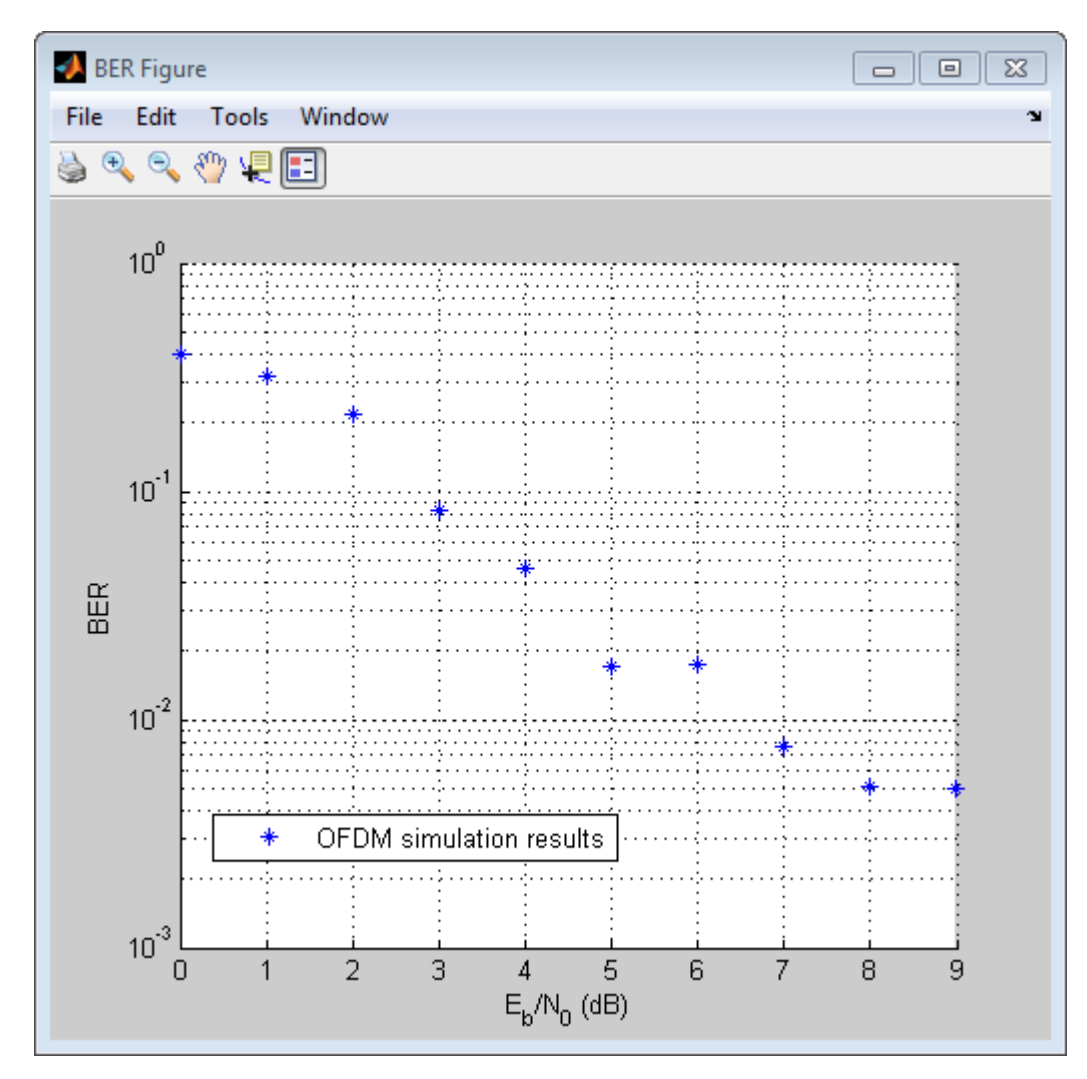

#### **In Simulink**

- Access the **Bit Error Rate Analysis** app.
- Clear the **Plot** check boxes for the plots the app generated in the previous step.
- Click the **Monte Carlo** tab.
- **4** Enter 0:9 for the **EbNo range**.
- **5** Enter 6000 for the **Number of errors**.
- **6** Enter 5e7 for the **Number of bits**.
- **7** Click the **Browse** button, select **All Files** for the **Files of type** field
- **8** Navigate to matlab/help/toolbox/comm/examples, select
	- doc\_design\_iteration\_viterbi\_rayleigh\_OFDM.slx and click **Run**.

The app runs the simulation and generates simulated points. Compare the simulation BER curve with the theoretical BER curve.

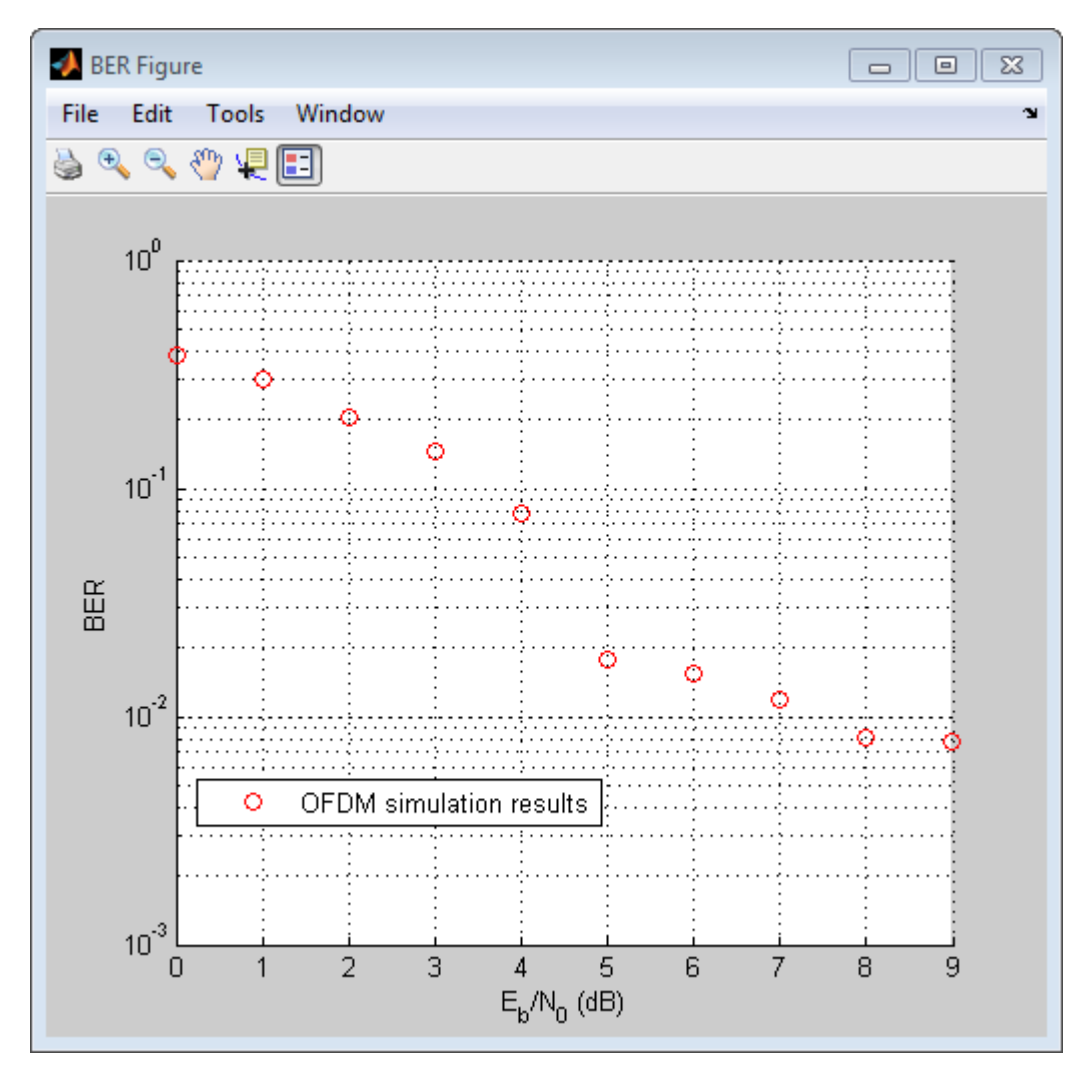

# **Use multiple antennas to further improve system performance**

Simultaneously transmitting copies of a signal using multiple antennas can significantly increase the likelihood that the receiver correctly recovers the transmitted signal. This phenomenon is known as transmit diversity. However, this performance improvement comes at the expense of introducing additional computational complexity in the receiver.

#### **In MATLAB**

- **1** Access the **Bit Error Rate Analysis** app.
- **2** Clear the **Plot** check box to clear the simulation plot generated in the previous step.
- **3** Click the **Monte Carlo** tab.
- **4** Enter 0:9 for the **EbNo range**.
- **5** Enter 1000 for the **Number of errors**.
- **6** Enter 1e7 for the **Number of bits**.
- **7** Click the **Browse** button.
- **8** Navigate to matlab/help/toolbox/comm/examples, select doc\_design\_iteration\_viterbi\_rayleigh\_OFDM\_MIMO\_m.m and click **Run**.

The app runs the simulation and generates simulated points along the BER curve. Compare the simulation BER curve with the theoretical BER curve.

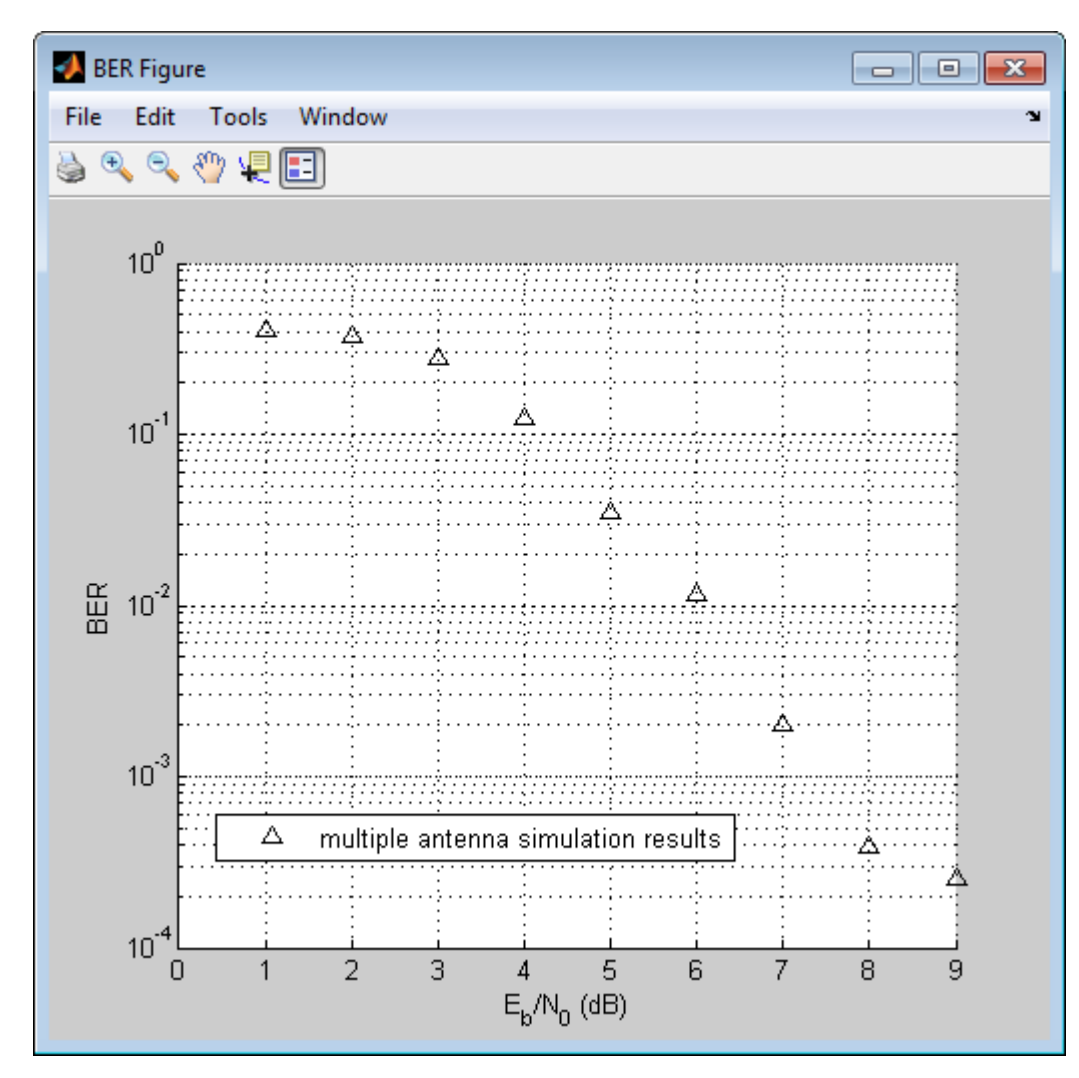

#### **In Simulink**

- **1** Access the **Bit Error Rate Analysis** app.
- **2** Click the **Monte Carlo** tab.
- **3** Enter 0:9 for the **EbNo range**.
- **4** Enter 700 for the **Number of errors**.
- **5** Enter 1e7 for the **Number of bits**.
- **6** Click the **Browse** button, select **All Files** for the **Files of type** field
- **7** Navigate to matlab/help/toolbox/comm/examples, select doc\_design\_iteration\_viterbi\_rayleigh\_OFDM\_MIMO.slx and click **Run**.

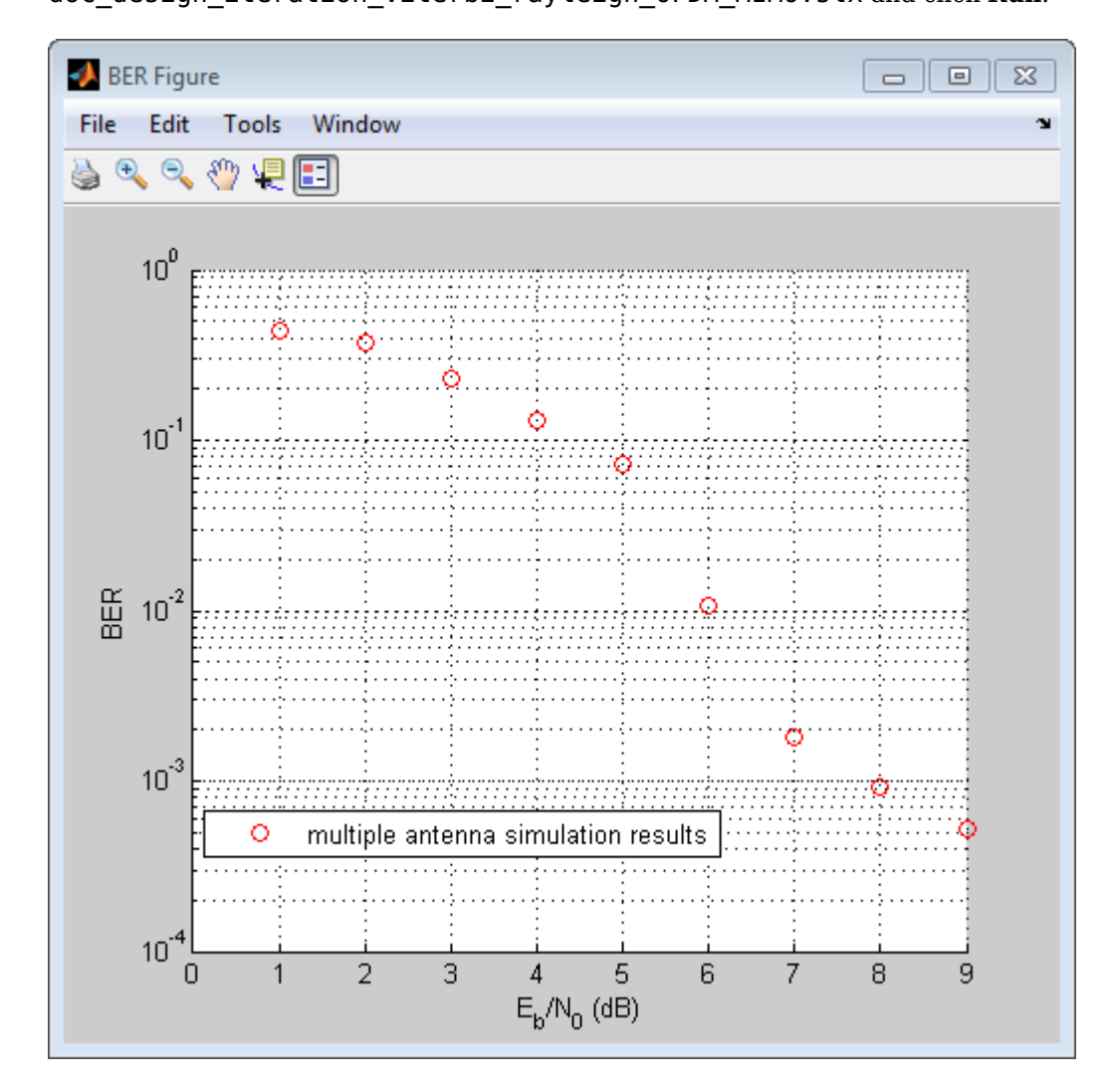

# **Accelerate the simulation using MATLAB Coder**

All of the functions and System objects that this design iteration workflow uses support C code generation. If you have a MATLAB Coder™ license, you can accelerate simulation speed by generating a .mex file using the codegen command.

#### **In MATLAB**

- **1** Copy the doc design iteration viterbi rayleigh OFDM\_MIMO\_m.m file to a folder that is not on the MATLAB path. For example, C:\Temp.
- **2** Change your working directory to the folder you just created.

**3** Execute the following commands to set a numerical value for each of the input arguments in the doc design iteration viterbi rayleigh OFDM MIMO m function. For example:

```
EbNo=1;
MaxNumErrs=200;
MaxNumBits=1e7;
```
**4** Execute the codegen command to generate the executable MATLAB file

codegen -args {EbNo,MaxNumErrs,MaxNumBits} doc design iteration viterbi rayleigh OFDM MIMO m

**5** The file extension of the MATLAB executable file that gets generated depends upon your operating system. For example, on  $64$ -bit Windows<sup>®</sup> the file extension will be .mexw64, and the full file name will be doc design iteration viterbi rayleigh OFDM\_MIMO\_m\_mex.mexw64.

If you run the mex file you just generated in the app, you will obtain the simulation results more quickly.

- **6** Access the **Bit Error Rate Analysis** app.
- **7** Click the **Monte Carlo** tab.
- **8** Enter 0:9 for the **EbNo range**.
- **9** Enter 700 for the **Number of errors**.
- **10** Enter 1e7 for the **Number of bits**.
- **11** Click the **Browse** button, and select All Files.

Navigate to folder you created in step 1 and click **Run**.

The app runs the simulation and generates simulated points along the BER curve. Compare the simulation BER curve with the previous curve. Any variation in the BER curve of the mex file and the MATLAB file from which it was generated is related to the seed of the random number generator and is statistically insignificant. In this example, The app generates the curve much more quickly when you use MATLAB Coder to generate C code. Notice that the app generates similar BER results in about 1/4 of the time that it took for the original simulation took to complete.

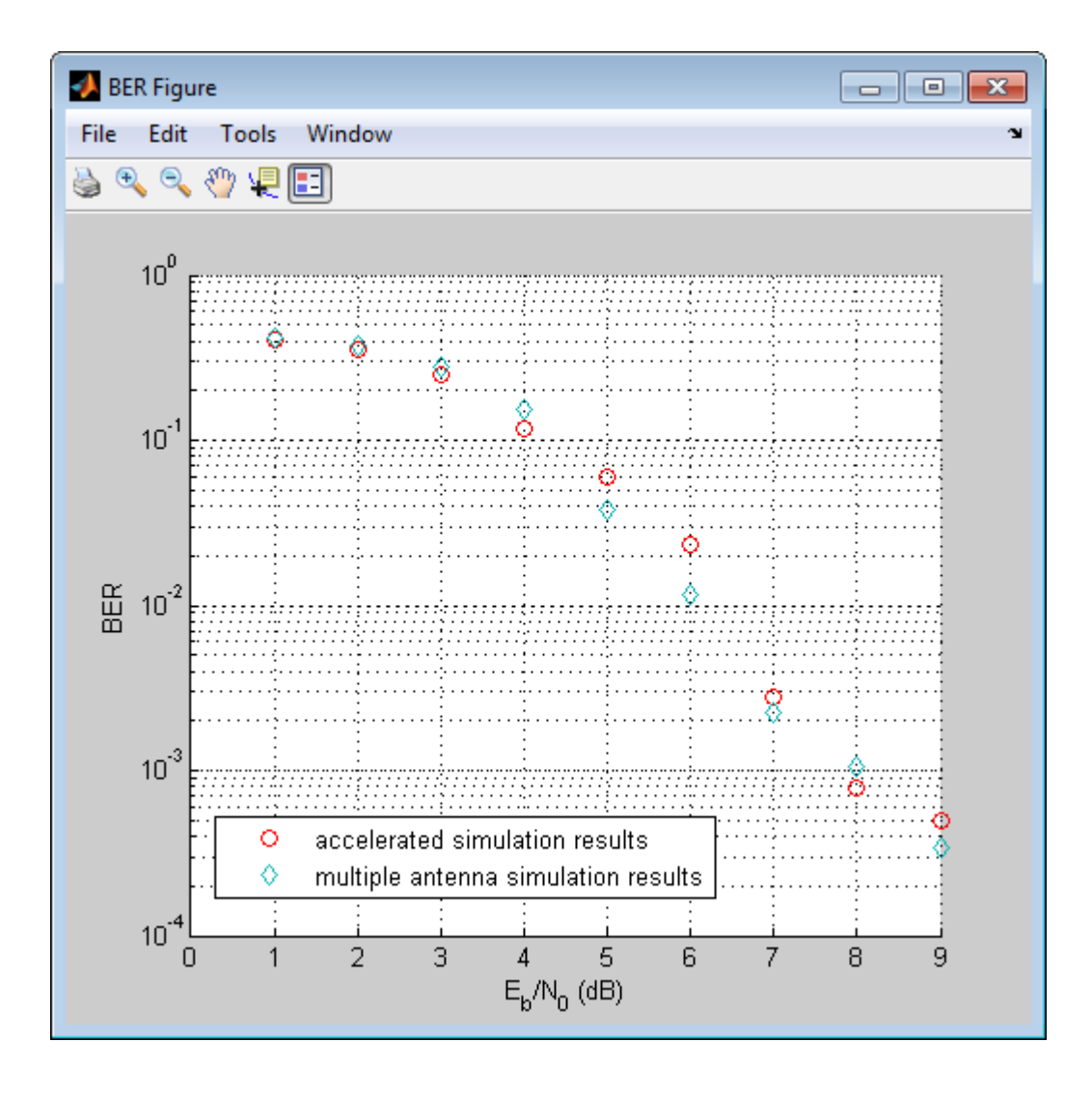

# **Visualization and Measurements**

- • ["Scatter Plot and Eye Diagram with MATLAB Functions" on page 3-2](#page-81-0)
- • ["ACPR and CCDF Measurements with MATLAB System Objects" on page 3-6](#page-85-0)

# <span id="page-81-0"></span>**Scatter Plot and Eye Diagram with MATLAB Functions**

This example shows how to visualize signal behavior through the use of eye diagrams and scatter plots. The example uses a QPSK signal which is passed through a square-root raised cosine (RRC) filter

#### **Scatter Plot**

Set the RRC filter, modulation scheme, and plotting parameters.

```
span = 10; % Filter span
\text{rolloff} = 0.2; % Rolloff factor<br>\text{sys} = 8; % Samples per syr
                                 % Samples per symbol
M = 4; Subsetted: 8 Modulation alphabet size
k = \text{log2(M)}; % Bits/symbol
phOffset = pi/4; % Phase offset (radians)
n = 1; \frac{1}{3} \frac{1}{2} \frac{1}{3} and \frac{1}{2} are \frac{1}{3} and \frac{1}{2} are \frac{1}{3} and \frac{1}{3} are \frac{1}{3} and \frac{1}{3} are \frac{1}{3} and \frac{1}{3} are \frac{1}{3} and \frac{1}{3} are \frac{1}{3} are \frac{1}{3} a
offset = 0; \frac{1}{2} \frac{1}{2} \frac{1}{2} Plot every nth value of the signal, starting from offset+1
```
Create the filter coefficients using the rcosdesign function.

filtCoeff = rcosdesign(rolloff,span,sps);

Generate random symbols for an alphabet size of M.

rng default  $data = rand([0 M-1], 5000, 1);$ 

Apply QPSK modulation.

 $dataMod = pskmod(data,M,phOffset);$ 

Filter the modulated data.

txSig = upfirdn(dataMod,filtCoeff,sps);

Calculate the SNR for an oversampled QPSK signal.

```
EbNo = 20:
snr = EbNo + 10 * log10(k) - 10 * log10(sps);
```
Add AWGN to the transmitted signal.

rxSig = awgn(txSig,snr,'measured');

Apply the RRC receive filter

rxSigFilt = upfirdn(rxSig, filtCoeff,1,sps);

Demodulate the filtered signal.

dataOut = pskdemod(rxSigFilt,M,phOffset,'gray');

Use the scatterplot function to show scatter plots of the signal before and after filtering You can see that the receive filter improves performance as the constellation more closely matches the ideal values. The first span symbols and the last span symbols represent the cumulative delay of the two filtering operations and are removed from the two filtered signals before generating the scatter plots.

```
h = scatterplot(sqrt(sps)*txSig(sps*span+1:end-sps*span),sps,offset);
hold on
scatterplot(rxSigFilt(span+1:end-span),n,offset,'bx',h)
scatterplot(dataMod,n,offset,'r+',h)
legend('Transmit Signal','Received Signal','Ideal','location','best')
```
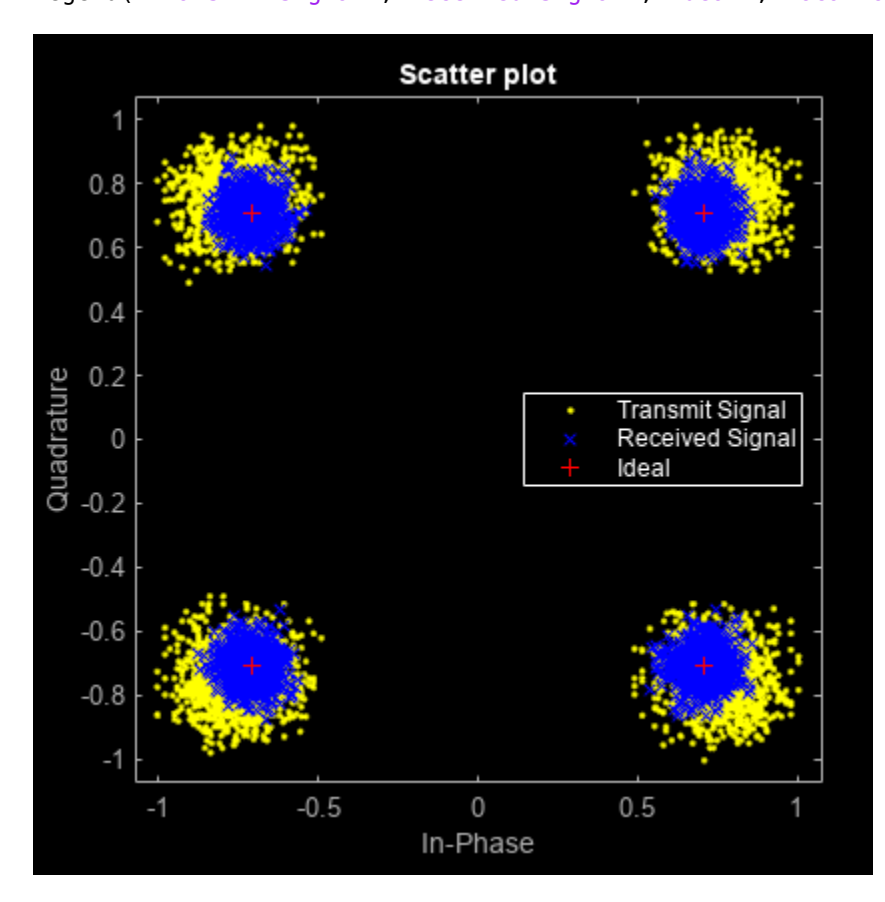

#### **Eye Diagram**

Display 1000 points of the transmitted signal eye diagram over two symbol periods.

```
eyediagram(txSig(sps*span+1:sps*span+1000),2*sps)
```
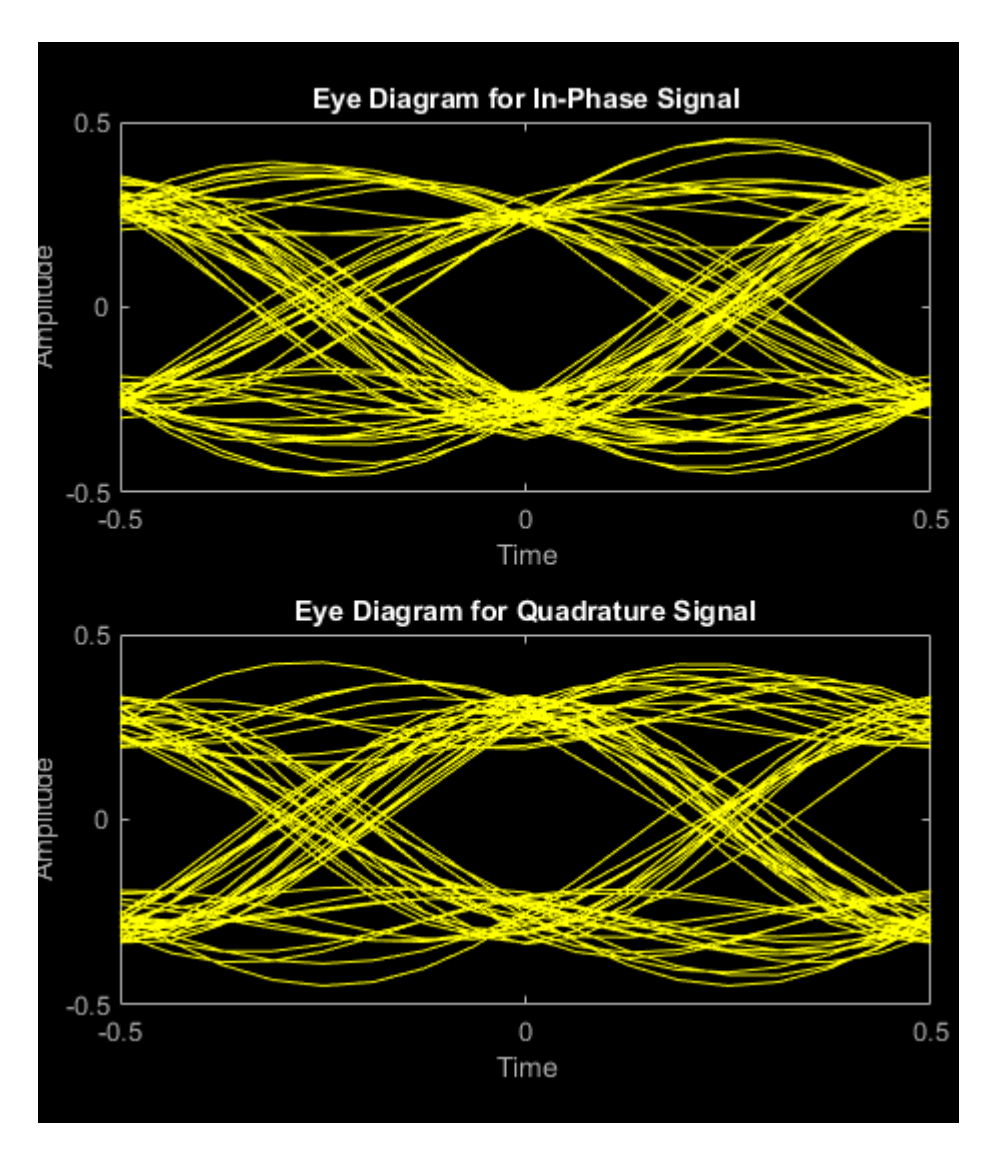

Display 1000 points of the received signal eye diagram.

eyediagram(rxSig(sps\*span+1:sps\*span+1000),2\*sps)

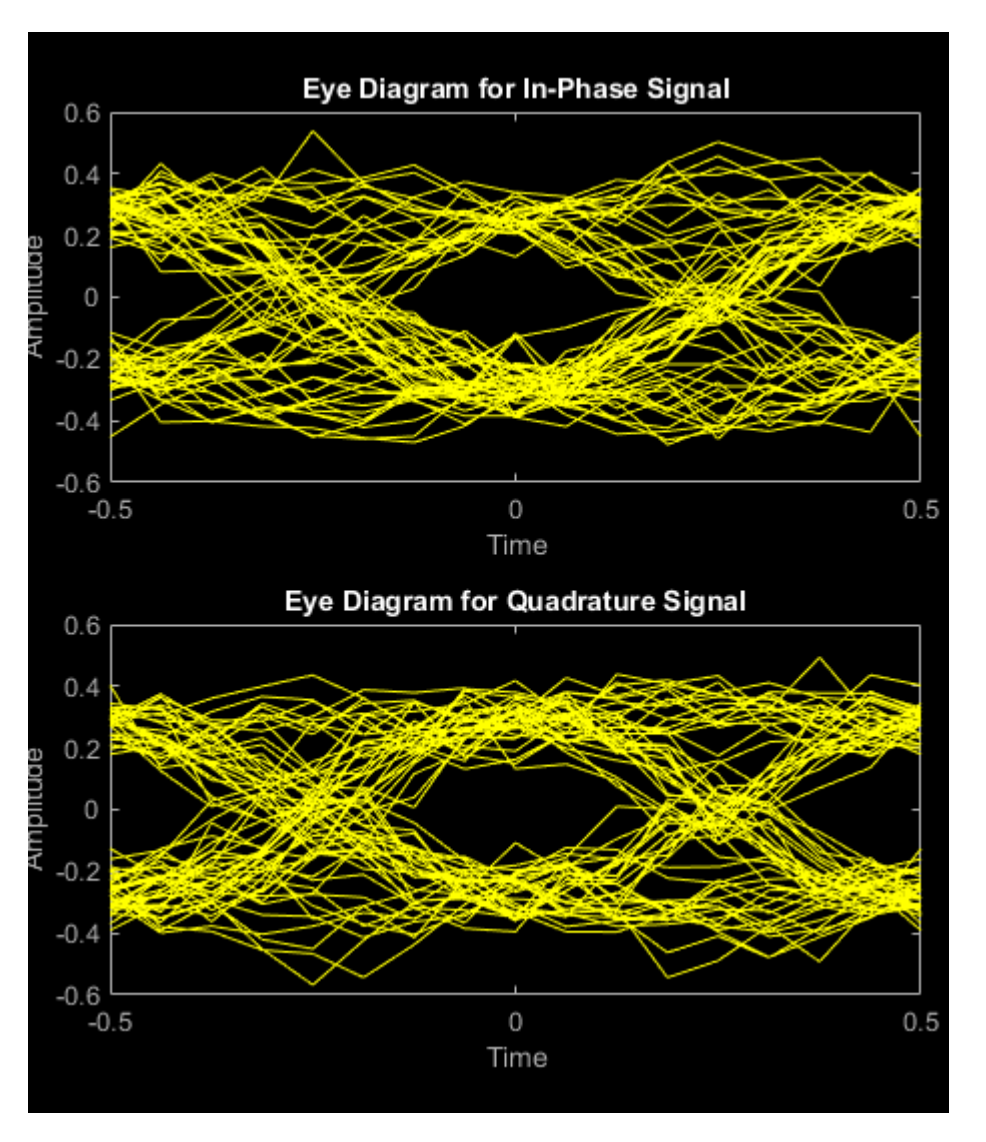

Observe that the received eye diagram begins to close due to the presence of AWGN. Moreover, the filter has finite length which also contributes to the non-ideal behavior.

# **See Also**

eyediagram | scatterplot

# **Related Examples**

- "Scatter Plots and Constellation Diagrams"
- • ["ACPR and CCDF Measurements with MATLAB System Objects" on page 3-6](#page-85-0)
- "Measure Modulation Accuracy"

# <span id="page-85-0"></span>**ACPR and CCDF Measurements with MATLAB System Objects**

#### **In this section...**

"ACPR Measurements" on page 3-6

["CCDF Measurements" on page 3-8](#page-87-0)

### **ACPR Measurements**

This example shows how to measure the adjacent channel power ratio (ACPR) from a baseband, 50 kbps QPSK signal. ACPR is the ratio of signal power measured in an adjacent frequency band to the power from the same signal measured in its main band. The number of samples per symbol is set to four.

Set the samples per symbol (sps) and channel bandwidth (bw) parameters.

 $sps = 4;$  $bw = 50e3;$ 

Generate 10,000 4-ary symbols for QSPK modulation.

 $data = rand([0 3], 10000, 1);$ 

Construct a QPSK modulator and then modulate the input data.

```
qpskMod = comm.QPSKModulator;
x = qpskMod(data);
```
Apply rectangular pulse shaping to the modulated signal. This type of pulse shaping is typically not done in practical system but is used here for illustrative purposes.

 $y =$  rectpulse(x,sps);

Construct an ACPR System object. The sample rate is the bandwidth multiplied by the number of samples per symbol. The main channel is assumed to be at 0 while the adjacent channel offset is set to 50 kHz (identical to the bandwidth of the main channel). Likewise, the measurement bandwidth of the adjacent channel is set to be the same as the main channel. Lately, enable the main and adjacent channel power output ports.

```
acpr = comm.ACPR('SampleRate',bw*sps,...
     'MainChannelFrequency',0,...
     'MainMeasurementBandwidth',bw,...
     'AdjacentChannelOffset',50e3,...
    'AdjacentMeasurementBandwidth', bw, ...
     'MainChannelPowerOutputPort', true,...
     'AdjacentChannelPowerOutputPort',true);
```
Measure the ACPR, the main channel power, and the adjacent channel power of signal *y*.

 $[ACPRoot, mainPower, adjPower] = acpr(y)$ 

 $ACPROut = -9.3071$  $mainPower = 28.9389$   $adjPower = 19.6318$ 

Change the frequency offset to 75 kHz and determine the ACPR. Since the AdjacentChannelOffset property is nontunable, you must first release acpr. Observe that the ACPR improves when the channel offset is increased.

```
release(acpr)
acpr.AdjacentChannelOffset = 75e3;
ACPROut = acpr(y)
```
 $ACPROut = -13.1702$ 

Release acpr and specify a 50 kHz adjacent channel offset

release(acpr) acpr.AdjacentChannelOffset = 50e3;

Create a raised cosine filter and filter the modulated signal.

```
txfilter = comm.RaisedCosineTransmitFilter('OutputSamplesPerSymbol', sps);
z = txfilter(x);
```
Measure the ACPR for the filtered signal, *z* . You can see that the ACPR improves from -9.5 dB to -17.7 dB when raised cosine pulses are used.

 $ACPROut = acpr(z)$ ACPRout = -17.2245

Plot the adjacent channel power ratios for a range of adjacent channel offsets. Set the channel offsets to range from 30 kHz to 70 kHz in 10 kHz steps. Recall that you must first release hACPR to change the offset

 $freqOffset = 1e3*(30:5:70);$ release(acpr) acpr.AdjacentChannelOffset = freqOffset;

Determine the ACPR values for the signals with rectangular and raised cosine pulse shapes.

```
ACPR1 = acpr(y);ACPR2 = acpr(z);
```
Plot the adjacent channel power ratios.

```
plot(freqOffset/1000,ACPR1,'*-',freqOffset/1000, ACPR2,'o-')
xlabel('Adjacent Channel Offset (kHz)')
ylabel('ACPR (dB)')
legend('Rectangular','Raised Cosine','location','best')
grid
```
<span id="page-87-0"></span>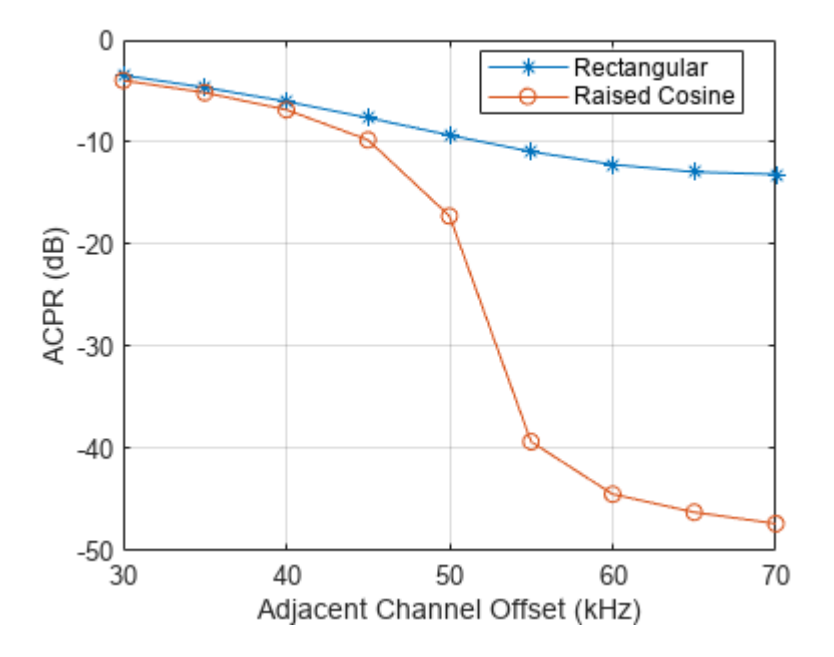

## **CCDF Measurements**

This example shows how to use the Complementary Cumulative Distribution Function (CCDF) System object™ to measure the probability of a signal's instantaneous power being greater than a specified level over its average power. Construct the comm.CCDF object, enable the PAPR output port, and set the maximum signal power limit to 50 dBm.

```
ccdf = comm.CCDF('PAPROutputPort',true,'MaximumPowerLimit', 50);
```
Create an OFDM modulator having an FFT length of 256 and a cyclic prefix length of 32.

```
ofdmMod = comm.OFDMModulator('FFTLength',256,'CyclicPrefixLength',32);
```
Determine the input and output sizes of the OFDM modulator object using the info function of the comm.OFDMModulator object.

```
ofdmDims = info(ofdmMod)
```

```
ofdmDims = struct with fields:
    DataInputSize: [245 1]
        OutputSize: [288 1]
```

```
ofdmInputSize = ofdmDims.DataInputSize;
ofdmOutputSize = ofdmDims.OutputSize;
```
Set the number of OFDM frames.

```
numFrames = 20;
```
Allocate memory for the signal arrays.

```
qamSig = repmat(zeros(ofdmInputSize),numFrames,1);
ofdmSig = repmat(zeros(ofdmOutputSize),numFrames,1);
```
Generate the 64-QAM and OFDM signals for evaluation.

```
for k = 1: num Frames
     % Generate random data symbols
    data = rand([0 63], of dmInputSize); % Apply 64-QAM modulation
    tmpQAM = qammod(data, 64);
     % Apply OFDM modulation to the QAM-modulated signal
     tmpOFDM = ofdmMod(tmpQAM);
     % Save the signal data
     qamSig((1:ofdmInputSize)+(k-1)*ofdmInputSize(1)) = tmpQAM;
    ofdmSig((1:ofdmOutputSize)+(k-1)*ofdmOutputSize(1)) = tmpOFDM;end
```
Determine the average signal power, the peak signal power, and the PAPR ratios for the two signals. The two signals being evaluated must be the same length so the first 4000 symbols are evaluated.

 $[Fy, Fx, PAPR] = ccdf([qamSig(1:4000), of dmSig(1:4000)]);$ 

Plot the CCDF data. Observe that the likelihood of the power of the OFDM modulated signal being more than 3 dB above its average power level is much higher than for the QAM modulated signal.

```
plot(ccdf)
legend('QAM','OFDM','location','best')
```
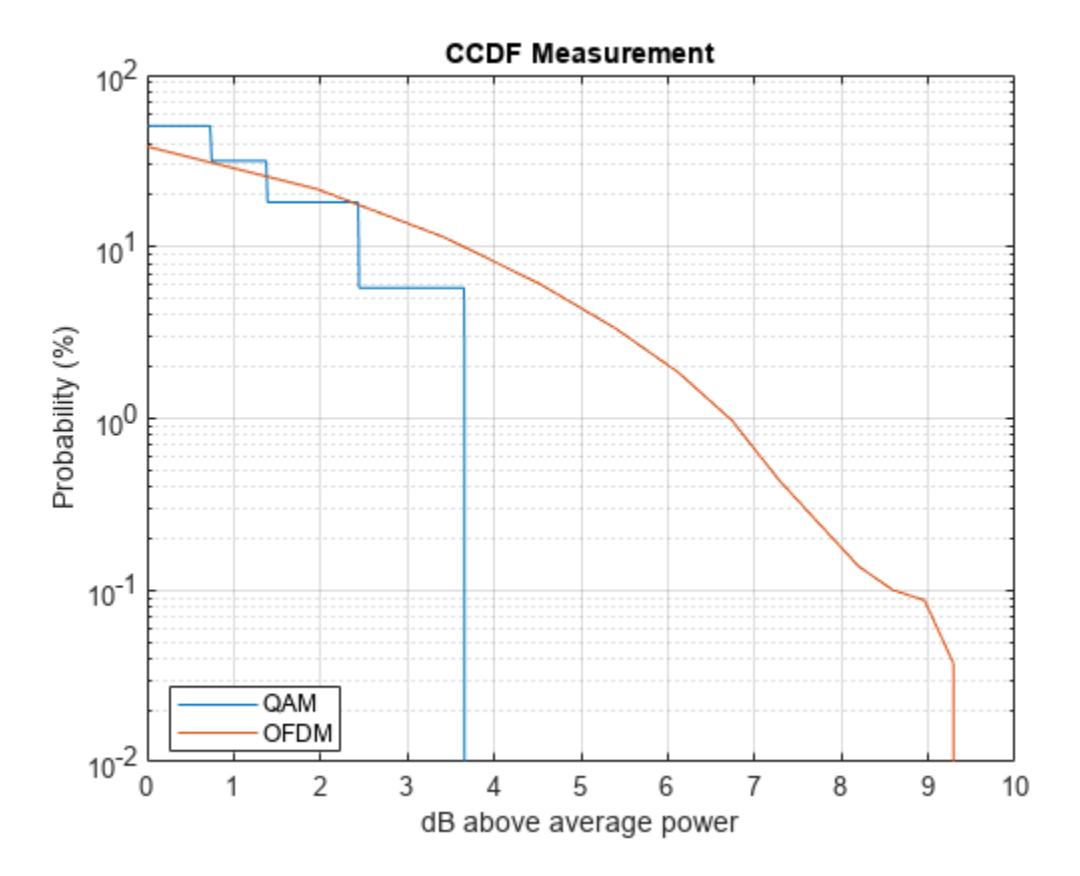

Compare the PAPR values for the QAM modulated and OFDM modulated signals.

 $fprint(f' \nPAPR for 64-QAM = %5.2f dB \nPAPR for 0FDM = %5.2f dB \n...$  PAPR(1), PAPR(2)) PAPR for  $64-QAM = 3.65 dB$ 

PAPR for  $OFDM = 9.44 dB$ 

You can see that by applying OFDM modulation to a 64-QAM modulated signal, the PAPR increases by 5.8 dB. This means that if 30 dBm transmit power is needed to close a 64-QAM link, the power amplifier needs to have a maximum power of 33.7 dBm to ensure linear operation. If the same signal were then OFDM modulated, a 39.5 dBm power amplifier is required.

### **See Also**

comm.ACPR | comm.CCDF

### **Related Examples**

- "Adjacent Channel Power Ratio (ACPR)"
- "Complementary Cumulative Distribution Function CCDF"